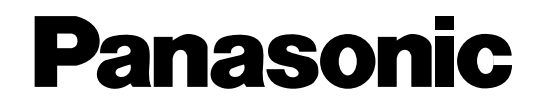

# Model No. WJ-HD500A **Digital Disk Recorder Operating Instructions**

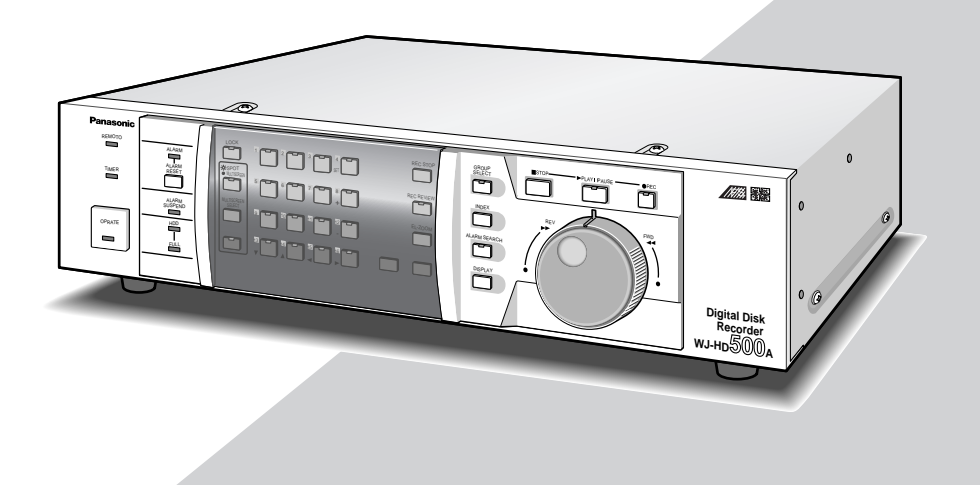

Before attempting to connect or operate this product, please read these instructions carefully and save this manual for future use.

## **ENGLISH VERSION**

#### **Caution:**

Before attempting to connect or operate this product, please read the label on the bottom.

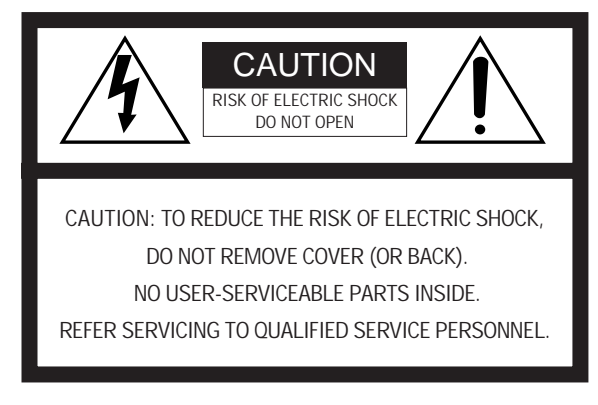

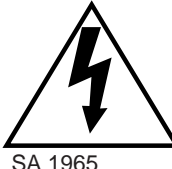

The lightning flash with arrowhead symbol, within an equilateral triangle, is intended to alert the user to the presence of uninsulated "dangerous voltage" within the product's enclosure that may be of sufficient magnitude to constitute a risk of electric shock to persons.

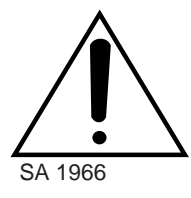

The exclamation point within an equilateral triangle is intended to alert the user to the presence of important operating and maintenance (servicing) instructions in the literature accompanying the appliance.

#### **WARNING:**

**To reduce the risk of fire or electric shock, do not expose this appliance to rain or moisture.**

 $-$  For U.S.A.

NOTE: This equipment has been tested and found to comply with the limits for a Class A digital device, pursuant to Part 15 of the FCC Rules. These limits are designed to provide reasonable protection against harmful interference when the equipment is operated in a commercial environment. This equipment generates, uses, and can radiate radio frequency energy and, if not installed and used in accordance with the instruction manual, may cause harmful interference to radio communications.

Operation of this equipment in a residential area is likely to cause harmful interference in which case the user will be required to correct the interference at his own expense.

FCC Caution: To assure continued compliance, (example use only shielded interface cables when connecting to computer or peripheral devices). Any changes or modifications not expressly approved by the party responsible for compliance could void the user's authority to operate this equipment.

The serial number of this product may be found on the bottom of the unit.

You should note the serial number of this unit in the space provided and retain this book as a permanent record of your purchase to aid identification in the event of theft.

Model No. WJ-HD500A

Serial No.

## **CONTENTS**

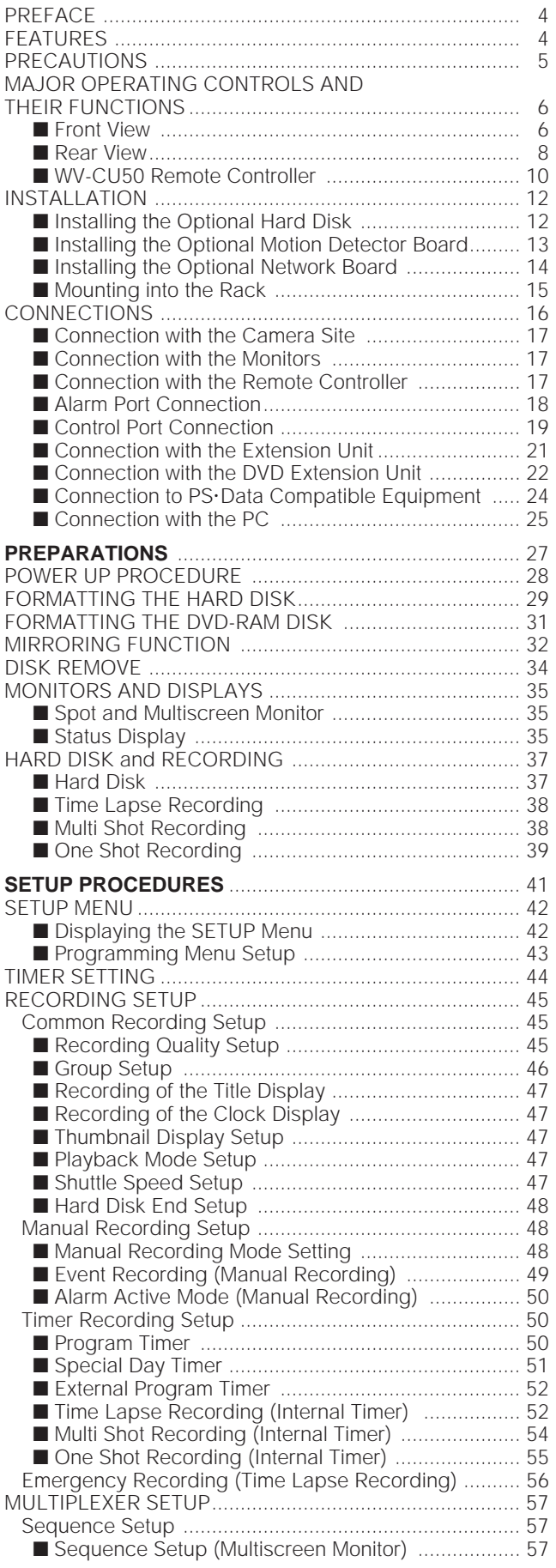

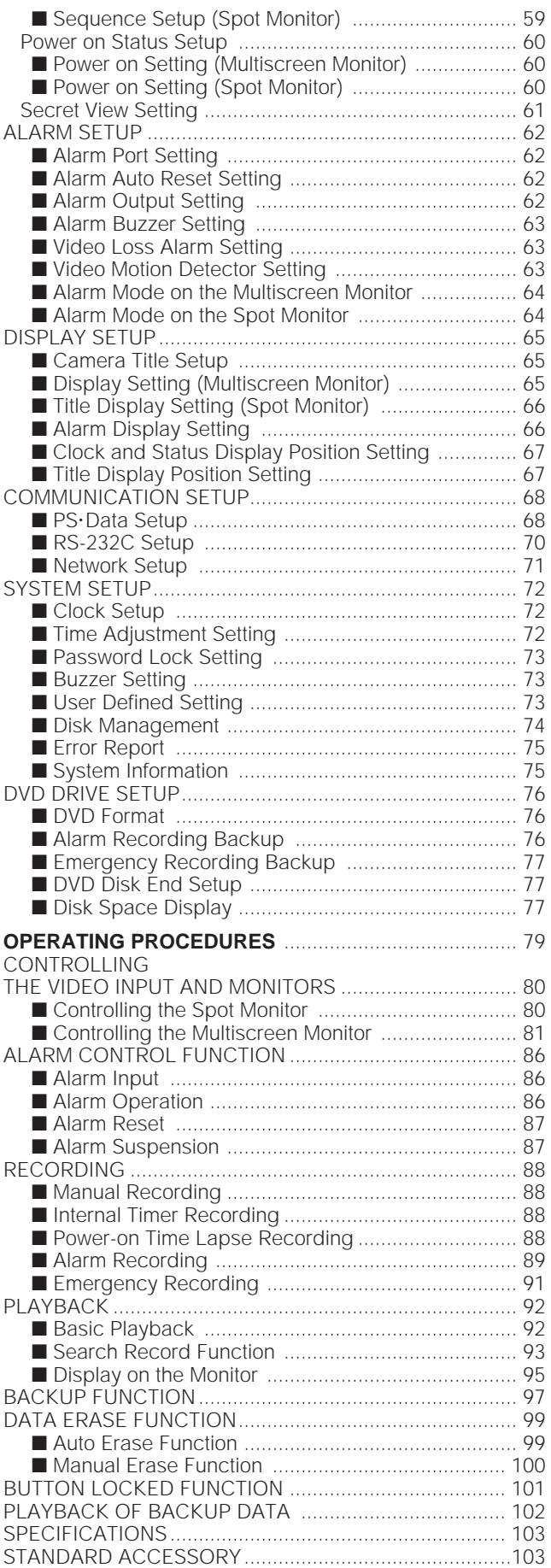

## **PREFACE**

The WJ-HD500A Digital Disk Recorder is a combination of a Hard Disk Recorder with a Video Multiplexer; it is able to record the images of up to sixteen sequentially controlled video inputs on the built-in hard disk.

A multi-recording function records simultaneously several images from various applications; this enables you to obtain reliable records by selecting the application which is best suited for your purpose.

## **FEATURES**

**• One recorder can handle sixteen video inputs, divided into four groups, corresponding to various applications.**

Dividing the sixteen video inputs into four groups makes it possible to record several images simultaneously, depending on the system requirements, such as varied input, image quality, recording time, etc.

#### **• Reliable recording of events**

Obtain reliable records of important events by selecting the recording mode best suited.

There are three recording modes: One Shot, Multi Shot and Time Lapse Recording.

#### **• Easy image search**

Three search modes for quick and easy images search: rotating the shuttle ring, recording list and thumbnail display.

- **Other handy recording functions**
- Use the program timer to preset the recording time and mode for each day of the week.
- Emergency recording is given priority to record all video inputs in Time Lapse Recording while the input is received from an outboard device.
- Connect the extension units in series for uninterrupted recording when the disk is full.

## **PRECAUTIONS**

- **Refer all work related to the installation of this product to qualified service personnel or system installers.**
- **Do not block the ventilation opening or slots on the cover.**

To prevent the appliance from overheating, place it at least 5 cm (2 inches) away from the wall.

#### **• Do not drop metallic parts through slots.**

This could permanently damage the appliance. Turn the power off immediately and contact qualified service personnel for service.

#### **• Do not attempt to disassemble the appliance.**

To prevent electric shock, do not remove screws or covers.

There are no user-serviceable parts inside. Contact qualified service personnel for maintenance.

#### **• Handle the appliance with care.**

Do not strike or shake it, as this may damage the appliance.

**• Do not expose the appliance to water or moisture, nor try to operate it in wet areas.**

Take immediate action if the appliance becomes wet. Turn the power off and refer servicing to qualified service personnel. Moisture may damage the appliance and also cause electric shock.

#### **• Do not use strong or abrasive detergents when cleaning the appliance body.**

Use a dry cloth to clean the appliance when it is dirty. When the dirt is hard to remove, use a mild detergent and wipe gently.

**• Be sure to install the disk recorder horizontally.**

**• Do not operate the appliance beyond its specified temperature, humidity or power source ratings.** Use the appliance at temperatures within +5°C - +45°C (41°F - 113°F) and a humidity below 85 %. The input power source for this appliance is 120 V AC 60 Hz.

#### **• Fully charge up the backup battery.**

Keep the appliance turned on for at least 48 hours to recharge the backup battery. This procedure is necessary when using the appliance for the first time or after it has been unplugged for a long time from the AC outlet. Insufficient charging of the battery may cause erasure of settings if the AC power supply should fail. The battery, if fully charged, will back up the settings for 72 hours in an ordinary environment.

## **MAJOR OPERATING CONTROLS AND THEIR FUNCTIONS**

## ■ **Front View**

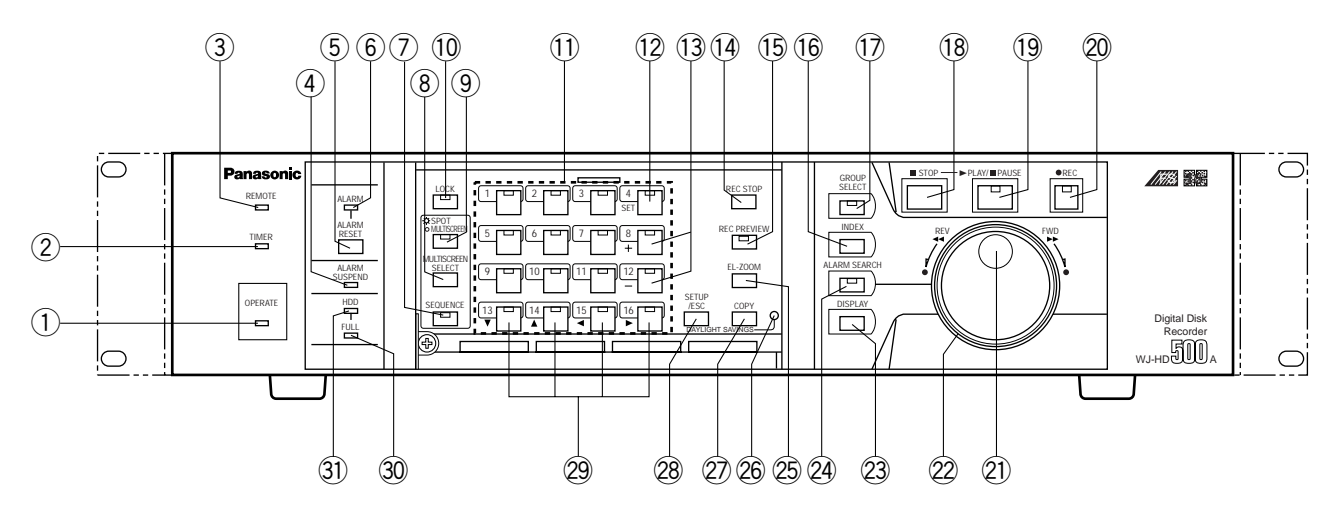

#### q **Operate Indicator (OPERATE)**

Is on when the power of the WJ-HD500A Digital Disk Recorder is turned on.

#### **(2) Timer Indicator (TIMER)**

Lights to indicate when the TIMER is set to INT (internal timer) in the setup menu.

#### e **Remote Indicator (REMOTE)**

Lights to indicate when the Disk Recorder is controlled by an outboard device via the Serial or 10/100BASE-T port on the rear of the Disk Recorder.

#### **(4) Alarm Suspend Indicator (ALARM SUSPEND)**

Lights to indicate that the alarm suspension mode is selected.

#### t **Alarm Reset Button (ALARM RESET)**

This button cancels an activated alarm.

Pressing this button will reset the alarm and return the system to the condition before the alarm function was activated.

#### $(6)$  Alarm Indicator (ALARM)

This indicator blinks to indicate that an alarm condition exists.

It changes to a steady light when the alarm is reset automatically.

To turn the indicator off, press the ALARM RESET button.

#### u **Sequence Button (SEQUENCE)**

Runs the assigned sequence on the selected monitor screen for the specified duration.

During the sequence, pressing this button will pause the sequence that is being run on the monitor screen.

The LED indicates the status as follows.

**On:** Sequence is being run. **Blinking:** Sequence is in pause mode.

#### i **Multiscreen Selection Button (MULTISCREEN SELECT)**

Selects the multiscreen pattern to be displayed on the Multiscreen Monitor that is connected to the MULTI SCREEN OUT on the rear of the Recorder. Pressing this button will toggle the display on the monitor screen as shown below.

#### $4 \rightarrow 7 \rightarrow 9 \rightarrow 10 \rightarrow 13 \rightarrow 16 \rightarrow 4$  screen segments

#### $\circledcirc$  Monitor Selection Button (SPOT/MULTISCREEN)

Selects to control the display on the screen for either the Spot or Multiscreen Monitor.

Pressing this button will toggle the indicator in the button on and off to indicate the selected monitor as shown below.

**On:** Indicates the Spot monitor is selected. **Off:** Indicates the Multiscreen monitor is selected.

#### !0**Lock Button (LOCK)**

Toggles to enable or disable the button lock function on both front panels of the Disk Recorder and Remote Controller.

The LED indicates the status as shown below.

**On:** The button lock is enabled. **Off:** The button lock is disabled.

While On, the button lock will be released only if the preset password is entered in the password inquiry window.

#### !1 **Numeric Buttons (1 - 16)**

These buttons are used for numeric input into the system such as the video selection, password, etc. The indicator in the button lights up to indicate as shown below.

**Green:** The input is displayed on the monitor.

**Yellow:** The input is displayed on the monitor and recorded on the Hard Disk.

**Orange:** The input is recorded on the Hard Disk (no display).

#### !2**Set Button (SET)**

During the setup, this button is used to display a submenu in the setup menu if the item has its own setting menu.

#### **(3) Increment/Decrement Button (+, -)**

These buttons are used to zoom in and out the zoomed image presently displayed on the Multiscreen Monitor. During the setup, these buttons are used to select the item parameter in the setup menu.

#### !4**Recording Stop Button (REC STOP)**

Pressing this button will stop the recording.

#### !5**Recording Preview Button (REC PREVIEW)**

Use this button to display the playback image with the live images on the Multiscreen Monitor. The LED indicates the status as shown below.

**On:** The selected playback image is displayed **Blinking:** Prompts you to select the numeric button for displaying the playback image.

#### !6**Index Button (INDEX)**

Displays the all record list (list and thumbnail) or alarm and emergency list depending on the status of the ALARM SEARCH button.

#### !7**Group Selection Button (GROUP SELECT)**

Selects the camera group from among group 1, 2, 3 and 4.

The LED will light while any of the groups is selected.

#### !8**Stop Button (STOP)**

Pressing this button will stop the playback.

#### !9**Playback/Pause Button (PLAY/PAUSE)**

Pressing this button will start the playback. During playback, pressing this button will pause the playback.

The indicator in the button lights to indicate as shown below.

**On:** Indicates that the playback mode is selected. **Blinking:** Indicates that the pause mode is selected.

#### @0**Record Button (REC)**

Pressing this button will start the recording manually when the Timer parameter is set to OFF in the setup menu.

The indicator in the button lights up to indicate that the recording mode is selected.

#### @1 **JogDial**

Rotate in paused playback to move forward or backward to the next recorded image.

It is also used to select the recording number when the recorded list is displayed on the monitor.

#### @2**Shuttle Ring**

Rotate in playback or paused playback to search the recorded images forward or backward at variable speed.

#### @3**Display Button (DISPLAY)**

Pressing this button will display the recording list with the search editing area to find the record to be played back.

#### @4**Alarm Search Button (ALARM SEARCH)**

Selects either the list of alarm (REC+ALM) and emergency recordings or all recordings to be displayed on the Multiscreen Monitor.

The LED indicates the status of selection as shown below.

**On:** Search records for alarm (REC+ALM) and emergency recordings.

**Off:** Search records for all recordings.

#### @5**Electronic Zoom Button (EL-ZOOM)**

This button is used to zoom an image presently displayed in a single spot on the Multiscreen Monitor.

#### @6**Daylight Savings Button (DAYLIGHT SAVINGS)**

The DAYLIGHT SAVINGS button is recessed inside the front panel opening. Pressing this button will shift the internal clock to the summer time or vice versa.

#### @7**Copy Button (COPY)**

Copies the selected images on to the DVD-RAM disk when the system is equipped the DVD Extension Unit.

#### @8**Setup/Escape Button (SETUP/ESC)**

This button is used in the Disk Recorder's Setup operation. Pressing this button for two seconds or more will open the Disk Recorder's Setup menu on the screen of the Multiscreen Monitor. During the setup, press this button to return to the previous setup menu.

#### **② Direction Buttons (**▼▲ <del>▲</del> ▶)

These buttons are used to select an area for a zoomed image displayed on the Multiscreen Monitor.

During the setup, these buttons are used to move the cursor position in the setup menu of the Disk Recorder.

- $\nabla$ : Downward
- $\blacktriangle$ : Upward
- Left
- $\blacktriangleright$ : Right

## ■ **Rear View**

#### #0**Full Indicator (FULL)**

Lights to indicate when the available recording space of the Disk Recorder (HDD) is running low.

**31 Hard Disk Drive Indicator (HDD)** 

Lights to indicate when the Hard Disk is activated.

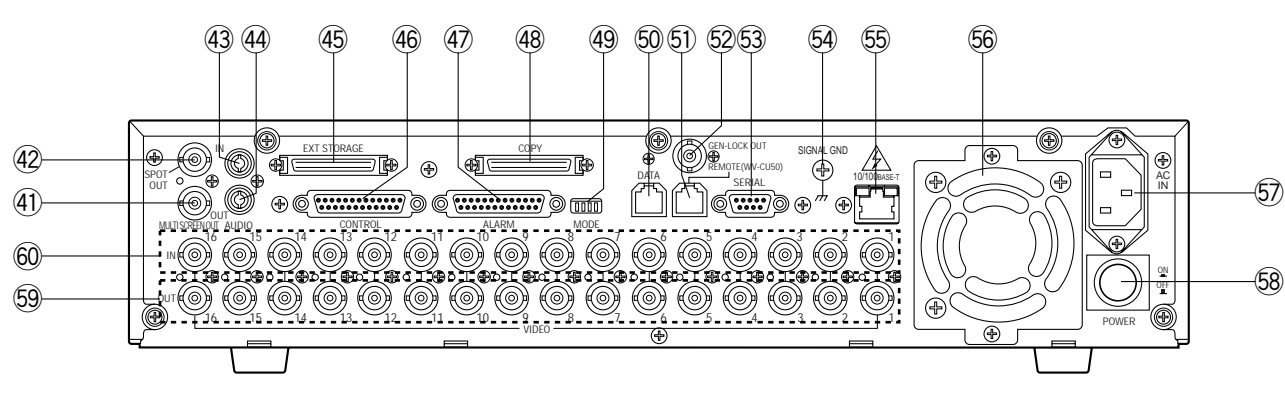

#### $40$  Multiscreen Output Connector (MULTISCREEN OUT)

The video output signal for the Multiscreen Monitor is provided via this connector.

It can be displayed as the video input in a multiscreen mode (4, 7, 9, 10, 13,16 screen segments).

It also displays the Recorder's playback images.

Pressing the SETUP/ESC button for two seconds or more will automatically select the Multiscreen Monitor and display the Disk Recorder's Setup menu.

#### 42 Spot Output Connector (SPOT OUT)

The video output signal for the Spot Monitor is provided via this connector.

Displaying the Disk Recorder's playback is disabled.

#### **43 Audio Input Connector (AUDIO IN)**

For audio input from an external device, if applicable.

#### 44 Audio Output Connector (AUDIO OUT)

For audio output to an external device, if applicable.

### **45 Extension Storage Port (EXT STORAGE)**

For connecting the optional Extension Unit.

#### $46$  Control Port (CONTROL)

The port has the functions listed below. Make connections to these pins as needed for operating your system.

The pin assignment of the port is shown below.

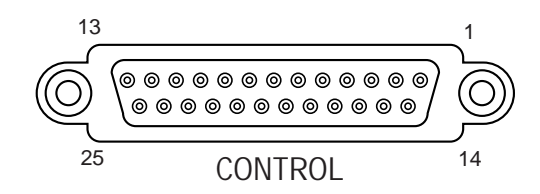

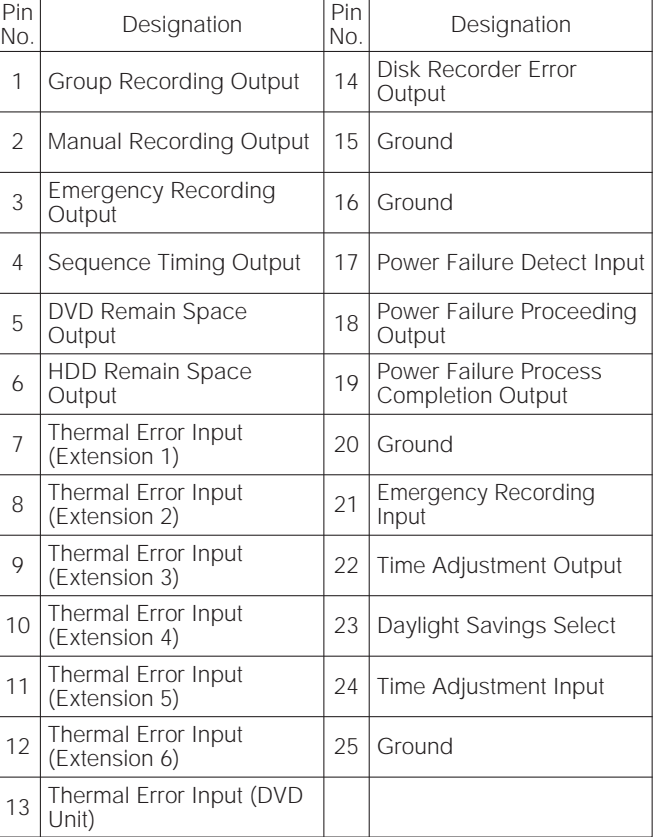

#### **47 Alarm Port (ALARM)**

This port accepts the alarm input from the associated alarm sensors through either Normally Open or Normally Closed contacts.

The pin assignment of the port is shown below.

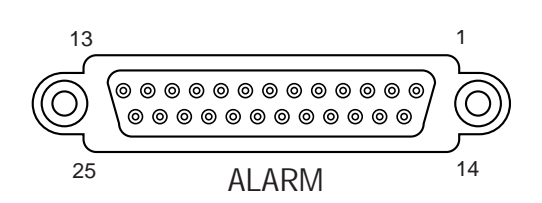

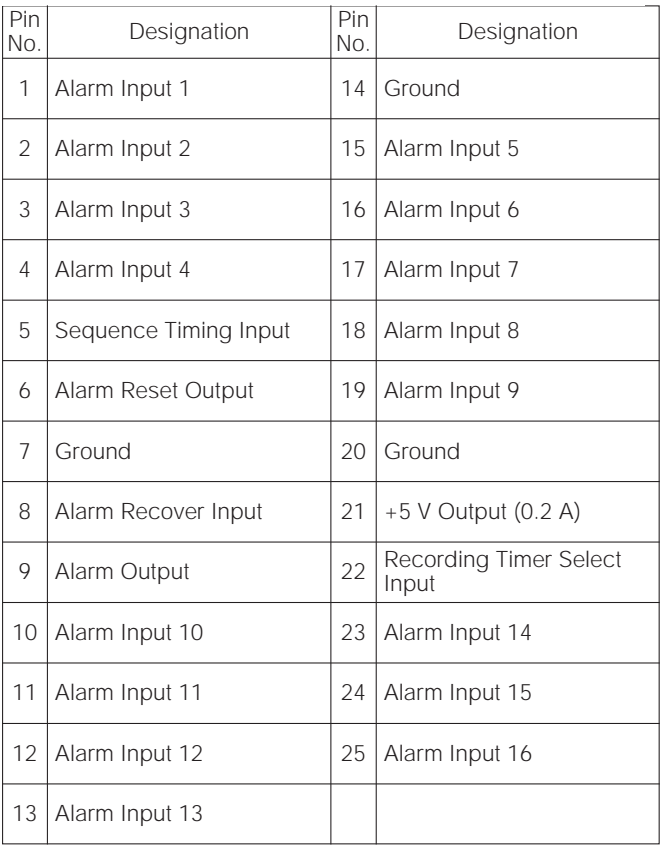

#### **48 Copy Port (COPY)**

For connecting the optional DVD Extension Unit.

#### \$9**Mode Selector (MODE)**

Selects data termination for PS•Data system expansion.

#### %0**Data Port (DATA)**

Exchanges control data with the external device with PS•Data (Panasonic Security Data) mode.

#### %1 **Remote Port [REMOTE (WV-CU50)]**

This port is provided for controlling the Disk Recorder with the optional WV-CU50 Remote Controller. To connect to the controller, use a 6-conductor modular cable supplied as an accessory with the controller.

#### %2**Gen-lock Output Connector (GEN-LOCK OUT)**

This connector is used to connect an external system for synchronization.

To record images at maximum recording rate, for example 60 fps, connect this output to the cameras to synchronize the system.

#### %3**Serial Port (SERIAL)**

For connecting a Personal Computer.

#### %4**Signal Ground Terminal (SIGNAL GND)**

#### %5**10/100BASE-T Port (Optional)**

An optional Network Board can be installed in the Disk Recorder.

This port is used to exchange control data with Ethernet via an Ethernet Hub.

#### %6**Cooling Fan**

Prevents the temperature of the Recorder from rising. Do not block the ventilation opening on the cover.

#### %7**AC Inlet Socket (AC IN)**

Plug the power cord (supplied as a standard accessory) into this socket and connect it to an AC outlet.

#### %8**Power Switch (POWER ON/OFF)**

This switch turns the power of the Disk Recorder on and off.

#### %9**Video Output Connectors (VIDEO OUT 1 - 16)**

The video signal connected to the Video Input Connector (VIDEO IN) is looped through these connectors with an automatic 75  $\Omega$  termination.

#### ^0**Video Input Connectors (VIDEO IN 1 - 16)**

These connectors accept either a color or B/W composite video signal from the camera.

### ■ **WV-CU50 Remote Controller**

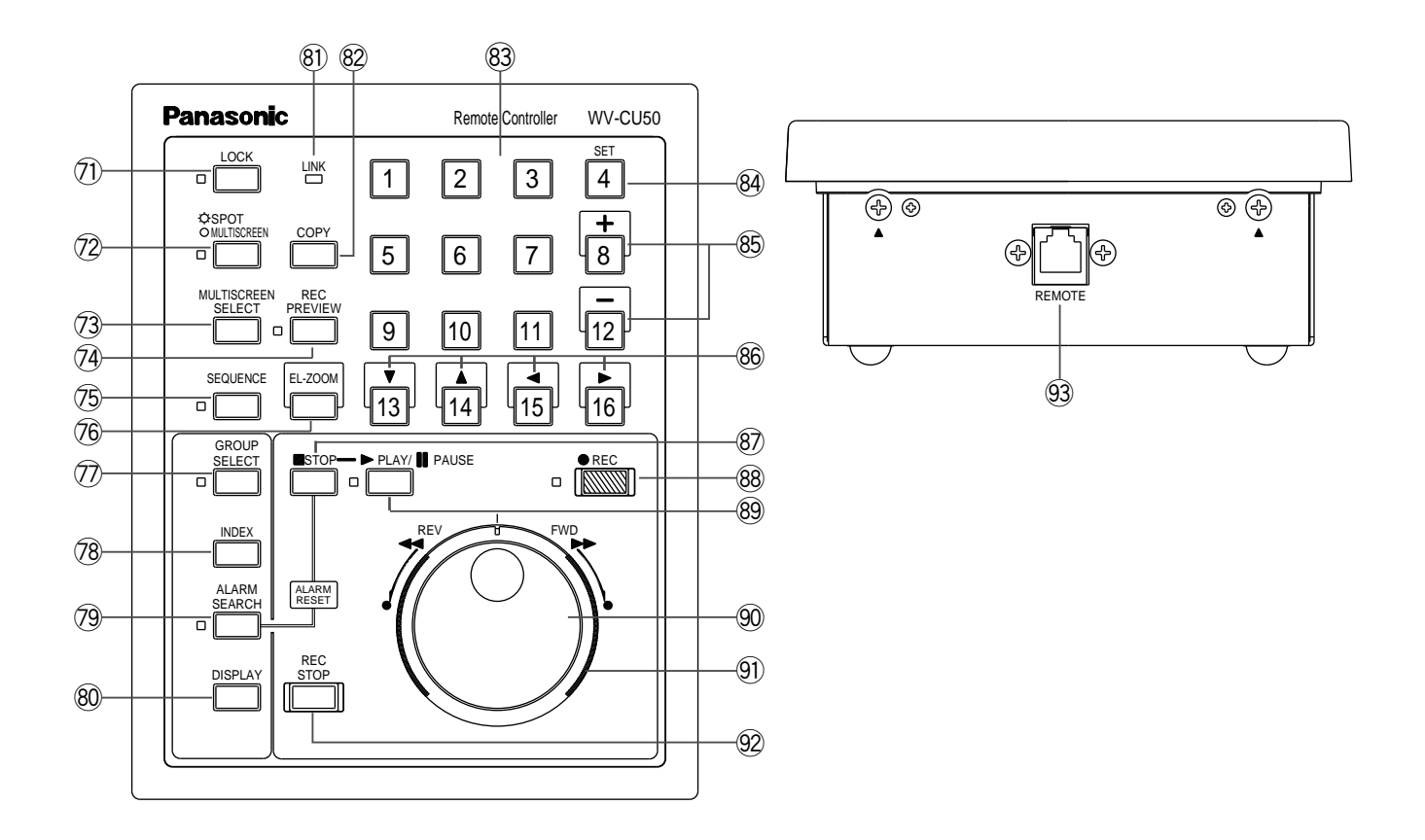

#### &1 **Lock Button (LOCK)**

Toggles to enable or disable the button lock function on both front panels of the Disk Recorder and Remote Controller.

The LED indicates the status as shown below.

**On:** The button lock is enabled. **Off:** The button lock is disabled.

While On, the button lock will be released only if the preset password is entered in the password inquiry window.

#### &2**Monitor Selection Button (SPOT/MULTISCREEN)**

Selects either the Spot or Multiscreen Monitor for which you wish to control the display on the screen. The LED indicates the status as shown below.

**On:** The Spot Monitor is selected. **Off:** The Multiscreen Monitor is selected.

#### &3**Multiscreen Selection Button (MULTISCREEN SELECT)**

Selects the multiscreen pattern to be displayed on the Multiscreen Monitor.

Pressing this button will change the screen pattern as follows.

 $4 \rightarrow 7 \rightarrow 9 \rightarrow 10 \rightarrow 13 \rightarrow 16 \rightarrow 4$  screen segments

#### &4**Recording Preview Button (REC PREVIEW)**

Use this button to display the playback image with the live images on the Multiscreen Monitor. The LED indicates the status as shown below.

**On:** The selected playback image is displayed **Blinking:** Prompts you to select the numeric button for displaying the playback image.

#### &5**Sequence Button (SEQUENCE)**

Runs the assigned sequence on the selected monitor screen for the specified duration.

During the sequence, pressing this button will pause the sequence that is being run on the monitor screen. The LED indicates the status as shown below.

**On:** Sequence is being run. **Blinking:** Sequence is in pause mode.

#### &6**Electronic Zoom Button (EL-ZOOM)**

Use this button to enter or exit the electronic zoom mode.

In the EL-ZOOM mode an image presently displayed in single spot can be enlarged and compressed on the Multiscreen Monitor.

#### &7**Group Selection Button (GROUP SELECT)**

Selects the camera group from among group 1, 2, 3 and 4.

The LED will light while any of the groups is selected.

#### &8**Index Button (INDEX)**

Displays the all record list (list and thumbnail) or alarm and emergency list depending on the status of the ALARM SEARCH button.

#### &9**Alarm Search Button (ALARM SEARCH)**

Selects either the list of alarm and emergency recordings or all recordings to be displayed on the Multiscreen Monitor.

The LED indicates the status of selection as shown below.

**On:** Search records for alarm and emergency recordings.

**Off:** Search records for all recordings.

Pressing this button in combination with the STOP button will reset the activated alarm.

#### $%$  Display Button (DISPLAY)

Toggles the all title displays on the Multiscreen Monitor on and off, such as camera and group titles, operating status and so forth.

Pressing this button will also display the record list with the search editing area to find the record to be played back.

#### **81 Link Indicator (LINK)**

Is lit while the connection is established with the WJ-HD500A Disk Recorder.

#### **<sup>82</sup>** Copy Button (COPY)

Copies the selected images on to the DVD-RAM disk when the system is equipped the DVD Extension Unit.

#### \*3**Numeric Buttons (1 - 16)**

Use these buttons to select the desired camera number while recording and playing back.

Entering the preset password with these buttons will release the button lock function.

#### $%$  Set Button (SET)

Use this button to select multiple records in the list for coping to the DVD-RAM disk.

#### **8** Increment/Decrement Button ( $\text{+}$ ,  $\text{-}$ )

Use these buttons to zoom in and out an image while the zoom mode is selected.

#### **<sup>86</sup>** Direction Buttons (▼ **A 4**  $\blacktriangleright$ )

Use these buttons to select the desired area to be zoomed on the Multiscreen Monitor.

- **V**: Downward
- $\blacktriangle$ : Upward
- A: Left
- $\blacktriangleright$ : Right

#### **87 Stop Button (STOP)**

Stops playback.

#### $%$ **Record Button (RECORD)**

Starts recording manually if applicable. The LED turns on to indicate that the recording mode is selected.

#### \*9**Playback/Pause Button (PLAY/PAUSE)**

Pressing this button will start playback. During playback, pressing this button will pause the playback. The LED indicates the status as shown below.

**On:** Playback mode **Blinking:** Pause mode

#### (0**JogDial**

Rotate in the pause mode to advance forward or reverse to the next recorded image. Rotating the dial also selects the record number when the recorded list is displayed on the monitor.

#### $9$  Shuttle Ring

Rotate in the playback or the pause mode to search forward or reverse the recorded images at variable speed.

#### (2**Recording Stop Button (REC STOP)**

Pressing this button will stop the recording.

#### (3**Remote Port (REMOTE)**

Connect with the supplied modular cable to the WJ-HD500A Disk Recorder.

## **INSTALLATION**

**The installations described below should be made by qualified service personnel or system installers.**

## ■ **Installing the Optional Hard Disk**

At the time of shipment from the factory, the WJ-HD500A Disk Recorder is equipped with one hard disk drive; an optional drive can be installed to increase the hard disk storage capacity.

To install the optional hard disk, follow the procedures below.

- 1. Unplug the power cord from the WJ-HD500A Disk Recorder, or disconnect the plug from the AC outlet.
- 2. Remove one screw on the control panel shown in the figure, then remove the panel by sliding it to the left and turned over.

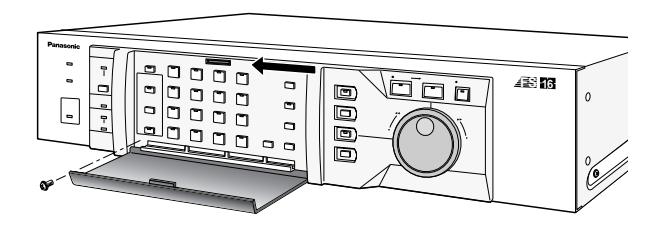

3. Remove two screws on the tray chassis in the figure, then slide out the chassis from the Disk Recorder.

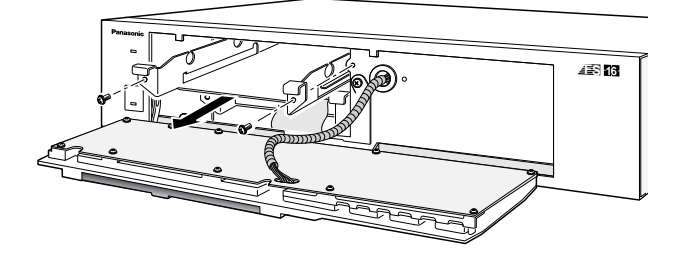

- 4. Insert the absorbers on to the chassis as shown in the figure.
- 5. Place the hard disk on the chassis, then fix it with the four screws and sleeves with the earth lug as shown in the figure.

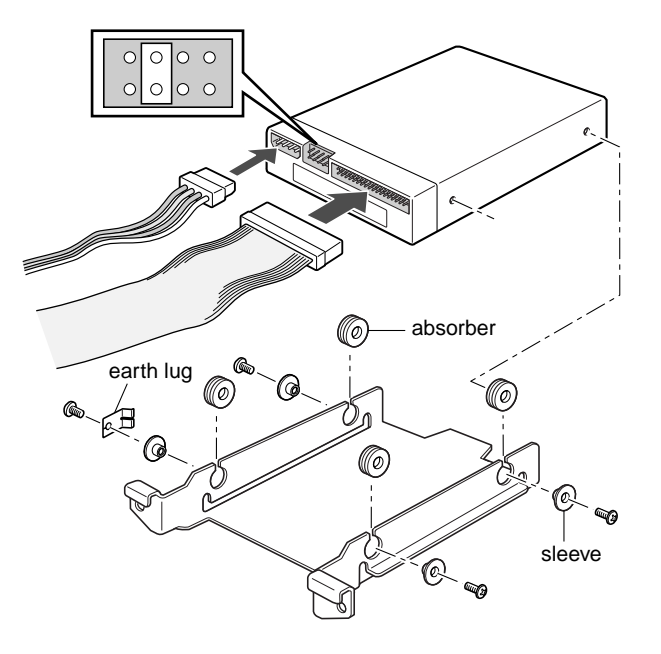

- 6. Set the unit address with the jumper connector on the hard disk drive, as shown in the figure, for example.
- 7. Install the hard disk with the chassis into the Disk Recorder by sliding it from the front.
- 8. Plug in the power cable and interface flat cable prepared in the power inlet and interface connector of the hard disk as shown in the figure.
- 9. After installing the hard disk, secure the tray chassis and control panel by tightening the screws.

### ■ **Installing the Optional Motion Detector Board**

The Motion Detector Board WJ-HDB501 is installed exclusively in the WJ-HD500A Disk Recorder.

- 1. Unplug the power cord from the WJ-HD500A Digital Disk Recorder, or disconnect the plug from the AC outlet.
- 2. Remove the top cover of the Disk Recorder by removing the 11 screws, as shown below.

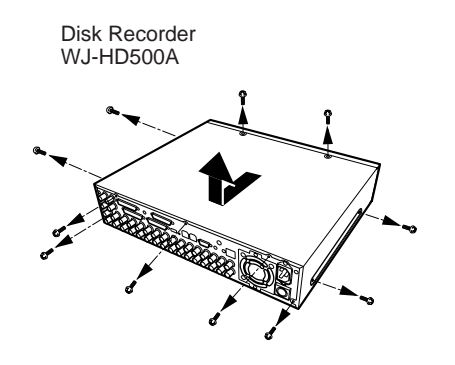

3. Remove the 6 screws on the board, as shown below, and disconnect the CN403.

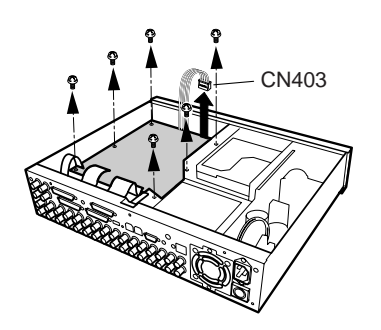

4. Turn over the Main Board with the front side up.

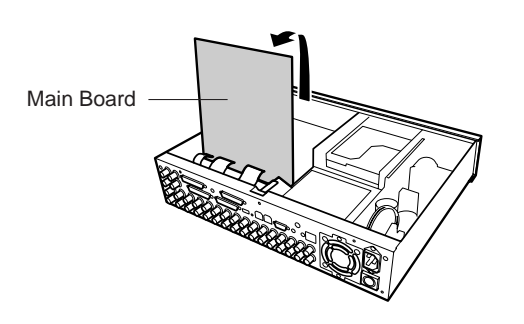

- 5. Place the Motion Detector Board on the Analog Board, as shown below, and plug in the boards.
- 6. Fix both boards with the 3 supplied screws, as shown below.

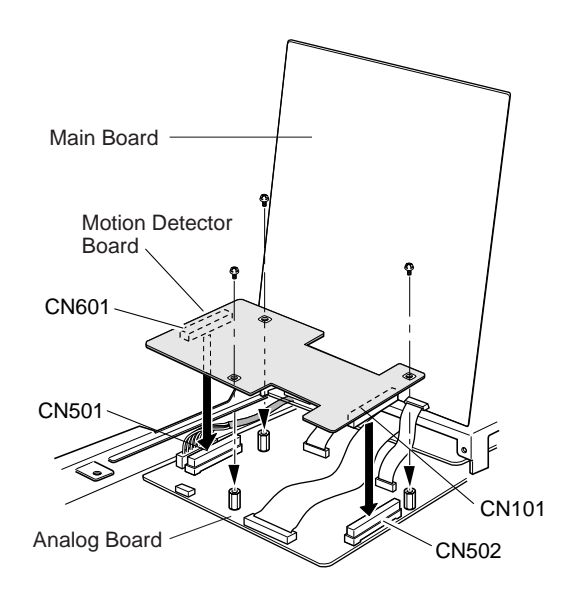

7. After installing the board, connect CN403 and the main board, then secure them by tightening the screws shown below.

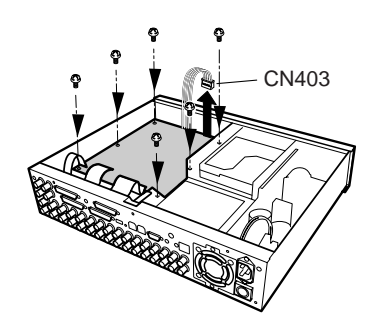

## ■ **Installing the Optional Network Board**

The Network Board WJ-HDB502 is installed exclusively in the WJ-HD500A Disk Recorder.

- 1. Unplug the power cord from the WJ-HD500A Digital Disk Recorder, or disconnect the plug from the AC outlet.
- 2. Remove the top cover of the Disk Recorder by removing the 11 screws, as shown in the figure.

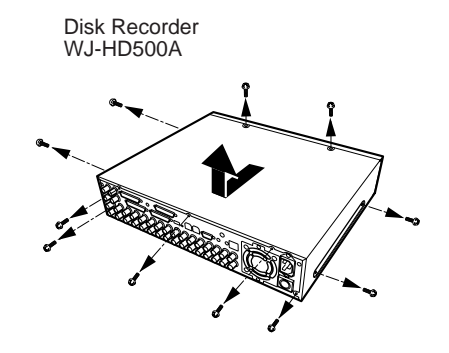

3. Remove the small plate covering the 10/100BASE-T port hole on the rear of the Disk Recorder by removing the screw shown in the figure.

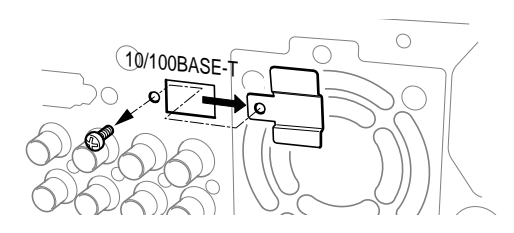

4. Remove the 6 screws on the board, as shown below, disconnect the CN403, then turn over the Main Board with the front side up.

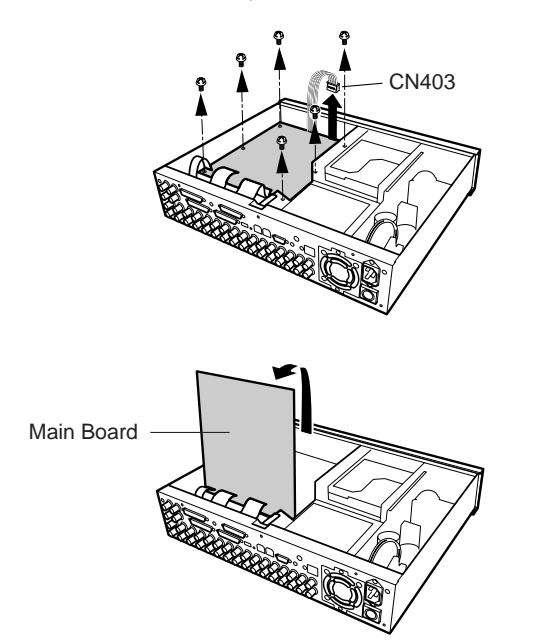

5. Connect one end of the supplied flat cable to the brown-colored receptacle on the main board, as shown in the figure.

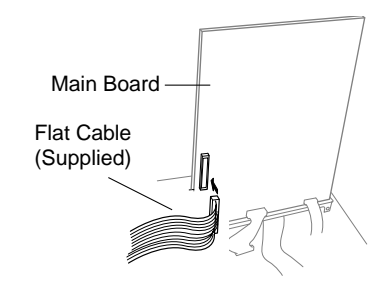

- 6. Place the main board and CN403 as before, and secure them by tightening the reinstalled screws.
- 7. Remove a screw on the bracket as shown in the figure, and then fix a supplied grounding wire by tightening the removed screw.
- 8. Place the Network Board on the brackets, as shown in the figure, then secure it with the grounding wire by tightening the 4 supplied screws.

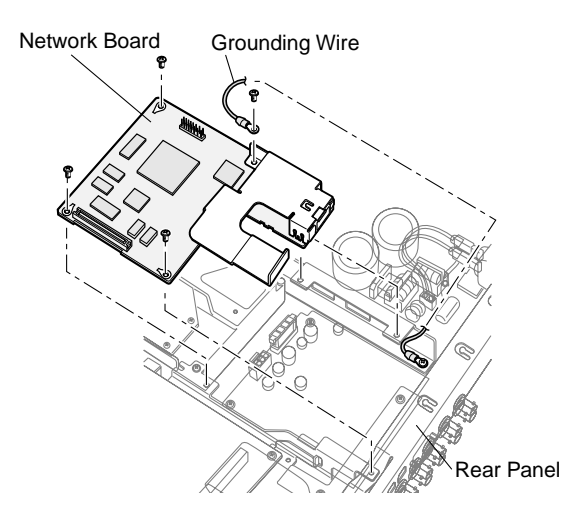

- 9. Fix the 10/100BASE-T port to the rear panel with the screw removed in step 3.
- 10. Connect the supplied DC power cable and the other end of the flat cable to the board, as shown in the figure.

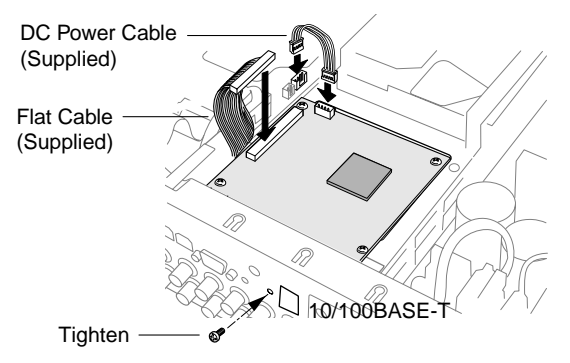

11. After installing the board, secure the top cover by tightening the screws.

### ■ **Mounting into the Rack**

The Disk Recorder can be mounted into the rack as described below.

1. Remove the four rubber feet by removing the four screws from the bottom of the Disk Recorder.

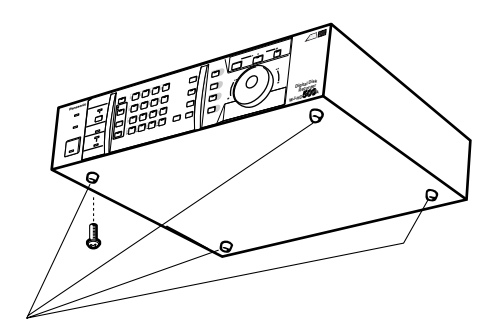

Remove 4 rubber feet

2. Place the rack mounting brackets on both sides of the Disk Recorder and tighten with the four supplied screws (M4 X10).

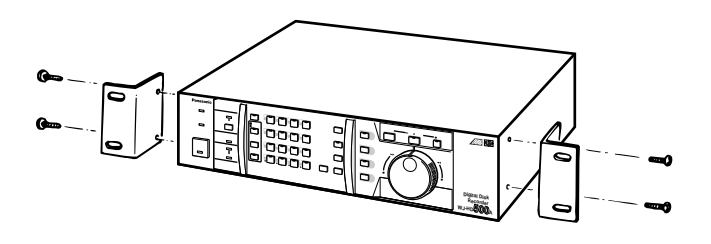

3. Install the Disk Recorder with the rack mounting brackets in the rack, securing it with four screws (not included).

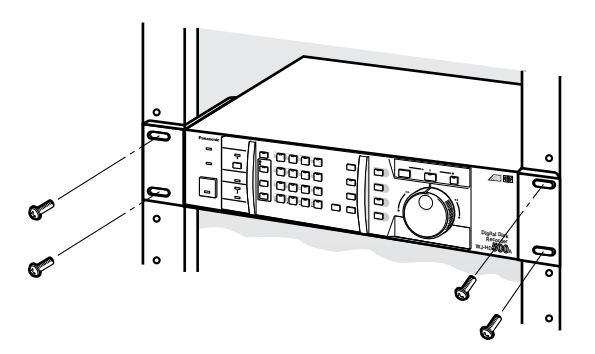

#### **Cautions:**

- The cooling fan inside the Disk Recorder is subject to wear and needs to be replaced periodically.
- Do not block the ventilation opening or slots in the cover to prevent the appliance from overheating. Always keep the temperature in the rack below 45°C (113°F).
- If the rack is subject to vibration, secure the rear of the appliance to the rack by using additional mounting brackets (procured locally).

## **CONNECTIONS**

**Shown below are examples of system connections.**

### **<Basic System>**

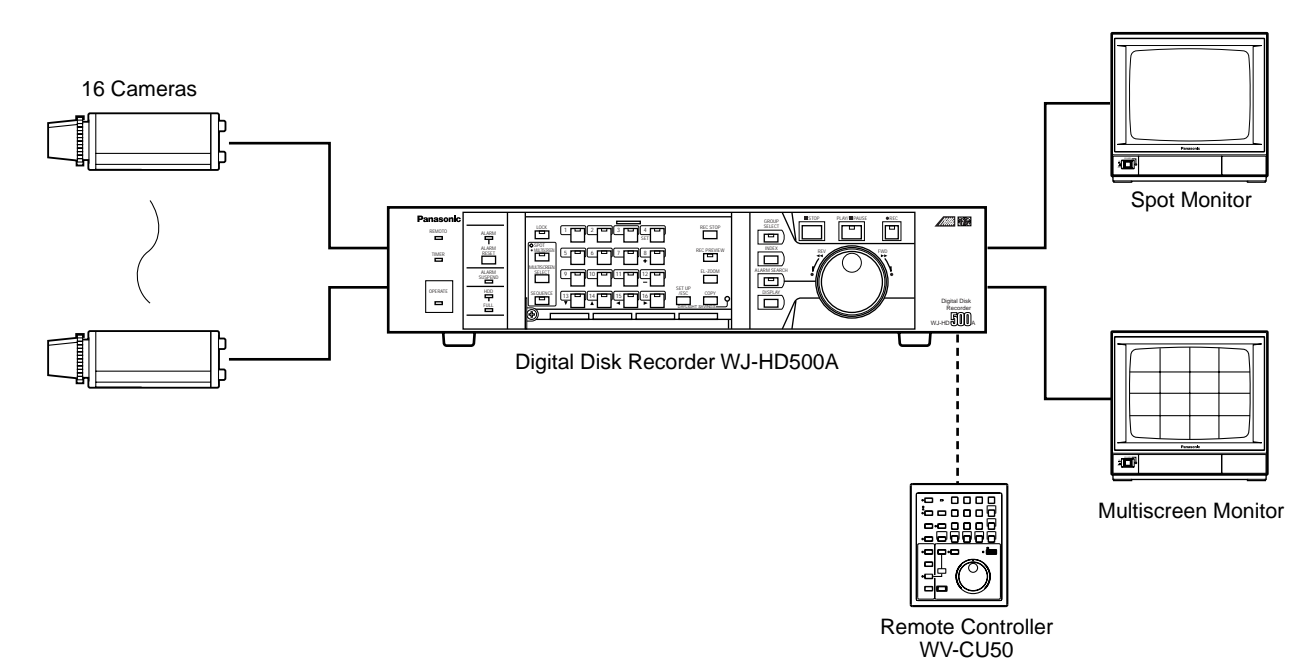

#### **<System Expansion>**

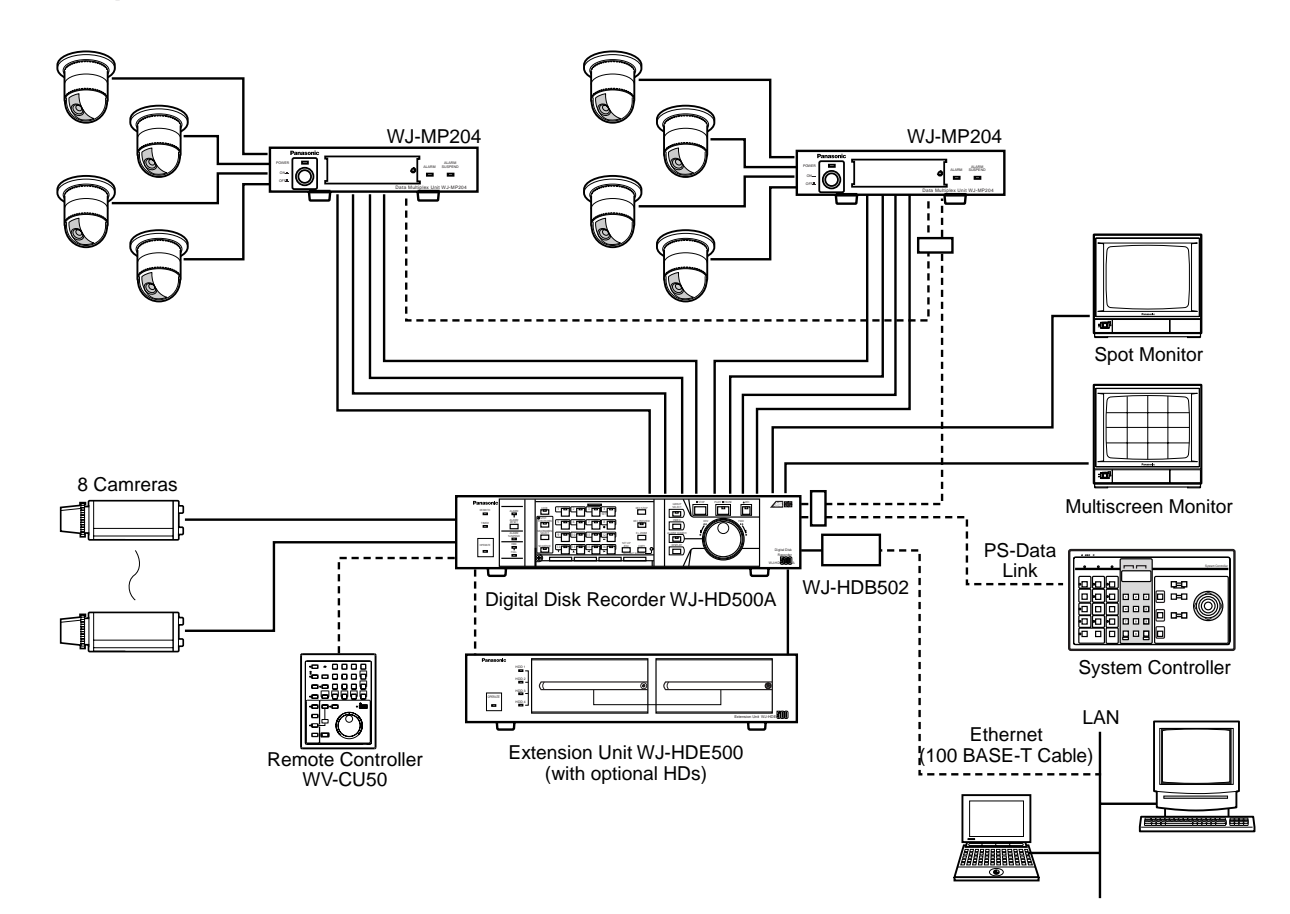

## ■ **Connection with the Camera Sites**

Connect cameras (or camera site equipment) to the VIDEO IN connectors (1 to 16) on the rear of the Disk Recorder with the coaxial cable.

### ■ **Connection with the Remote Controller**

Connect the Remote Controller to the REMOTE port on the rear of the Disk Recorder with the supplied modular cable.

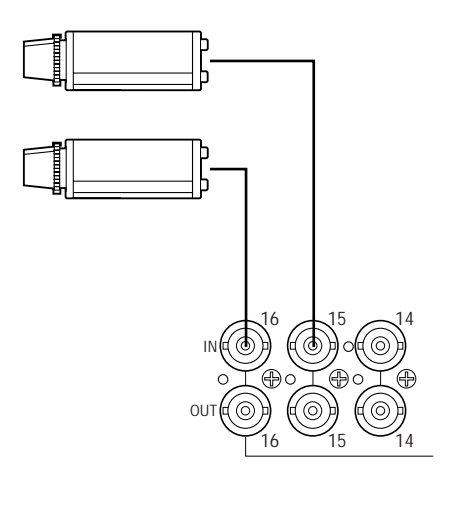

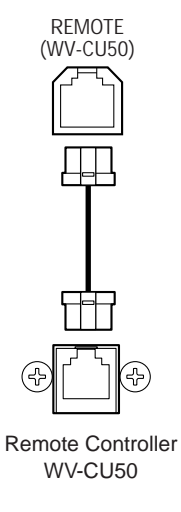

### ■ **Connection with the Monitors**

Connect the monitors to the SPOT OUT connector and MULTISCREEN OUT connector on the rear of the Disk Recorder with the coaxial cable.

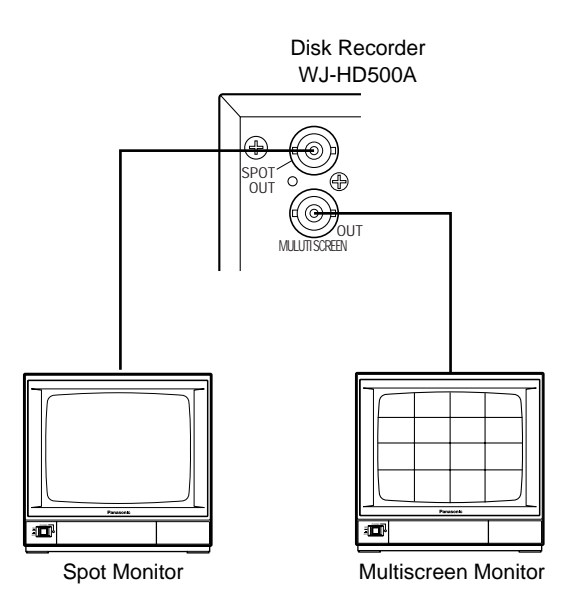

## ■ **Alarm Port Connection**

The ALARM port can be used for connecting the alarm sensor and alarm control switches. It is also used to synchronize the sequence as shown below.

• Connect the sensor switches to the ALARM port on the rear of the Disk Recorder, as shown in the example below.

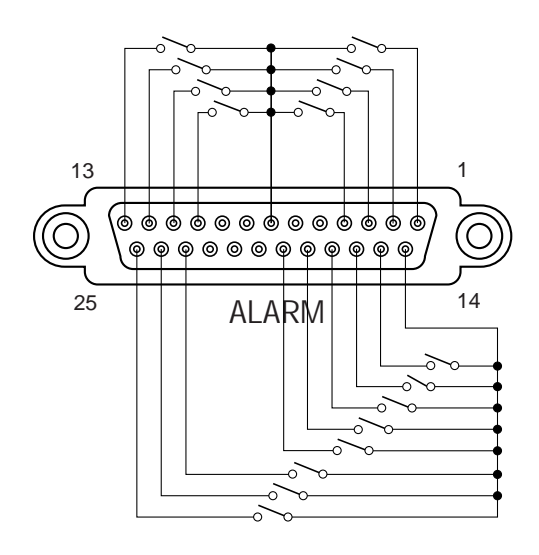

• The sequence timing can be assigned to one of the recorders when the multiple Disk Recorders are equipped in the system.

Connect the CONTROL port and ALARM port as shown below.

Refer to the SEQ TIMING in the SEQUENCE SETUP menu for further setting.

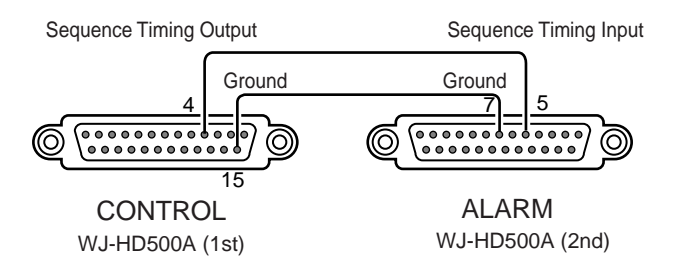

If the sequence timing is controlled from the outboard device, the input signal is required as shown in the figure. For example, the WJ-HD500A output is also in the figure.

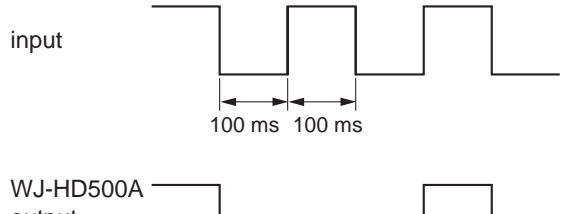

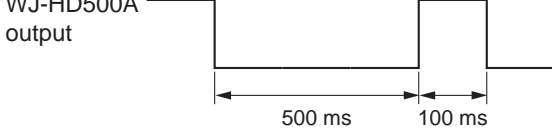

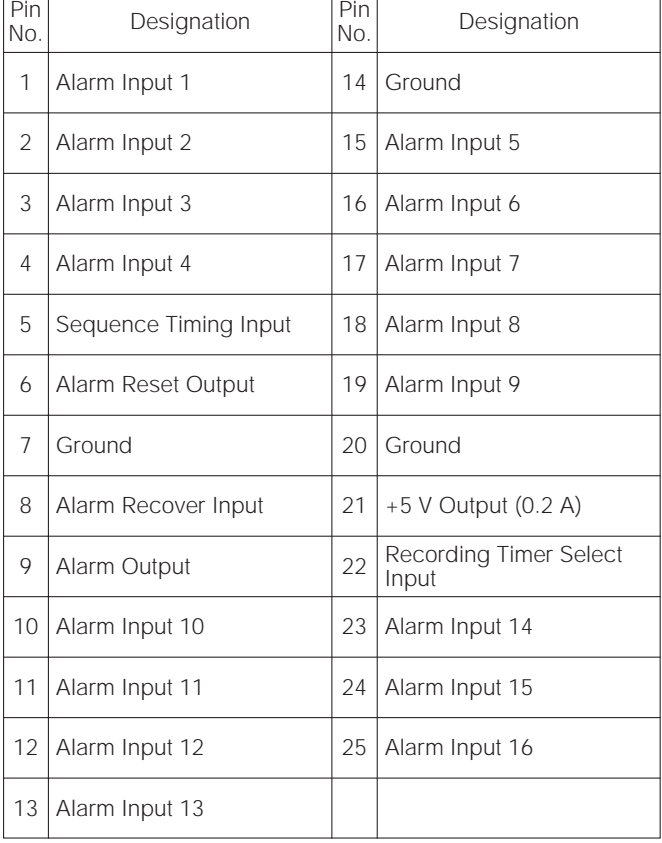

## ■ **Control Port Connection**

The CONTROL port can be used for controlling the system with the outboard device as shown below.

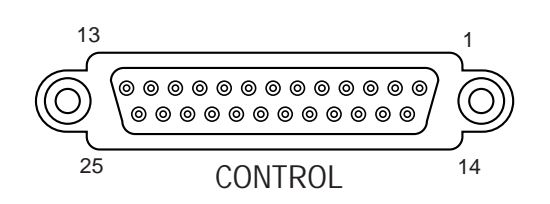

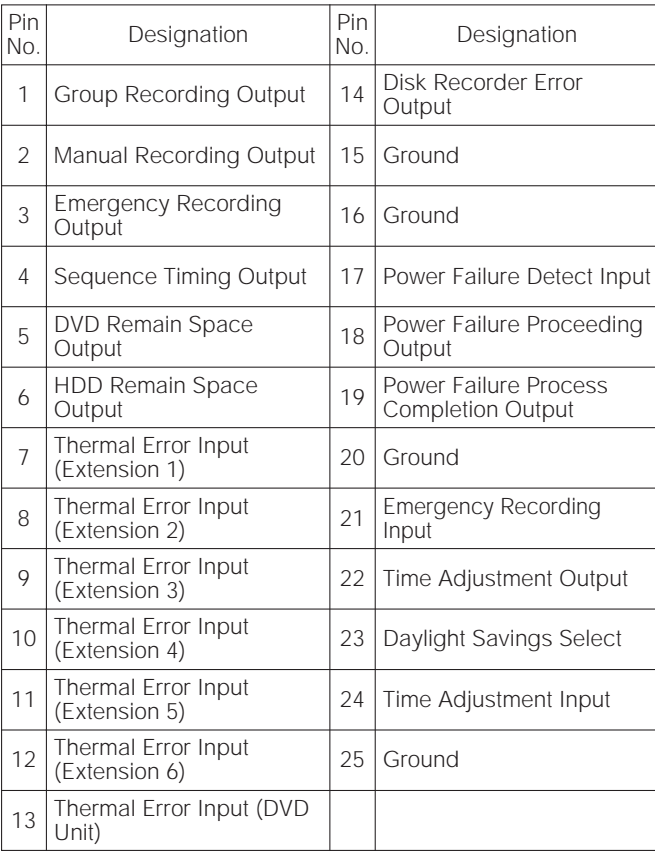

• Emergency Recording can be enabled receiving the input from the connected external device.

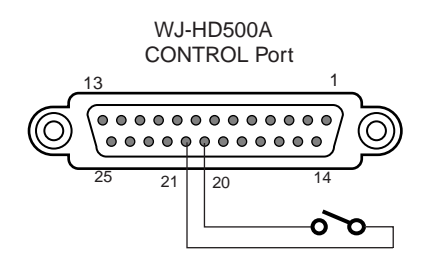

• Time adjustment can be enabled connecting with the external device as shown below.

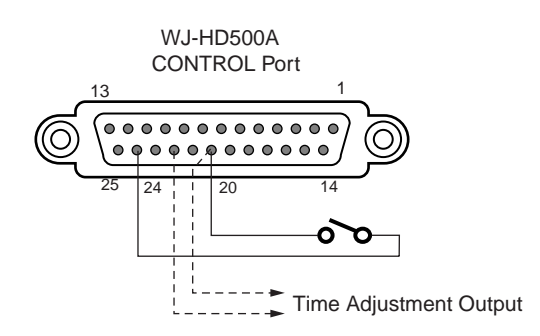

• The Extension Units are installed in the system for extending its disk capacity.

Connect each thermal error output from the Extension Units with the CONTROL Port on the rear of the WJ-HD500A Disk Recorder as shown below.

The WJ-HD500A will display the warning for thermal error on the monitor.

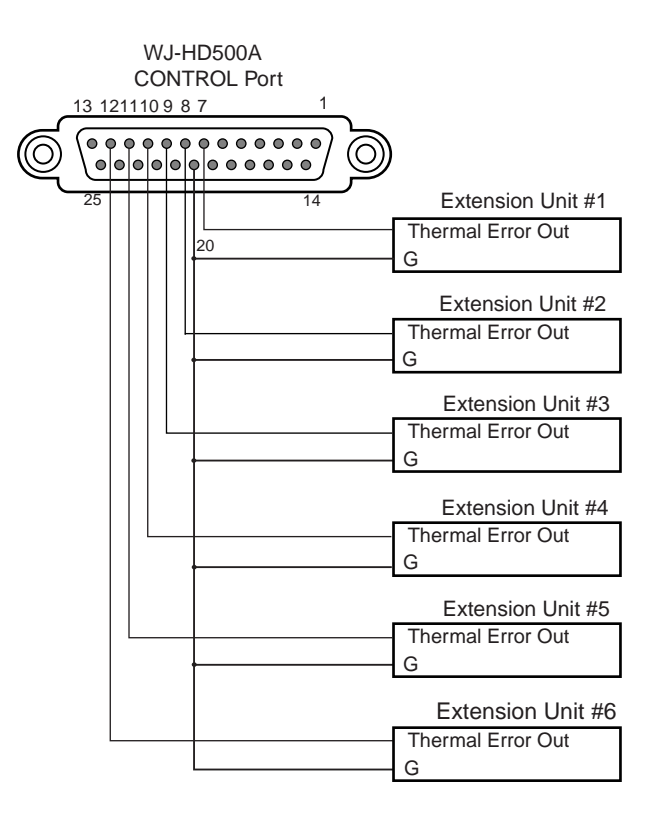

Terminal board on the Extension Unit

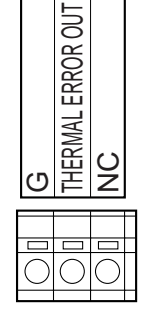

## ■ **Connection with the Uninterrupted Power Supply (UPS)**

- The figure shows an example of how to connect a UPS as protection against power failures.
- When a power failure detect input is received from the UPS, the disk recorder's power failure process starts to process this signal to turn off its power supply.
- When the power failure process is completed, the disk recorder outputs a signal to the UPS.
- When the UPS receives the completion signal from the disk recorder, the disk recorder's power is turned off

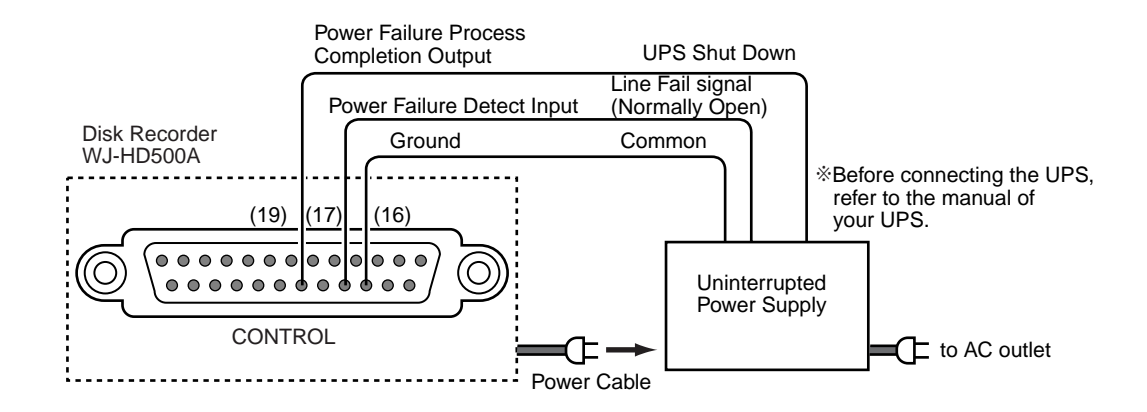

### ■ **Connection with CONTROL output**

- Signal outputs (Pins #1-6, 18) can be used to connect alarm devices such as a buzzer or lamp to inform you of the operation status by sounding a buzzer or lighting a lamp when a signal is output.
- The figure below shows an example of how to connect an alarm output (Pin #6) to warn of low remaining HDD capacity.

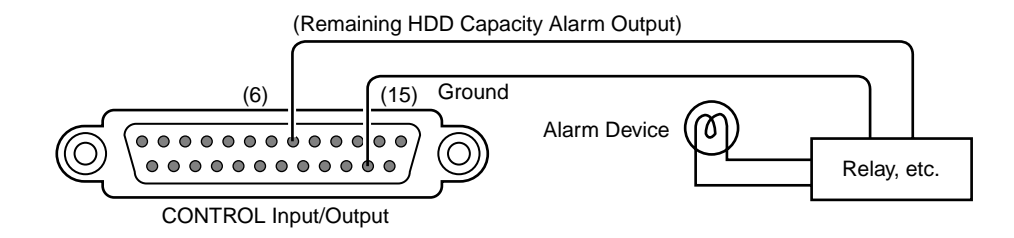

## ■ **Connection with the Extension Units**

#### ● **SCSI Connection**

The Digital Disk Recorder WJ-HD500A controls the extension units through the SCSI chain.

- 1. Connect the supplied SCSI cable between the EXT STORAGE port on the WJ-HD500A and the EXT IN port on the 1st extension unit.
- 2. Connect the supplied SCSI cable between the EXT OUT port on the 1st extension unit and the EXT IN port on the 2nd extension unit.

Repeat connections in the same manner for all additional extension units.

3. The 3rd extension unit must be a **WJ-HDE505** if a further extension unit is connected. Use **WJ-HDE500** if the 3rd unit is located at the end of the SCSI chain.

Up to 6 extension units can be added.

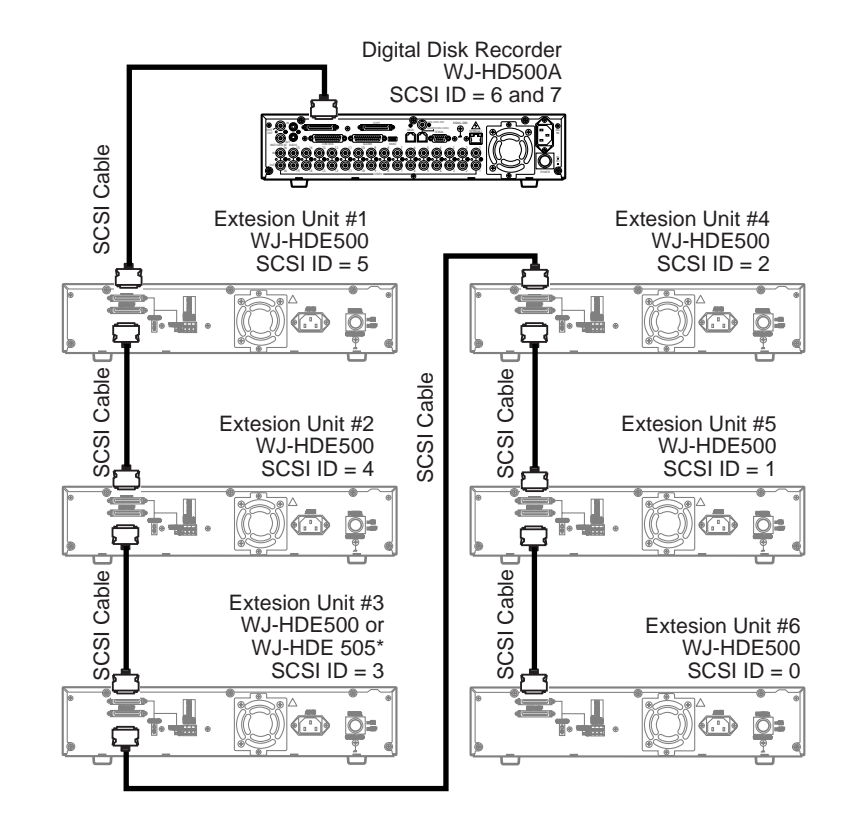

\* Use a WJ-HDE505 for the 3rd unit position if additional units are installed. Use a WJ-HDE500 if the 3rd position is the end of the SCSI chain.

#### ● **Switch Setting**

Data termination and SCSI number settings are required, as shown below.

- 1. Set the MODE switch #2 on the rear of the WJ-HD500A to ON when connecting with an extension unit.
- 2. Set the SCSI ID number for each unit by pressing the [–] or [+] button on the rear of the Extension Unit. 0 to 5 are applicable to the extension units.
	- **Note:** SCSI ID 6 and 7 are reserved for WJ-HD500A Disk Recorder.
- 3. Set the termination switches on the rear of the Extension Units to ON or OFF.
	- **ON:** Is applied to the extension unit located at the end of the SCSI chain.
	- **OFF:** Is used for units other than the end unit.

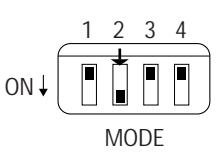

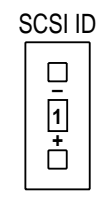

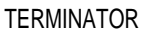

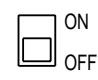

## ■ **Connection with the DVD Extension Unit**

The WJ-HD500A Digital Disk Recorder controls the WJ-HDE510 DVD Extension Unit through the SCSI chain.

### **<Connection with the DVD Extension Unit without HDD>**

The figure shows a WJ-HDE510 without an HDD. The DVD-RAM is used for backup of the data recorded on the WJ-HD500A Digital Disk Recorder.

- 1. Connect between the COPY port on the WJ-HD500A and the COPY IN port on the 1st DVD Extension Unit with the supplied (WJ-HDE510) SCSI cable. Plug the cable end with magnetic core into the COPY port, and the other ends into the COPY IN port.
- 2. Connect between the EXT STORAGE port on the WJ-HD500A and the EXT IN port on the 2nd Extension Unit with the supplied (WJ-HDE510) SCSI cable. Plug the cable end with magnetic core into the EXT STORAGE port, and the other ends into the EXT IN port.

The system can be expanded by up to 6 Extension Units.

To connect the other Extension Units, refer to the operating instructions of each unit for further information.

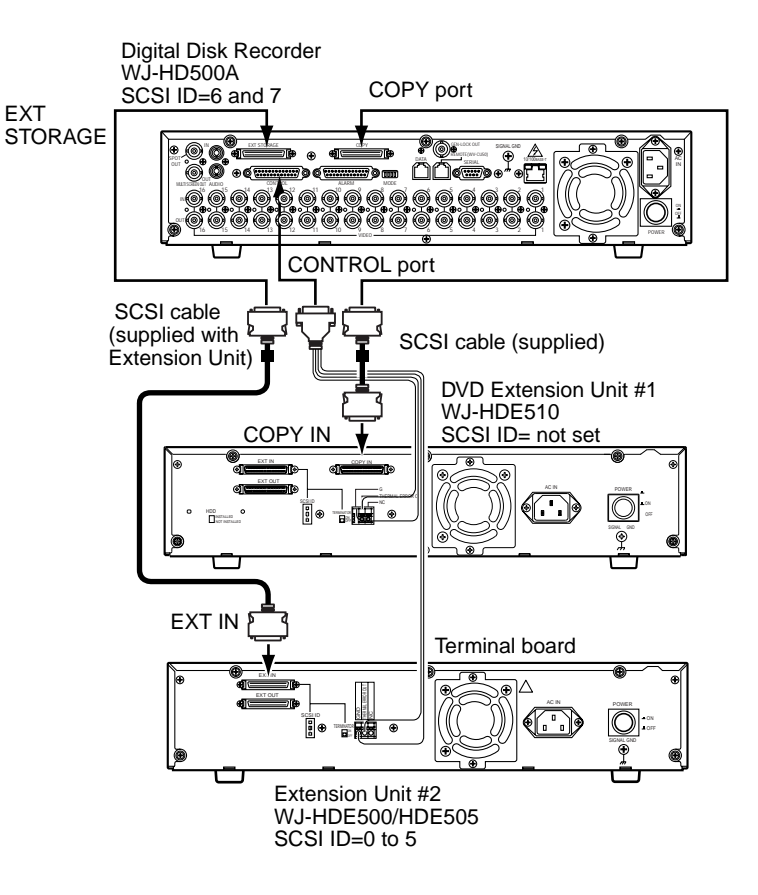

### ● **Switch Settings**

1. Set MODE switch #2 on the rear of the WJ-HD500A to OFF when connecting a DVD Extension Unit without an optional HDD. Set the MODE switch to ON if other Extension Units are

installed in the system.

2. Set the SCSI ID and TERMINATION of the Extension Units as required.

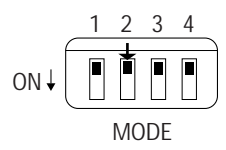

#### **<Connection with the DVD Extension Unit with HDD>**

The figure shows the WJ-HDE510 with an HDD. The DVD-RAM is used for backup of the data recorded on the WJ-HD500A Digital Disk Recorder as well as for storing the data of the extension hard disk drive units in the system.

EXT

- 1. Connect between the COPY port on the WJ-HD500A and the COPY IN port on the 1st DVD Extension Unit with the supplied (WJ-HDE510) SCSI cable. Plug the cable end with magnetic core into the COPY port, and the other ends into the COPY IN port.
- 2. Connect between the EXT STORAGE port on the WJ-HD500A and the EXT IN port on the 1st DVD Extension Unit with the supplied (WJ-HDE510) SCSI cable.

Plug the cable end with magnetic core into the EXT STORAGE port, and the other ends into the EXT IN port.

Repeat the connection steps for any subsequent extension units.

The system can be expanded by up to 6 Extension Units. To connect the other Extension Units, refer to the operating instructions of each unit for further information.

### ● **Switch Settings**

- 1. Set MODE switch #2 on the rear of the WJ-HD500A to ON when connecting a DVD Extension Unit with an optional HDD.
- 2. Set the SCSI ID for the DVD Extension Unit and each subsequent Extension Unit with the – or + selector on the rear of each Unit.

**0 to 5:** IDs for Extension Units.

- **Note:** SCSI ID 6 and 7 are reserved for the WJ-HD500A Digital Disk Recorder.
- 3. Set the termination switches on the rear of the Extension Units to ON or OFF.
	- **ON:** Is applied to the extension unit located at the end of the SCSI chain.
	- **OFF:** Is used for units other than the end unit.

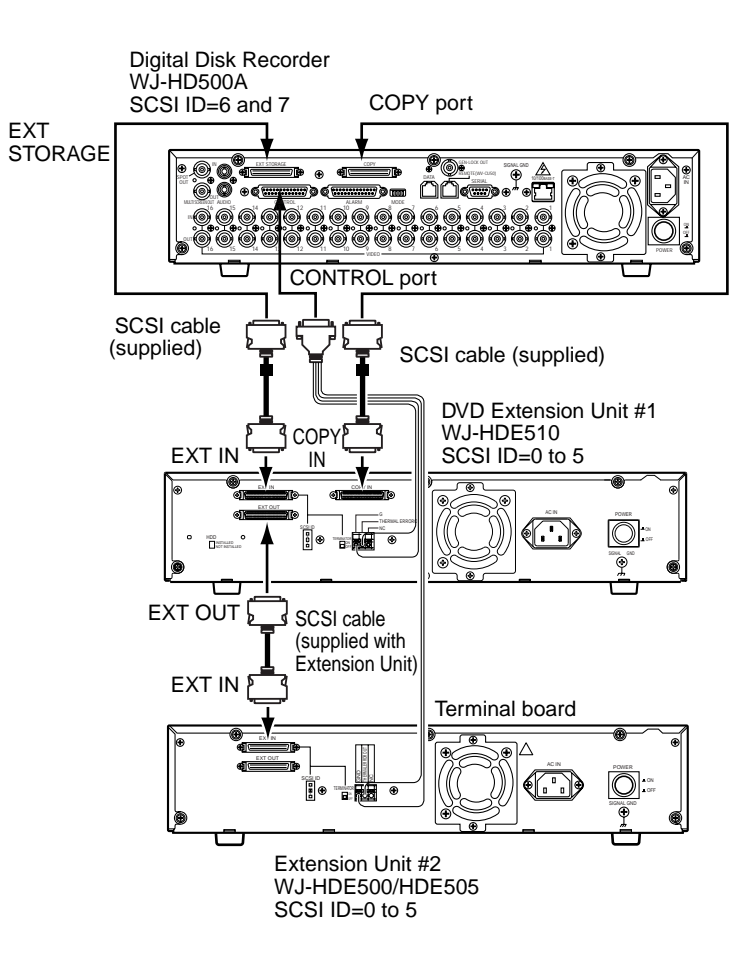

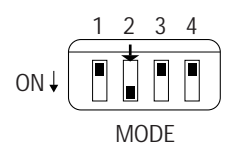

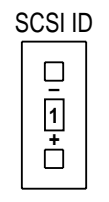

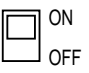

## ■ **Connection to PS•Data Compatible Equipment**

Note the following when connecting the Disk Recorder to equipment with PS•Data capability.

- $\Omega$  Connect the controller and PS $\cdot$ Data equipment at the ends of the PS $\cdot$ Data line.
- $\Omega$  Set the termination to ON for the units at both ends of the PS $\cdot$ Data line.
- Use the MODE selector on the rear of the WJ-HD500A Disk Recorder to set the termination.
- 3 Use the optional RS-485 cable for connection.

**Note:** To be able to use PS•Data mode, the communication functions need to be set up in the PS•Data SETUP menu.

#### ● **MODE Selector Setting**

• Set DIP switch 4 of the MODE selector as follows for data termination.

**ON:** If the disk recorder is connected at the end of the PS•Data line. **OFF:** If the Disk Recorder is not connected at the end of the PS•Data line.

Example:

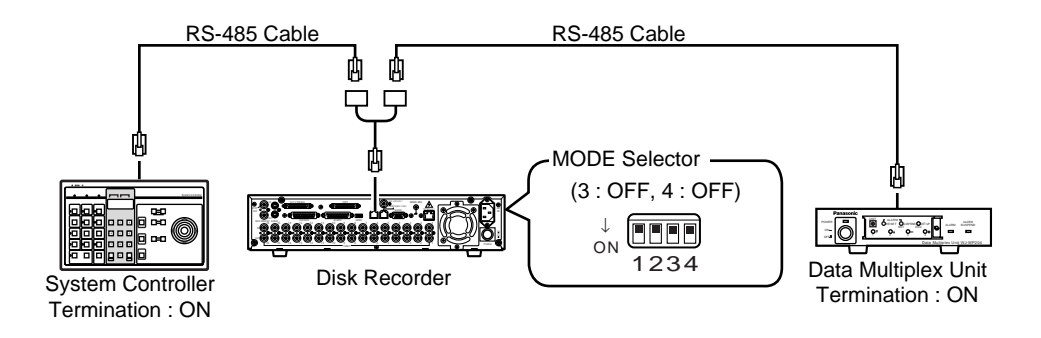

• If the optional WJ-HDB502 Network Board is installed as a controller in the Disk Recorder, the system can be controlled from a PC through the Disk Recorder.

Set DIP switch 3 of the MODE selector as follows for data termination.

**ON:** If the Network Board is connected at the end of the PS•Data line. **OFF:** If the Network Board is not connected at the end of the PS•Data line.

For a system that has no system controller and is controlled through the Disk Recorder, for example, set DIP switch 3 of the MODE selector to ON position.

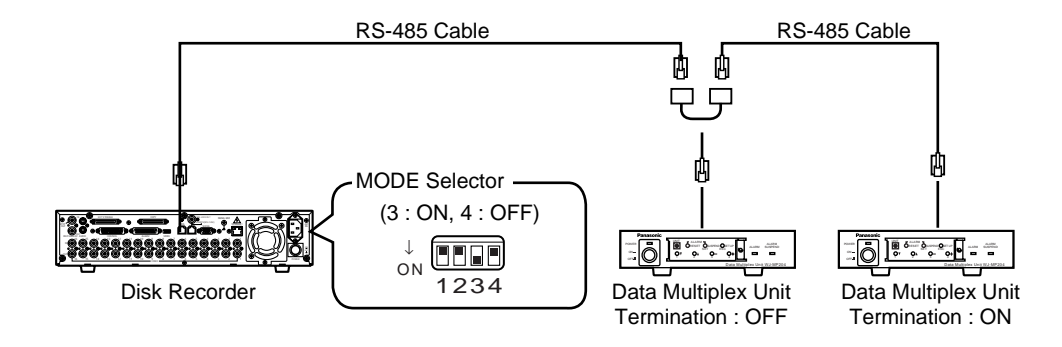

**Note:** If the system has a system controller, set DIP switch 3 to OFF position.

## ■ **Connection with the PC**

There are two options to communicate with the PC, the first is using Serial Port and the second is via Ethernet, when the specified Network Board is installed in the Disk Recorder.

## ● **Serial Port Connection**

The SERIAL Port on the rear of the Disk Recorder conforms to RS-232C, and it can communicate with the PC by connecting as shown in the figure.

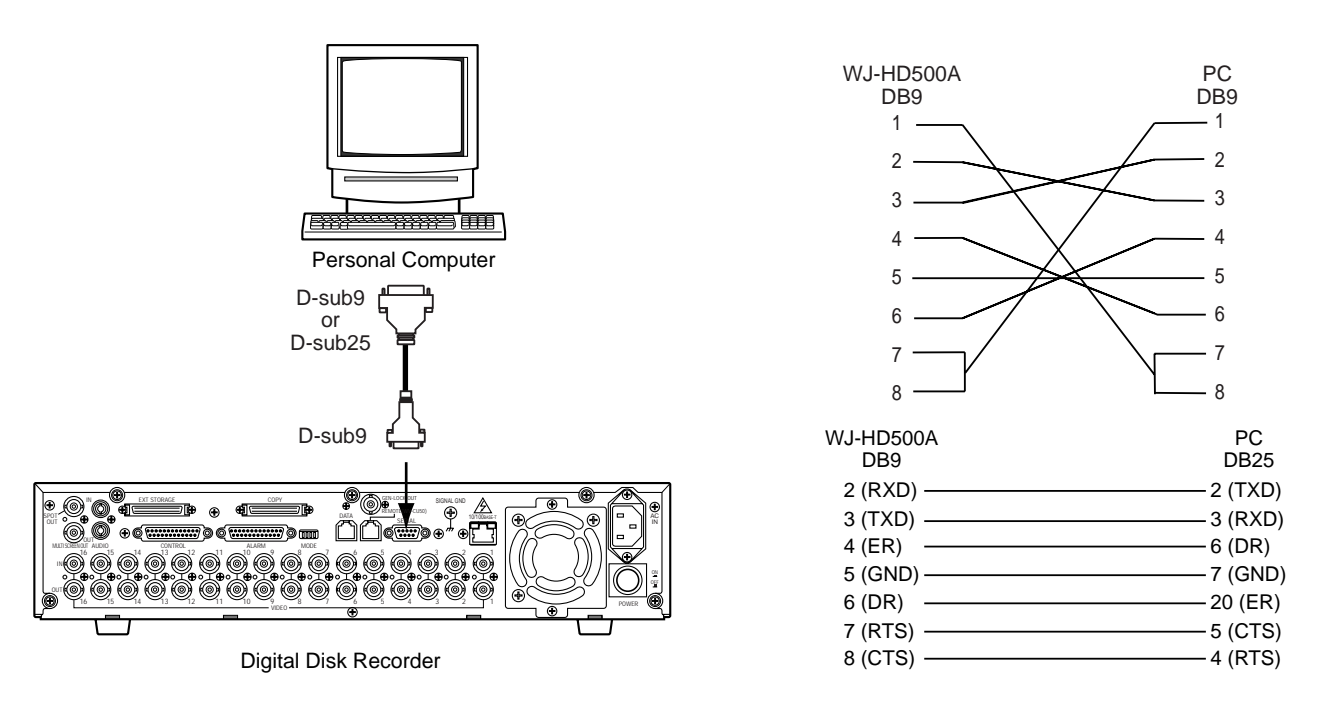

## ● 10/100BASE-T Port Connection

If the optional Network Board is installed in the WJ-HD500A Disk Recorder, it is enabled control from the PC via Ethernet. Shown in the figure is an example for connection.

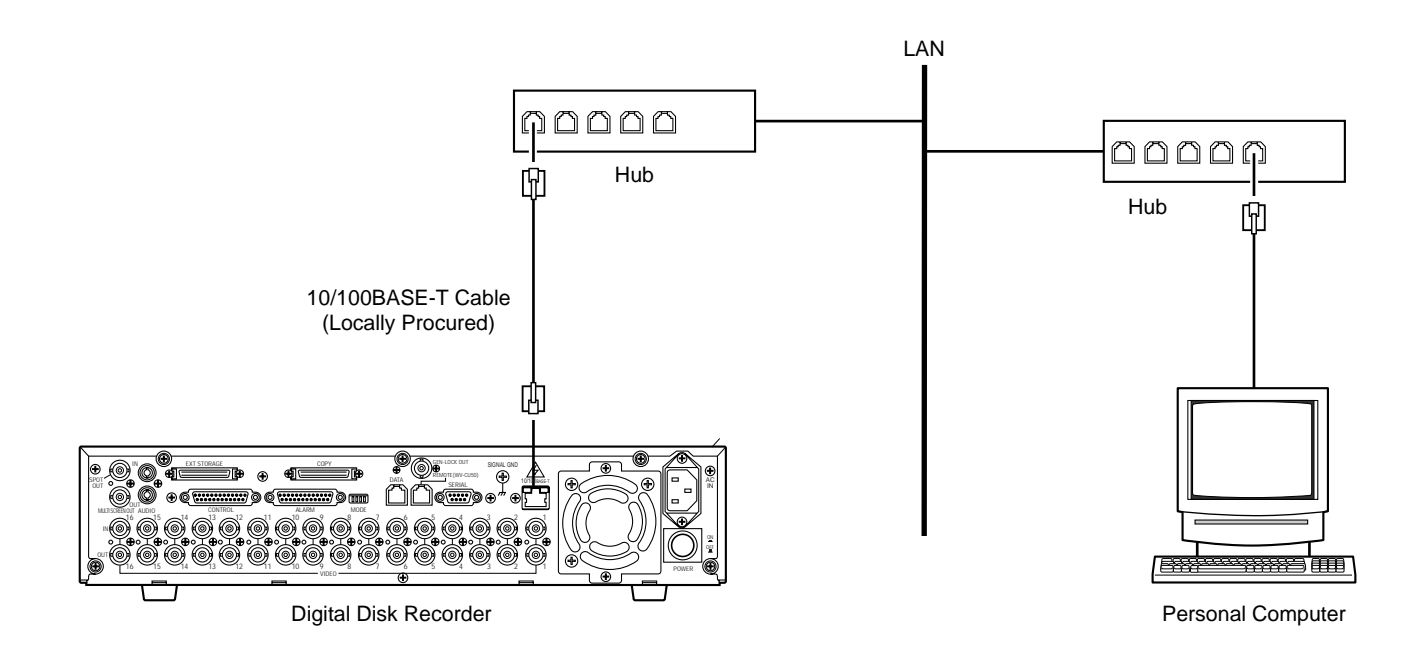

# **PREPARATIONS**

## **POWER UP PROCEDURE**

Before operating the Disk Recorder, confirm that the cameras and peripherals are connected correctly and securely and all system components are turned on.

- 1. Turn on the Disk recorder by pressing the **POWER** switch located on the rear of the Disk Recorder. Make sure that the OPERATE indicator on the front panel is illuminated.
- 2. After you completed the start, the Disk Recorder will run through a series of instructions for the system on the Multiscreen Monitor.

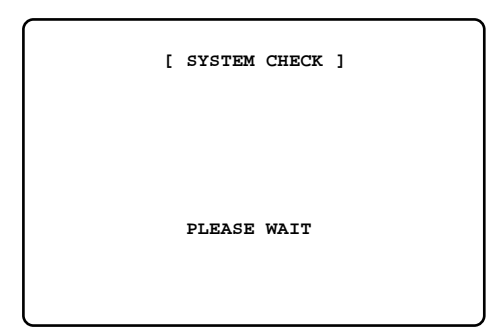

3. If the Disk Recorder is powered up successfully, the display as shown below appears, then the camera images appear on the monitor screen.

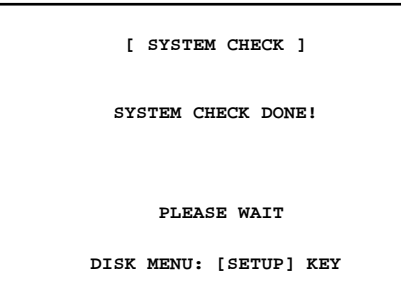

#### **Note:**

**RESTART**

If during a system check the display shown below appears on the monitor screen, it will be followed by the DISK MENU after five seconds.

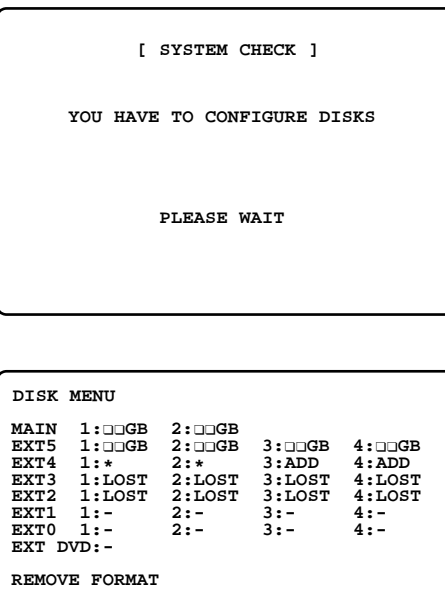

 **SELECT ITEM AND PRESS [SET] KEY**

The DISK MENU-Display indicates the status of the hard disks, and shows the causes why this menu was called up.

- Optional Extension Unit is installed [ADD] Requires disk formatting in the Extension Unit.
- Replaced Hard Disk [✽] Requires disk formatting for a replaced Hard Disk.
- Detached Hard Disk [LOST] Requires disk relocation in the system.
- Hard Disk malfunctions [✽] Refer servicing to qualified service personnel.

 $\Box\Box$ GB indicates the hard disk capacity.

#### **Note:**

If the Disk Recorder is left in this state for about five minutes, it will automatically restart by reconfiguring the system (disk remove).

Normal camera images will appear on the monitor screen.

## **FORMATTING THE HARD DISK**

The Hard Disk requires formatting before it can be used for storing images, as shown below.

- When the Hard Disk in the Disk Recorder is replaced. (Disk formatting is required for the replaced Hard Disk.)
- When the optional extension units are operated for the first time after installation.

(Disk formatting is required for the Hard Disk in the Extension Unit.)

#### **Notes:**

- Remember that by formatting the hard disk all previously recorded data on the disk will be erased.
- If the Disk Recorder is set up with the mirroring function, the replaced Hard Disk is automatically copying the data from the other disk of the pair after the disk was formatted.

Copying data will take about two hours for a disk with a capacity of 30 GB.

Follow the procedures described below to format the Hard Disk in the unit.

- 1. Power up the Disk Recorder by pressing the **POWER** switch.
- 2. The Disk Recorder will run through a series of instructions for the system on the Multiscreen Monitor. The display as shown below appears on the monitor, then the DISK MENU shown below will be displayed after five seconds.

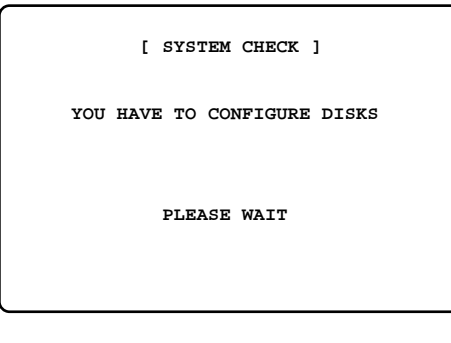

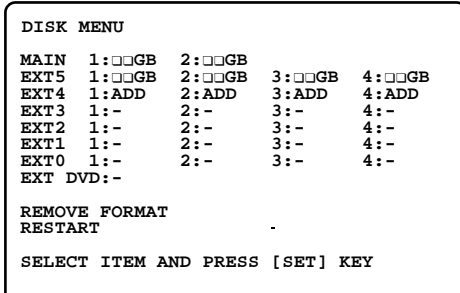

3. Move the cursor to FORMAT in the menu by pressing the  $\blacktriangleleft$  or  $\blacktriangleright$  button, then press the **SET** button. The FORMAT MENU shown below appears on the monitor screen.

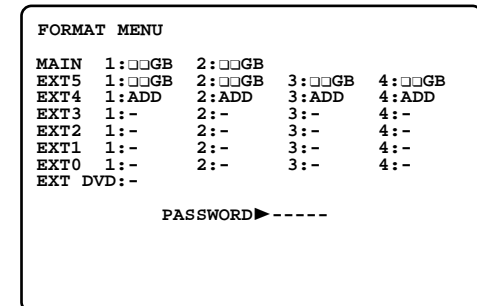

4. Select the ALL password (5-digit) by pressing the Numeric buttons **(1 - 10)**.

Refer to the password setup in the SYSTEM SETUP menu for further details.

The factory default setting is 12345.

- To select "0" for numeric input, press the numeric 10 button.
- Entering an input will automatically check the password.
	- If the password is not correct, "PASSWORD ERROR!" is displayed on the monitor screen and the display returns to step 2.
	- To enter the password again, repeat procedures 3 and 4.
- To quit entering the password, press the **SETUP/ ESC** button.
- 5. If the password is correct, the instructions shown below appear in the lower-left corner of the menu.

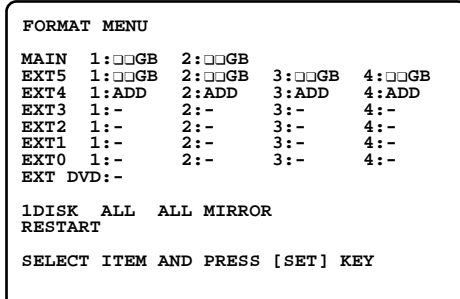

6. Select either "1DISK" or "ALL" by pressing the  $\blacktriangleleft$  or  $\blacktriangleright$ button, then press the **SET** button.

**1DISK:** Enables formatting only a specified Hard Disk. **ALL:** Enables formatting all Hard Disks.

If the "1DISK" is selected in the menu, move the cursor to the Hard Disk number to be formatted by pressing the  $\blacktriangle$ ,  $\blacktriangleright$ ,  $\blacktriangle$  or  $\nabla$  button, then press the **SET** button.

The instructions appear in the lower-left corner of the menu, as shown below.

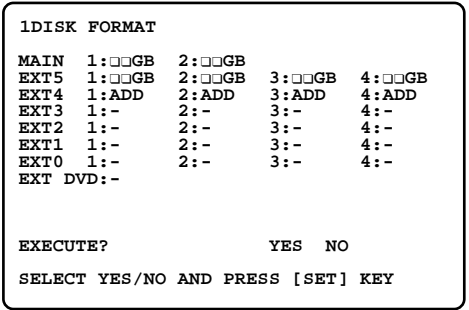

- 7. Select "YES" in the menu by pressing the  $\blacktriangleleft$  or  $\blacktriangleright$  button, then press the **SET** button to start formatting.
- 8. When the formatting is completed, "FORMAT DONE!" appears in the lower center of the menu.

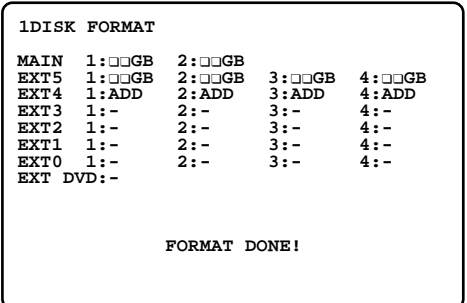

<1DISK Selection>

• Then the menu display will return to step 6 for formatting another Hard Disk.

Repeat the procedure 6 to 8 to format the another disk.

• To quit formatting, move the cursor to RESTART in the menu by pressing the  $\blacktriangleleft$ ,  $\blacktriangleright$ ,  $\blacktriangle$  or  $\nabla$  button, then press the **SET** button to restart the Disk Recorder.

Normal camera images will appear on the monitor.

<ALL Selection>

• Normal camera images will appear on the monitor after five seconds.

## **FORMATTING THE DVD-RAM DISK**

The DVD-RAM Disk requires formatting before it can be used for storing images when the DVD Extension Unit is installed in the system for backup of the recording data.

#### **Notes:**

- Remember that by formatting the DVD-RAM disk all previously recorded data on the disk will be erased.
- Confirm that the AUTO COPY (EVENT) and AUTO COPY (EMERGENCY) parameters in the DVD menu are set to OFF.

Otherwise disk formatting is disabled.

Follow the procedures described below to format the DVD-RAM Disk in the unit.

- 1. Insert the DVD-RAM disk into the DVD Extension Unit.
- 2. Press and hold the **SETUP/ESC** button for two seconds or more to display the WJ-HD500 SETUP menu on the screen of the Multiscreen Monitor.

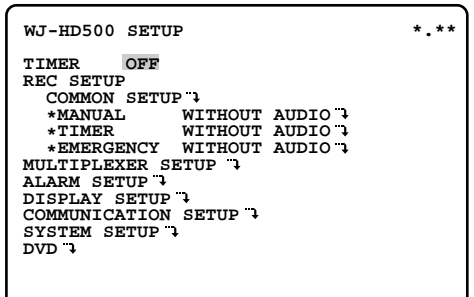

3. Select DVD in the menu by pressing the  $\triangle$  or  $\nabla$  button, then press the **SET** button.

The DVD menu as shown below appears on the monitor.

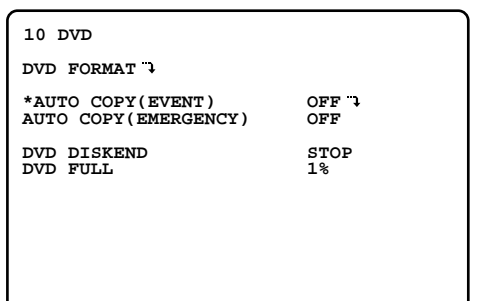

4. Select DVD FORMAT in the menu by pressing the  $\triangle$  or  $\nabla$  button, then press the **SET** button. The DVD FORMAT menu as shown below appears on the monitor.

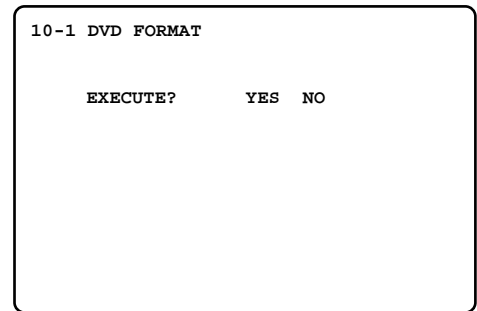

5. Select "YES" in the menu by pressing the  $\blacktriangleleft$  or  $\blacktriangleright$  button, then press the **SET** button to start formatting.

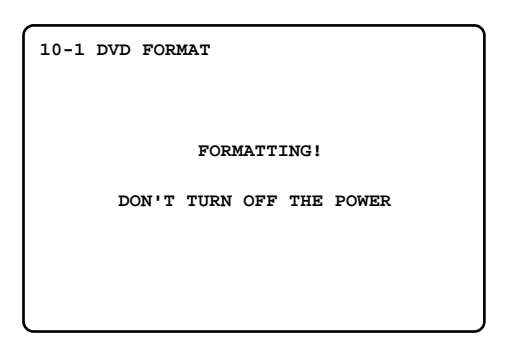

6. When the formatting is completed, "COMPLETED!" appears in the center of the menu.

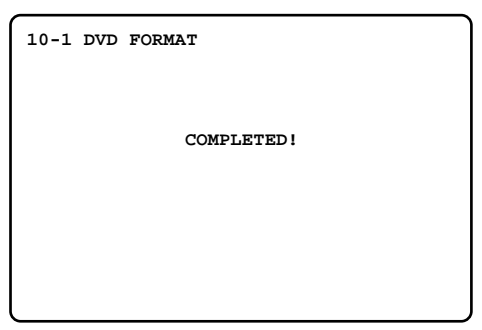

7. To exit from the menu, press and hold the **SETUP/ESC** button for two seconds or more.

## **MIRRORING FUNCTION**

The mirroring function uses an auxiliary array of inexpensive disks to record the same data on two disks at the same time.

If an error or malfunction occurs on one of the hard disks, the other disk still records the data normally. This ensures reliability of the system, since the data will always be available on one of the disks.

#### Camera Images

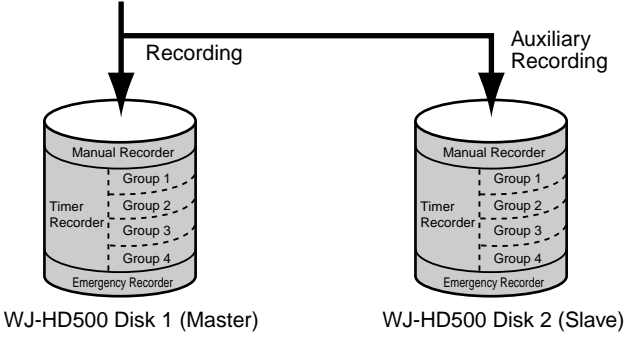

To use this function, the Disk Recorder must be equipped with an optional internal hard disk. Refer to the installation for details of installing the disk.

**Note:** It is recommended to set up this function when the Disk Recorder is operated for the first time. Otherwise the previously recorded data will be erased by activating this function.

The mirroring function can only be set during the power up procedure, as shown below.

- 1. Turn on the Disk recorder by pressing the **POWER** switch located on the rear of the Disk Recorder. Make sure that the OPERATE indicator on the front panel is illuminated.
- 2. After you completed the start, the Disk Recorder will run through a series of instructions for the system on the Multiscreen Monitor.

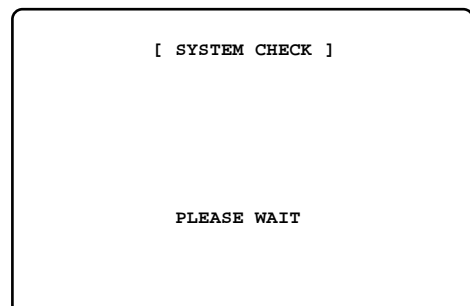

3. If the Disk Recorder is powered up successfully, the displays as shown below will appear. Press the **SETUP/ESC** button within five seconds, and the DISK MENU shown below will appear on the monitor.

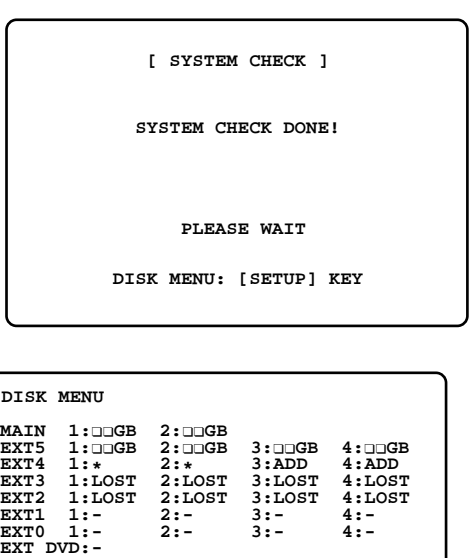

4. Move the cursor to "FORMAT" on the table by pressing the  $\blacktriangleleft$ ,  $\blacktriangleright$ ,  $\blacktriangle$  or  $\nabla$  button, then press the **SET** button. The FORMAT MENU will appear on the monitor.

 **SELECT ITEM AND PRESS [SET] KEY**

**REMOVE FORMAT RESTART**

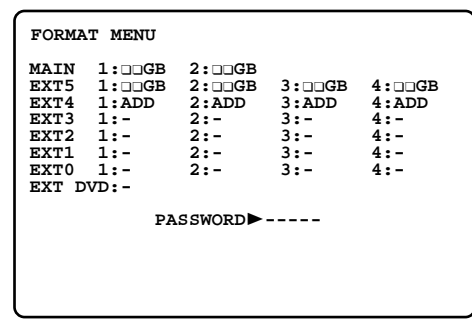

5. Select the ALL password (5-digit) by pressing the Numeric buttons (**1 - 10**). Refer to the password setup in the SYSTEM SETUP menu for further details.

The factory default setting is 12345.

- To select "0" for numeric input, press the numeric 10 button.
- Entering an input will automatically check the password.

If the password is not correct, "PASSWORD ERROR!" is displayed on the monitor screen and the display returns to step 3.

To enter the password again, repeat procedures 4 and 5.

- To quit entering the password, press the **SETUP/ ESC** button.
- 6. If the password is correct, the instructions shown below appear in the lower-left corner of the menu.

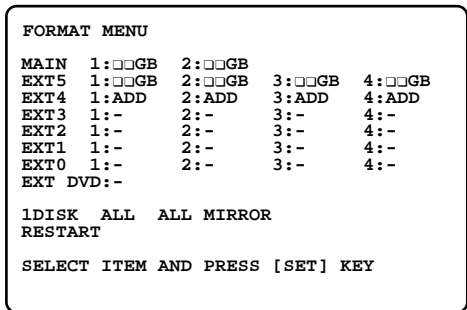

7. Move the cursor to "ALL MIRROR" on the table by pressing the  $\blacktriangleleft$ ,  $\blacktriangleright$ ,  $\blacktriangle$  or  $\nabla$  button, then press the **SET** button. The ALL MIRROR FORMAT menu will appear on the monitor.

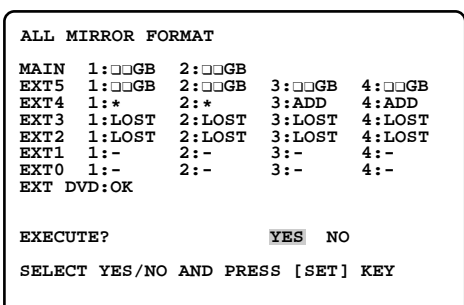

- 8. Select "YES" in the menu by pressing the  $\blacktriangleleft$  or  $\blacktriangleright$  button, then press the **SET** button to start formatting.
- 9. When the formatting is completed, "FORMAT DONE!" appears in the lower-center of the menu. Normal camera images will appear on the monitor after five seconds.

#### **To deactivate the mirror function:**

- Select "MIRROR RELEASE" in the menu by pressing the  $\blacktriangle$ ,  $\blacktriangleright$ ,  $\blacktriangle$  or  $\nabla$  button, then press the **SET** button during the step 7 procedure. When the mirror function is activated, the "MIRROR RELEASE" is displayed in the menu as shown below.
- All procedures are similar to setting the mirror function.

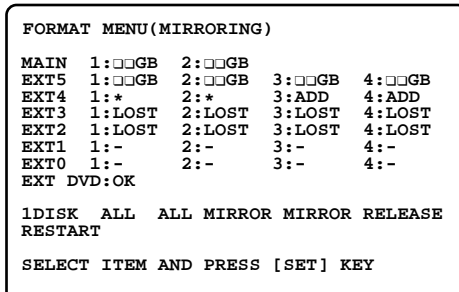

## **DISK REMOVE**

The Disk Recorder will display the DISK MENU on the Multiscreen Monitor during the power-up procedure, if it detects that there are changes to the previous system, as shown below.

- Hard disks were removed from the Disk Recorder or the extension unit.
- One or more of the hard disks installed in the Disk Recorder or the extension unit have failed.

The Disk Recorder and Extension Units will operate normally by recomposing the system (disk remove) as shown below.

1. Turn on the Disk recorder by pressing the **POWER** switch located on the rear of the Disk Recorder. The Disk Recorder will run through a series of instructions for the system on the Multiscreen Monitor, then display the DISK MENU as shown below on the monitor.

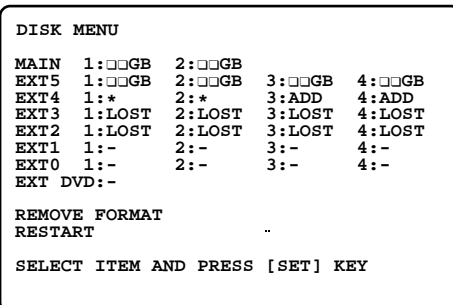

2. Move the cursor to "REMOVE" in the menu by pressing the  $\blacktriangle$ ,  $\blacktriangleright$ ,  $\blacktriangle$  or  $\nabla$  button, then press the **SET** button. The DISK REMOVE menu as shown below will appear on the monitor screen.

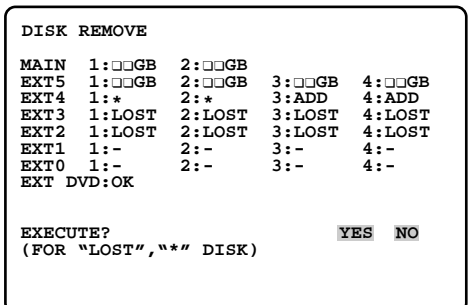

The disk remove is applied to hard disks displayed with "LOST" and "✽" in the menu.

3. Select "YES" in the menu by pressing the  $\blacktriangleleft$  or  $\blacktriangleright$  button, then press the **SET** button to execute the disk remove.

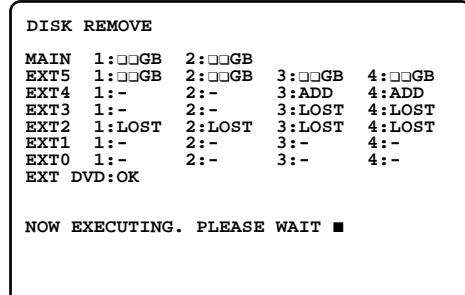

4. When the remove is completed, "DONE!" appears in the lower-left corner of the menu.

The selected disks are displayed with "–" in the menu Normal camera images will appear on the monitor after five seconds.

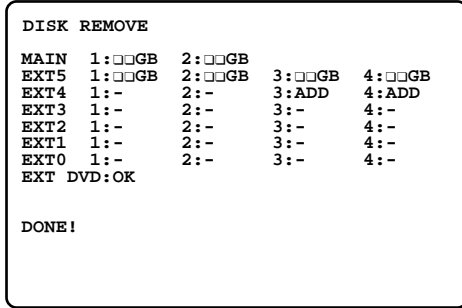

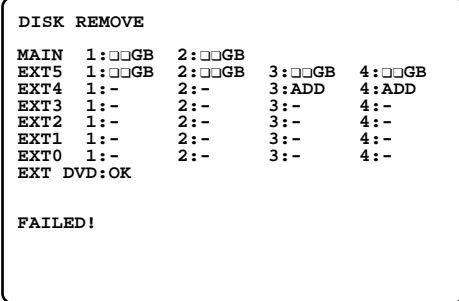

## **MONITORS AND DISPLAYS**

## ■ **Spot and Multiscreen Monitor**

The WJ-HD500A Disk Recorder can be connected to two Monitors.

The monitor displays the video signal according to the connection made, as shown below.

**Spot Monitor:** The monitor that is connected to the SPOT OUT connector on the rear of the Recorder. It only displays the video input in single spot or single sequence.

Displaying the Disk Recorder's playback is disabled.

**Multiscreen Monitor:** The monitor that is connected to the MULTISCREEN OUT connector on the rear of the Recorder.

It can display the video input in multiscreen mode (4, 7, 9, 10, 13,16 screen segments).

It also displays the Recorder's playback images.

Pressing the **SETUP/ESC** button for two seconds or more will automatically select this monitor and display the Disk Recorder's Setup menu.

**Note:** When a Disk Recorder equipped with the optional WJ-HDB502 Network Board is accessed from a PC via a network, the Multiscreen Monitor screen will turn blue and will not display live camera images. The monitor screen will display the message "Controlled (Network)".

Pressing one of the numeric buttons (1 - 16) will display the selected camera images in a single spot. This function is not available when CAMERA GENLOCK ON is selected on the COMMON SETUP menu.

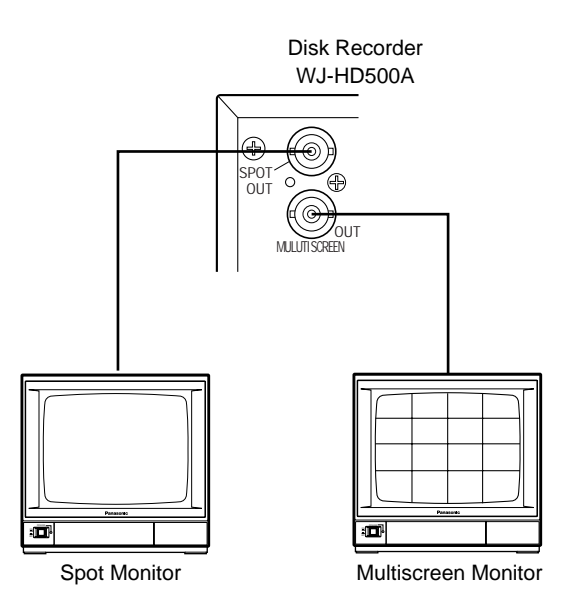

## ■ **Status Display**

The status display shows the system status of the Disk Recorder.

It is displayed on the screen of the Multiscreen Monitor during recording and playback and contains the following information.

The status display is only available on the screen of the Multiscreen Monitor.

Pressing the **DISPLAY** button toggles all displays on the monitor on and off.

(The Spot Monitor only displays the Group Title and Camera Title.)

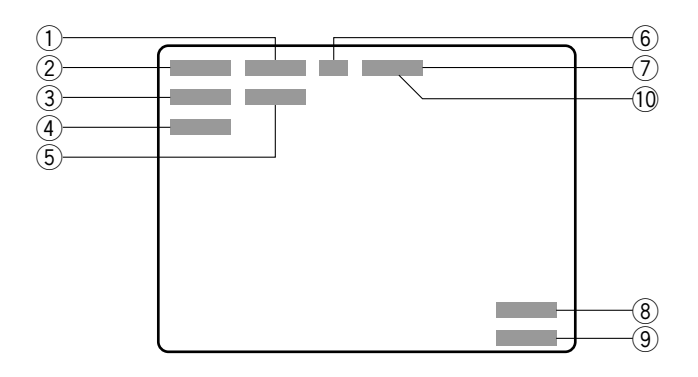

#### q **Time Display**

Displays the hours (24-hour), minutes, and seconds. "✽" indicates that summer time mode is selected.

#### **(2) Date Display**

#### **3** Recording Status and Recording Number Display

Displays the recording status and recording number currently being played back.

The recording number is automatically assigned when recording.

- **REC** ✽✽**%:** Indicates that images are being recorded. (✽✽ indicates the remaining space of the Hard Disk when the HDD DISKEND is set to STOP in the setup menu.)
- **EMERGENCY:** Indicates that an Emergency Recording is being made.

✽✽✽✽✽✽✽✽✽**:** Recording Number (during playback)

#### r **Warning Display**

Displays the status in case of Disk Recorder trouble.

**THERMAL** ✽**:** Indicates thermal error in the Disk Recorder or the extension units. (✽ indicates the extension unit number)

**HDD** ✽✽**%:** Is displayed when the remaining space of the Hard Disk reaches a specified value. (✽✽ indicates the remaining capacity.)

**DISK FULL:** Is displayed when the remaining space of the Hard Disk reaches 0 %.

- **DVD** ✽✽**%:** Indicates the remaining space of the DVD-RAM Disk. (\*\* indicates the remaining capacity.)
- **ALTERED:** Is displayed when the recorded data are altered.

**ERROR** ✽**-**✽**:** Indicates access error of the Hard Disk. (✽-✽ indicates the Hard Disk number in the Disk Information menu)

**ERROR:** Indicates that the other errors have occurred.

- **PWR LOSS:** Is displayed when the UPS (Uninterrupted Power Supply) detects a power failure.
- **WARNING** ✽**-**✽**:** Indicates that the hard disk will become failure soon. Replace ones for system complement.
- **PROTECTED:** Indicates that the DVD-RAM disk is not write enabled.

**NO DISK:** Indicates that the DVD-RAM disk is not inserted in the DVD Extension Unit.

#### **FORMAT ERROR** or

- **MEDIUM ERROR:** Indicates that the DVD-RAM disk is not identified.
- **DVD BUSY:** Indicates that the DVD Extension Unit is not ready or is being accessed.

#### **5 System Status Display**

Displays the system status of the Disk Recorder.

- $\blacktriangleright$ : Indicates that data are being played back.
- ► X<sup>\*</sup>: Indicates that data are being played back with the search function.

(✽ indicates the search speed value)

**II:** Indicates that the playback is being paused. **COPYING:** Indicates that data are being copied. **LOCKED:** Indicates that the buttons are locked. **BUSY:** Indicates that the line is busy.

#### y **Group Display**

Displays the selected group (G1, G2, G3, G4). When all groups are selected, the display is disabled.

#### u **Electronic Zoom Display**

Displays to indicate that the zooming mode is selected.

**ZOOM X**✽**:** Indicates that the electronic zoom mode is selected (\* indicates a value)

#### **8 Group Title Display**

Displays the group title edited in the setup menu.

#### **9 Camera Title Display**

Displays the camera title edited in the setup menu. It can also enable the alarm display set in the setup menu when an alarm is activated.

**ALARM:** Receives an alarm from the ALARM port. **VMD:** Detects a motion on the image **CH**✽✽**LOSS:** Detects a video signal loss has occurred.

#### !0**REMOTE**

Indicates that the access from network is under way.

## **HARD DISK and RECORDING**

The WJ-HD500A Hard Disk Recorder records the images on the Hard Disk as shown below, dividing space into six disk sectors.

There are three recording modes, Time Lapse, Multi Shot and One Shot, to obtain reliable records by selecting the mode best suited for your purpose.

## ■ **Hard Disk**

As described above, the divided hard disks are used for each recording method (Manual, Internal Programmed Timer, etc.), as shown below.

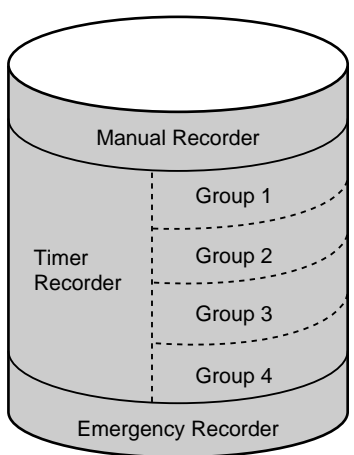

### Hard Disk (HDD)

#### **• Manual Recorder**

Records time lapse recording manually by selecting [OFF] for the timer. Power on recording is also enabled by selecting [EXT] for the timer.

#### **• Timer Recorder**

Records the assigned camera group input with the internal timer in three recording modes by selecting [INT] for timer. The same camera input can not be assigned to another group.

#### **• Emergency Recorder**

This recording is given priority to record all video inputs in Time Lapse Recording while the input is received from an outboard device.

**Note:** With the above method, the hard disk space is divided into imaginary sectors, but there are no partitions. For this reason, there is no pre-determined disk space for each recorder.
## ■ **Time Lapse Recording**

The Time Lapse Recording records freeze images at regular intervals until the end of the recording operation.

- Manual and External (Power-on) Timer Recording is recorded in this mode on the Manual Recorder. Refer to the Manual Recording Setup for further details.
- Emergency Recording is also recorded in this mode on the Emergency Recorder. Refer to the Emergency Recording Setup for further details.
- This recording mode is also available as Internal Timer Recording with the assigned program timer. Refer to the assigned program timer for further details.

The Time Lapse Recording mode records images as shown below.

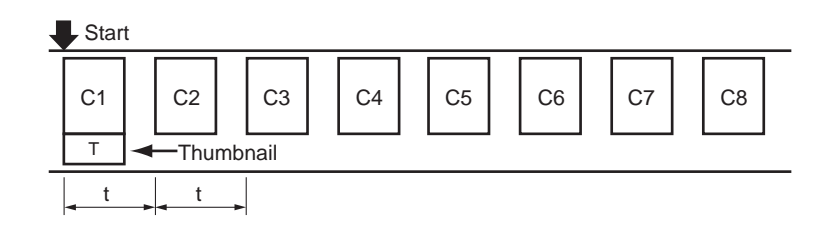

**Notes:**

- The thumbnail is based on an image as soon as the recorder starts recording.
- The recording number is automatically assigned and renewed after 5 000 images. The thumbnail is also made with an image at that time.

## ■ **Multi Shot Recording**

The Multi Shot Recording is an event-recording function reacting to an alarm input when the recording timer is set to the internal timer [INT].

It records the number of images in pre- and post-recording.

Pre-recording is the recorded images during standby, prior to the input of an alarm signal.

Post-recording is the recorded images after the input of the alarm signal.

The Multi Shot Recording mode is a setting that can be assigned with the program timer.

The Multi Shot Recording mode records images on the Timer Recorder, corresponding to the alarm input signal, as shown below.

For example, camera inputs 1, 2, 3 and 4 are assigned to a group.

#### **• Dynamic Recording is set to OFF**

Records the assigned camera input in a specified number of pre- and post-recording when an alarm is received.

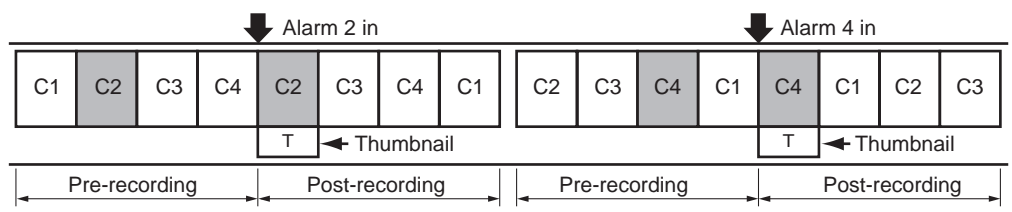

#### **• Dynamic Recording is set to ALM-ONLY**

When an alarm is received, it records the assigned camera input in a specified number of pre-recordings, and then records the alarm images in a specified number of post-recordings.

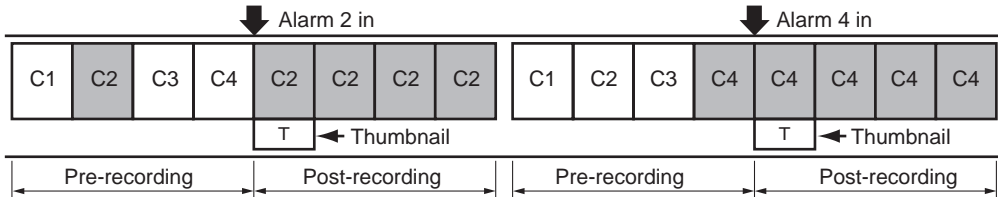

#### **Notes:**

- The thumbnails are based on an image each time an alarm is received.
- The recording number is automatically assigned to the image.

## ■ One Shot Recording

The One Shot Recording is an event-recording function reacting to an alarm input when the recording timer is set to the internal timer [INT].

It records the number of particular images that have activated the alarm.

When the system is equipped with specified combination camera, it starts recording alarm images after the camera moves to the specified preset position.

The One Shot Recording mode records images on the Timer Recorder corresponding to the alarm input, as shown below.

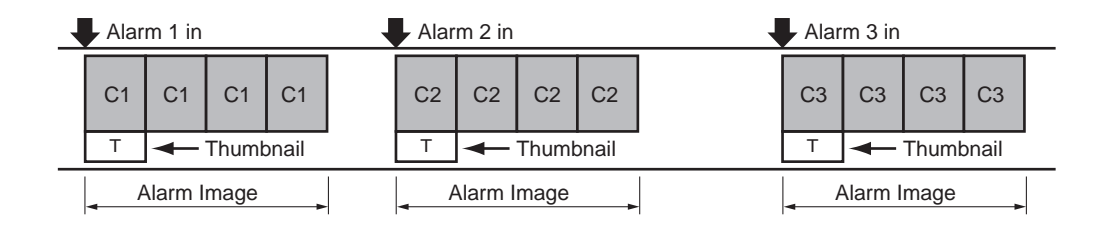

#### **Notes:**

- The thumbnails are based on an image each time an alarm is received.
- The recording number is automatically assigned to the image.

# **SETUP PROCEDURES**

# **SETUP MENU**

The Setup Menu provides a way for controlling functions which are not available by a direct operation.

# ■ **Displaying the SETUP Menu**

To display the setup menu follow the procedure below.

- 1. Confirm that the camera and peripherals are connected correctly and securely and that all system components are turned on.
- 2. The Disk Recorder has been powered up successfully.
- 3. Press the **SETUP/ESC** button for two seconds or more, the WJ-HD500 SETUP menu as shown below appears automatically on the screen of the Multiscreen Monitor.

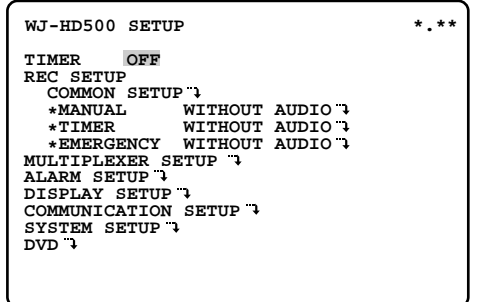

The following buttons are valid in the setup menu.

- **A button:** Moves the cursor up.
- **V** button: Moves the cursor down.
- A **button:** Moves the cursor to the left.
- **button:** Moves the cursor to the right.
- $\text{↑}$ **,**  $\text{□}$  **button:** Selects an item parameter.
- **SET button:** Executes the selection and displays a submenu for an item with the  $( \rightarrow )$  mark.
- **SETUP/ESC button:** Returns to the previous setup menu.
- 4. Press the **SETUP/ESC** button for two seconds or more to close the setup menu and to return to the normal screen.

#### **Notes:**

- The playback operation is disabled during the setup.
- The Disk Recorder can record the images set previously during the setup, and it pauses the recording to verify the setting presently made when the setup menu is closed. The unit stops recording if the setup menu is altered.

But it will continue recording with the setting presently made when the Disk recorder is recording the images manually.

## ■ **Programming Menu Setup**

As shown below, the WJ-HD500 SETUP menu has eight main submenus. Seven of these are further divided into additional submenus.

The  $\rightarrow$  mark indicates that the item has a submenu for more detailed setups.

#### SETUP

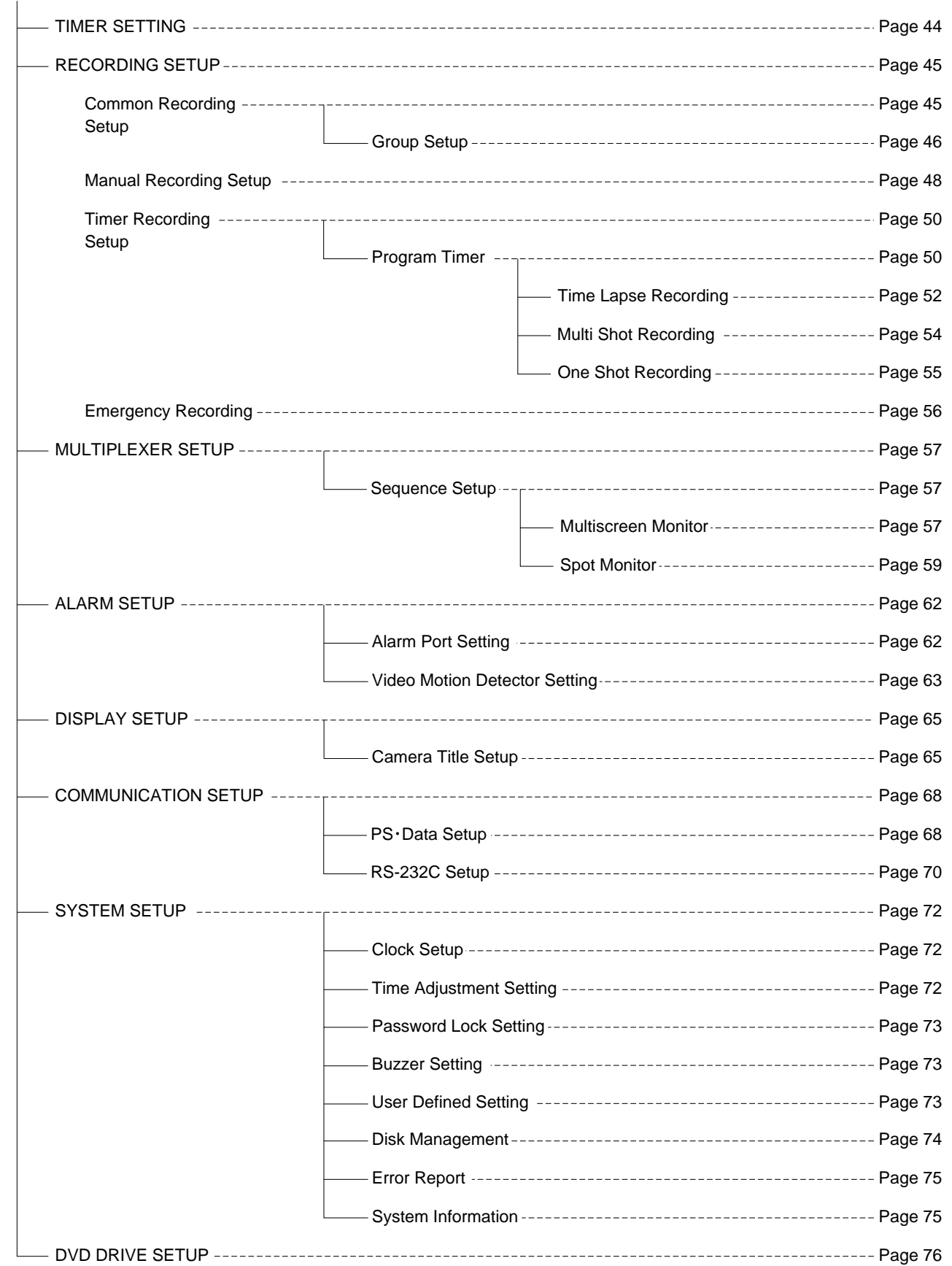

# **TIMER SETTING**

The timer recording mode is triggered by the internal or an external timer.

This item lets you enable or disable the timer for recording.

```
WJ-HD500 SETUP *.**
 TIMER OFF
REC SETUP
 COMMON SETUP 
 *MANUAL WITHOUT AUDIO *TIMER WITHOUT AUDIO *EMERGENCY WITHOUT AUDIO MULTIPLEXER SETUP
ALARM SETUP
DISPLAY SETUP
 COMMUNICATION SETUP
SYSTEM SETUP
DVD
```
- 1. Move the cursor to the TIMER parameter in the WJ-HD500 SETUP menu by pressing the  $\blacktriangle$  or  $\nabla$  button.
- 2. Select a parameter to be activated by pressing the  $\bigoplus$ or  $\Box$  button.
	- **INT:** Selects the internal timer for recording as scheduled in the programmed menu.
	- **EXT:** Selects the external timer for power on recording when detecting power on and off.
	- **OFF:** Timer recording is disabled. To record manually, set to this mode.

The factory default setting is OFF.

**Note:** When the parameter is set to something other than OFF, the Disk Recorder does not start recording even if the REC button is pressed.

# **RECORDING SETUP**

# **Common Recording Setup**

These items let you determine the common recording settings, camera assignment for the groups and playback settings.

1. Move the cursor to COMMON SETUP in the WJ-HD500 SETUP menu by pressing the  $\triangle$  or  $\nabla$  button, then press the **SET** button.

The COMMON SETUP menu as shown below appears on the Multiscreen Monitor.

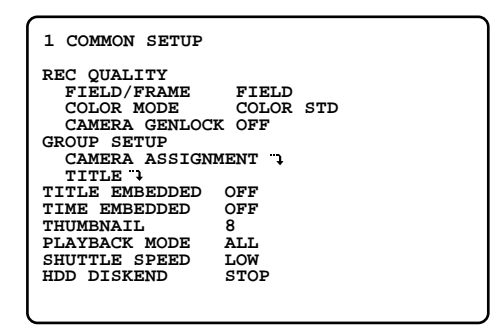

- 2. To select an item or an item parameter from the COM-MON SETUP menu, move the cursor to the item or item parameter by pressing the  $\triangle$  or  $\nabla$  button.
- 3. To return to the previous WJ-HD500 SETUP menu, press the **SETUP/ESC** button.

## ■ **Recording Quality Setup**

These items let you determine the image quality recorded on the Hard Disk.

### ● **Video Pixels (Resolution)**

This item lets you select the pixel number (number of horizontal x vertical image elements) or resolution of the video image.

- 1. Move the cursor to the FIELD/FRAME parameter in the COMMON SETUP menu by pressing the  $\triangle$  or  $\nabla$  button.
- 2. Select the desired mode by pressing the  $\boxplus$  or  $\boxminus$  button.

**FRAME 3DIM ON:** High resolution (720 x 480) distortion-free image

**FRAME 3DIM OFF:** High resolution (720 x 480) image. **FIELD:** Normal resolution (720 x 240) image

The factory default setting is FIELD.

#### ● **Color Mode Setting**

This item lets you enable or disable recording in color or black and white.

- 1. Move the cursor to the COLOR MODE parameter in the COMMON SETUP menu by pressing the  $\triangle$  or  $\nabla$  button.
- 2. Select the desired mode by pressing the  $\boxplus$  or  $\boxminus$  button.

**COLOR FINE:** Images are recorded with enhanced colors.

**COLOR STD:** Images are recorded with normal colors. **B/W:** Images are recorded in black-and-white.

The factory default setting is COLOR STD.

#### ● **Camera Sync Setting**

This item lets you determine camera synchronization in the system.

- 1. Move the cursor to the CAMERA GENLOCK parameter on the COMMON SETUP menu by pressing the  $\blacktriangle$  or  $\nabla$ button.
- 2. Select the desired mode by pressing the  $\Box$  or  $\Box$  button.
- **ON:** Select this mode when the cameras are genlocked to the system.
- **OFF:** Select this mode when asynchronous cameras are used in the system.

The default setting is OFF.

**Note:** Confirm camera synchronization in the system. The incorrect setting will cause improper recording.

## ■ Group Setup

As described before, the Disk Recorder activates the recording function of the assigned cameras in four groups when the TIMER is set to INT (internal).

These items let you determine the camera's group for recording.

### ● **Camera Assignment**

1. Move the cursor to CAMERA ASSIGNMENT in the COMMON SETUP menu by pressing the  $\triangle$  or  $\nabla$  buttons, then press the **SET** button.

The GROUP SETUP (CAMERA ASSIGNMENT) menu as shown below appears on the monitor screen.

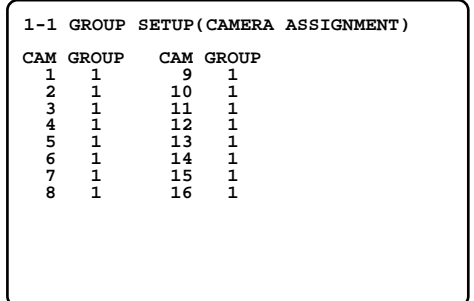

- 2. Move the cursor to the group editing area for the cameras by pressing the  $\blacktriangle$ ,  $\blacktriangleright$ ,  $\blacktriangle$  or  $\nabla$  buttons.
- 3. Select a group number (**1** to **4**) to be assigned by pressing the  $\boxplus$  or  $\boxminus$  button.

The factory default setting is 1.

- 4. Repeat the above step 2 and 3 to assign the group number for other cameras.
- 5. When all camera assignments are completed, press the **SETUP/ESC** button to return to the previous COMMON SETUP menu.

## ● **Group Title Setup**

This item lets you edit the group title to be displayed on the monitor screen.

Each title is composed of 8 alphanumeric characters.

1. Move the cursor to TITLE in the COMMON SETUP menu by pressing the  $\blacktriangle$  or  $\nabla$  button, then press the **SET** button.

The GROUP SETUP (TITLE) menu as shown below appears on the monitor screen.

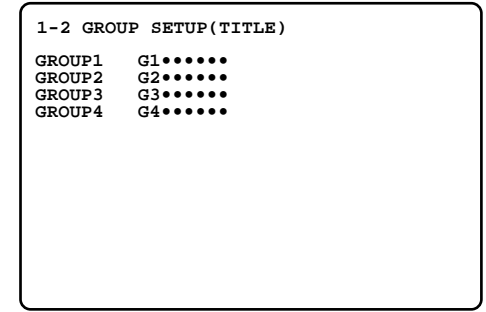

- 2. Move the cursor to the group editing area to be edited by pressing the  $\blacktriangle$  or  $\nabla$  button.
- 3. Select a character by pressing the  $\Box$  or  $\Box$  button. The characters shown below can be selected in sequence.

**Numeral:** 0 1 2 3 4 5 6 7 8 9 **Alphabet:** A to Z, a to z **Symbols:**  $\leftarrow \rightarrow$  = ?  $" # $% & ( ) * + , - . / : ;$ **Space:** •

- 4. Press the  $\blacktriangleright$  button to move the cursor to the right, then select a character by pressing the  $\Box$  or  $\Box$  button.
- 5. Repeat the above steps 3 and 4 until all characters are completed for the selected group title. If a wrong character is selected, move the cursor to the character to be replaced by pressing the  $\blacktriangleleft$  or  $\blacktriangleright$  button, then select a new character by pressing the  $\bigoplus$  or  $\Box$  button.
- 6. Repeat the above steps 2 to 5 to edit other group titles.
- 7. When satisfied with all the group titles, press the **SETUP/ESC** button to return to the previous COMMON SETUP menu.

## ■ **Recording of the Title Display**

This item lets you enable or disable recording of the camera and group titles with the image on the Hard Disk.

- 1. Move the cursor to the TITLE EMBEDDED parameter in the COMMON SETUP menu by pressing the  $\triangle$  or  $\nabla$ button.
- 2. Select either ON or OFF by pressing the  $\bigoplus$  or  $\bigoplus$  button.

**ON:** Enables recording of the titles on the Hard Disk. **OFF:** Disables recording of the titles on the Hard Disk.

The factory default setting is OFF.

## ■ **Recording of the Clock Display**

This item lets you enable or disable recording of the clock (date and time) with the image on the Hard Disk.

- 1. Move the cursor to the TIME EMBEDDED parameter in the COMMON SETUP menu by pressing the  $\triangle$  or  $\nabla$ button.
- 2. Select either ON or OFF by pressing the  $\boxplus$  or  $\boxminus$  button.

**ON:** Enables recording of the clock on the Hard Disk. **OFF:** Disables recording of the clock on the Hard Disk.

The factory default setting is OFF.

## ■ **Thumbnail Display Setup**

This item lets you select the maximum number of thumbnail images displayed in the search window.

- 1. Move the cursor to the THUMBNAIL parameter in the COMMON SETUP menu by pressing the  $\triangle$  or  $\nabla$  button.
- 2. Select either 8 or 16 by pressing the  $\mathbf{F}$  or  $\mathbf{F}$  button.

**8:** Displays a maximum of 8 thumbnail images. **16:** Displays a maximum of 16 thumbnail images.

The factory default setting is 8.

## ■ **Playback Mode Setup**

This item lets you select the playback mode according to the recorded number when the PLAYBACK button is pressed.

- 1. Move the cursor to the PLAYBACK MODE parameter in the COMMON SETUP menu by pressing the  $\triangle$  or  $\nabla$ button.
- 2. Select the desired mode to be played back by pressing the  $\boxplus$  or  $\boxminus$  button.
	- **ALL:** All the records are played back with automatic switching.
	- **LOOP:** Repeats playing back the selected number of the recording.
	- **ONE:** Switches to standby mode for the next operation, after the selected recording number has been played back once.

The factory default setting is ALL.

## ■ **Shuttle Speed Setup**

This item lets you select the search speed for playing back the recorded images when the Shuttle Ring is rotated to maximum position.

- 1. Move the cursor to the SHUTTLE SPEED parameter in the COMMON SETUP menu by pressing the  $\triangle$  or  $\nabla$ button.
- 2. Select the desired playback mode by pressing the  $\Box$ or  $\Box$  button.

**LOW:** Searches record at 5 times speed. **MID:** Searches record at 50 times speed **HIGH:** Searches record at 100 times speed.

The factory default setting is LOW.

## ■ **Hard Disk End Setup**

This item lets you enable or disable uninterrupted recording when the hard disk space is used up.

- 1. Move the cursor to the HDD DISKEND parameter in the COMMON SETUP menu by pressing the  $\blacktriangle$  or  $\nabla$  button.
- 2. Select the desired mode by pressing the  $\boxplus$  or  $\boxminus$  button.

**STOP:** Stops recording when the disk is full.

**CONTINUE:** Continues recording by overwriting the oldest data when the disk is full.

ALM CONTINUE: Continues only recording the data while an alarm is activated by overwriting the oldest data, when the disk is full.

The factory default setting is STOP.

# **Manual Recording Setup**

The Disk Recorder can be recorded the images in Time Lapse recording when the REC button is pressed manually. Manual Recording is disabled when the TIMER in the setup menu is set to something other than OFF.

These settings are also valid for External Timer Recording when the TIMER in the setup menu is set to EXT.

These items let you determine the image quality and active mode for manual recording.

- 1. Move the cursor to MANUAL in the WJ-HD500 SETUP menu by pressing the  $\blacktriangle$  or  $\nabla$  button.
- 2. Pressing the  $\bigoplus$  or  $\bigoplus$  button will toggle the display on the cursor as shown below.

#### $\rightarrow$  MANUAL WITH AUDIO  $\rightarrow$  MANUAL WITHOUT AUDIO -

3. Pressing the **SET** button will call up the MANUAL REC SETUP menu according to the specified audio function, as shown below.

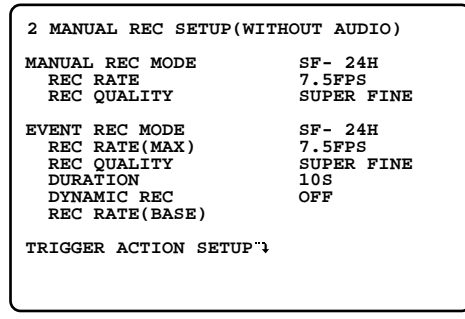

4. To return to the previous WJ-HD500 SETUP menu, press the **SETUP/ESC** button.

## ■ **Manual Recording Mode Setting**

- 1. Move the cursor to the MANUAL REC MODE parameter in the MANUAL REC SETUP menu by pressing the  $\triangle$  or  $\blacktriangledown$  button.
- 2. Select the recording time mode to be set by pressing the  $\boxplus$  or  $\boxminus$  button.

**SF-**✽✽**H or SF-A\***✽✽**H:** Selects the recording time mode in enhanced fine quality.

- **FQ-**✽✽**H or FQ-A\***✽✽**H:** Selects the recording time mode in fine quality.
- **NQ-**✽✽**H or NQ-A\***✽✽**H:** Selects the recording time mode in normal quality.

**EX-**✽✽**H or EX-A\***✽✽**H:** Selects the recording time mode in extended quality.

**SP or SP-A\*:** Freely selectable

✽✽ indicates the hours for recording time mode: 2, 12, 18, 24, 48, 72, 96, 120, 180, 240, 360, 480, 720, 960, 1200, 1440, 2160, 2880, 3600, 4320, 6480, 8640

(parameter A\* indicates recording with audio)

When the parameter SF/FQ/NQ/EX is selected for recording time, the recording rate and quality are automatically set according to the selected recording time.

**Note:** It may not be possible to set the recording time, depending on the remaining storage capacity of the hard disk.

The factory default setting is SF-24H.

- 3. If the parameter SP is selected for recording time, move the cursor to the REC RATE parameter by pressing the  $\blacktriangle$  or  $\nabla$  button, then select a recording rate by pressing the  $\boxplus$  or  $\Box$  button.
	- **1 60FPS:** Records the selected number of freeze images every second.

**0.5FPS:** Records a freeze image every 2 seconds. **0.4FPS:** Records a freeze image every 2.5 seconds. **0.3FPS:** Records a freeze image every 3.3 seconds. **0.2FPS:** Records a freeze image every 5 seconds. **0.1FPS:** Records a freeze image every 10 seconds.

#### **Notes:**

• The maximum recording rate depends on the selected parameters in the COMMON SETUP menu as shown in the table.

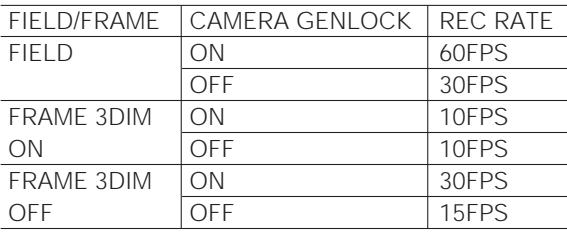

• "FPS" indicates field per second or frame per second when the FIELD/FRAME parameter is set to FIELD or FRAME in the menu.

Move the cursor to the REC QUALITY parameter by pressing the  $\blacktriangle$  or  $\nabla$  button, then select a recording image quality by pressing the  $\boxplus$  or  $\boxminus$  button.

- **SUPER FINE:** For enhanced sharpness (Compression Rate 1/6)
- **FINE:** For fine image quality (Compression Rate 1/10)
- **NORMAL:** For normal image quality (Compression Rate 1/16)
- **EXTENDED:** For extended time recording quality (Compression Rate 1/25)

## ■ **Event Recording (Manual Recording)**

These items let you set the recording mode in Time Lapse Recording when an alarm is received during manual recording.

1. Move the cursor to the EVENT REC MODE parameter by pressing the  $\blacktriangle$  or  $\nabla$  button, then select a recording time mode by pressing the  $\Box$  or  $\Box$  button. The parameters are the same as MANUAL REC MODE.

The factory default setting is SF-24H.

- 2. Move the cursor to the REC RATE(MAX) parameter by pressing the  $\blacktriangle$  or  $\nabla$  button, then select a recording rate by pressing the  $\boxplus$  or  $\boxminus$  button. For details refer to REC RATE in this menu.
- 3. Move the cursor to the REC QUALITY parameter by pressing the  $\blacktriangle$  or  $\nabla$  button, then select a recording image quality by pressing the  $\boxplus$  or  $\boxminus$  button. For details refer to REC QUALITY in this menu.
- 4. Move the cursor to the DURATION parameter by pressing the  $\triangle$  or  $\nabla$  button, then select an alarm recording duration by pressing the  $\Box$  or  $\Box$  button.

**OFF:** Disables alarm recording.

- **2S 6M:** Enables alarm recording for between 2 seconds and 6 minutes.
- **MANUAL:** Enables alarm recording while the alarm signal is received from the ALARM port.
- **CONTINUE:** Enables alarm recording until the REC STOP is pressed.

The factory default setting is 10S.

5. Move the cursor to the DYNAMIC REC parameter by pressing the  $\blacktriangle$  or  $\nabla$  button, then select an alarm recording pattern by pressing the  $\boxplus$  or  $\boxminus$  button.

**OFF:** Records all input images starting from input 1.

- **ALM-PRI:** Records the alarmed input images preferentially over other video inputs.
- **ALM-ONLY:** Records the particular images that have activated the alarm.

**ALM-MULTI:** Records multiple alarms adaptively.

The factory default setting is OFF.

6. If the parameter ALM-MULTI is selected for the alarm recording pattern, move the cursor to the REC RATE(BASE) parameter by pressing the  $\triangle$  or  $\nabla$  button, then select a recording rate by pressing the  $\boxplus$  or  $\boxminus$ button.

The recording rate can be selected as same as REC RATE(MAX) maximally.

The factory default setting is SUPER FINE.

## ■ **Alarm Active Mode (Manual Recording)**

This item lets you select the active mode when an alarm is received during manual recording.

1. Move the cursor to TRIGGER ACTION SETUP in the MANUAL REC SETUP menu by pressing the  $\blacktriangle$  or  $\nabla$ button, then press the **SET** button. The TRIGGER ACTION SETUP menu as shown below

appears on the monitor screen.

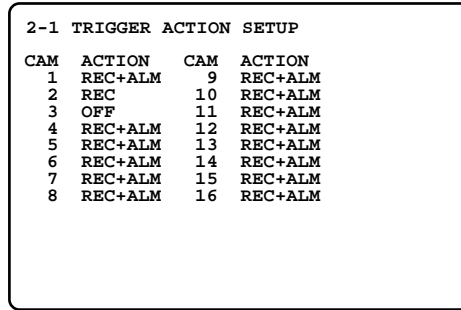

- 2. Move the cursor to the active mode editing area for the camera by pressing the  $\blacktriangleleft$ ,  $\blacktriangleright$ ,  $\blacktriangledown$  or  $\blacktriangle$  button.
- 3. Select the desired active mode by pressing the  $\Box$  or  $\Box$  button.

**REC+ALM:** Enables alarm recording and alarm activation.

**REC:** Enables only alarm recording.

The ALARM display on the monitor is disabled.

**OFF:** Deactivates alarm input.

The ALARM display on the monitor is also disabled.

The factory default setting is REC+ALM.

- 4. Repeat the above steps 2 and 3 to select the active mode for other cameras.
- 5. When all camera modes are completed, press the **SETUP/ESC** button to return to the previous MANUAL REC SETUP menu.
- 6. To return to the WJ-HD500 SETUP, press the **SETUP/ ESC** button.

# **Timer Recording Setup**

The Disk Recorder can record the images triggered by the internal timer.

The internal timer comprises four event times common to the recording groups, and is programmed in the setup.

- 1. Move the cursor to TIMER in the WJ-HD500 SETUP menu by pressing the  $\blacktriangle$  or  $\nabla$  button.
- 2. Select either audio recording display by pressing the  $\bigoplus$  or  $\bigoplus$  button, then press the **SET** button. The TIMER REC SETUP menu according to the specified audio function will appear on the monitor screen.

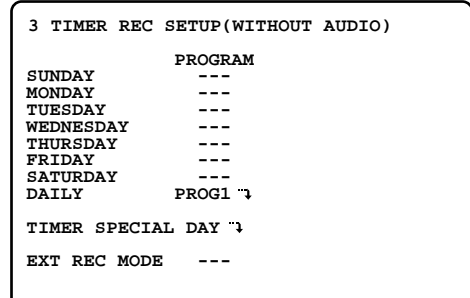

## ■ **Program Timer**

These items let you set the program timer for each day of the week.

- 1. Move the cursor to the program editing area for each day in the TIMER REC SETUP menu by pressing the  $\blacktriangle$ or  $\nabla$  button.
- 2. Select a program timer (**PROG1** to **PROG4**) to be assigned for the day. It is recommended to assign a program to a weekday, a weekend or on a daily basis. Selecting (---) will disable the program timer.
- 3. Repeat the above step to assign the program timer for other days.
- 4. Move the cursor to the assigned program number (PROG1), then press the **SET** button. The assigned program number menu as shown below appears on the monitor screen.

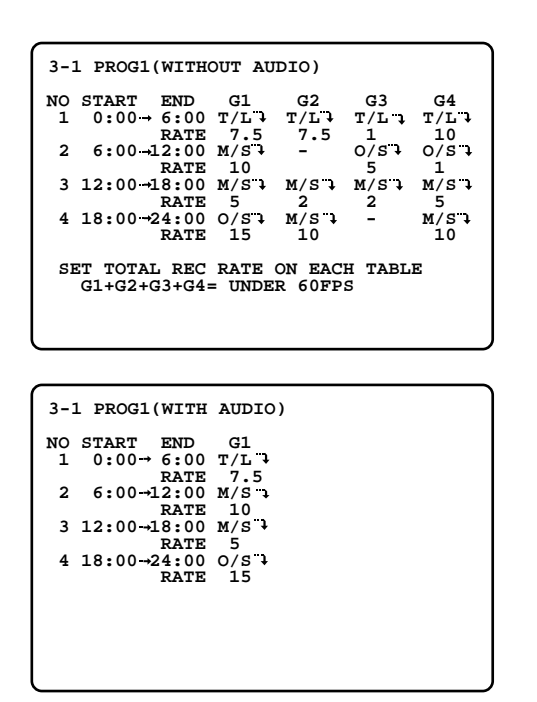

**Note:** The program number menu (with audio) displays only the Group 1 editing area.

- 5. Move the cursor to the time editing area (NO. 1) by pressing the  $\blacktriangle$  or  $\nabla$  button.
- 6. Move the cursor to the time to start and end the recording by pressing the  $\blacktriangleleft$  or  $\blacktriangleright$  button, then select the time by pressing the  $\boxplus$  or  $\boxminus$  button.

#### **Notes:**

- If the time (No.1) to end the recording is set to 24:00, the editing function for the timers (No. 2 to No. 4) is disabled.
- If the time (No.1) to end the recording is set to 12:00, the time (No. 2) to start a recording cannot be set to a time before 12:00.
- When programming a timer extended into the next day, divide the timer event into two separate events and program both events separately in the program menu or other program menu.

For example,  $\sim$ 

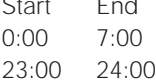

7. Move the cursor to the recording editing area for groups by pressing the  $\blacktriangleleft$  or  $\blacktriangleright$  button, then select the recording mode for groups by pressing the  $\overline{+}$  or  $\overline{-}$ button.

**T/L:** Time Lapse Recording **M/S:** Multi Shot Recording **O/S:** One Shot Recording **—:** Disables Recording

**Note:** For further recording settings, refer to the recording mode selected described later.

- 8. Move the cursor to the editing area (NO. 2 to NO. 4) by pressing the  $\blacktriangle$  or  $\nabla$  button, then repeat the steps 6 and 7 to edit the schedule.
- 9. When all settings are completed, press the **SETUP/ESC** button to return to the previous TIMER REC SETUP menu.

## ■ **Special Day Timer**

Before programming this table, confirm that the Program Timer is programmed completely.

This table allows for up to 30 days to be defined as special days.

In this table, 30 specific user defined days are assigned to one day of the week.

1. Move the cursor to TIMER SPECIAL DAY in the TIMER REC SETUP menu by pressing the  $\blacktriangle$  or  $\nabla$  button, then press the **SET** button.

The TIMER SPECIAL DAY SETUP table as shown below appears on the monitor screen.

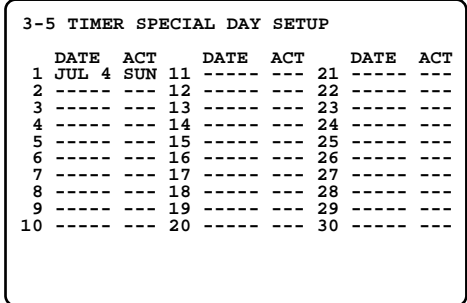

- 2. Move the cursor to the DATE editing area by pressing the  $\blacktriangle$  or  $\nabla$  button.
- 3. Select a month by pressing the  $\Box$  or  $\Box$  button. Move the cursor to the right by pressing the  $\blacktriangleright$  button, then select the date by pressing the  $\boxplus$  or  $\boxminus$  button.

**Note:** The programmed month and date will be valid for every year.

- 4. Move the cursor to the ACT editing area by pressing the  $\blacktriangleright$  button, then select the day of the week by pressing the  $\boxplus$  or  $\boxminus$  button.
- 5. Repeat the above steps 2 to 4 to program the other special days.
- 6. When satisfied with all special days, press the **SETUP/ESC** button to return to the previous TIMER REC SETUP menu.
- **Note:** To release the programmed special day timer, select "---" in the ACT column.

## ■ **External Program Timer**

The internal timer can be changed to the specified timer previously programmed by the input from the external timer. This function is enabled, when a contact is connected with pin 22 of the ALARM port.

This item lets you enable or disable the external timer for recording.

- 1. Move the cursor to the EXT REC MODE parameter in the TIMER REC SETUP menu by pressing the  $\triangle$  or  $\nabla$ button.
- 2. Select the desired program to be changed by pressing the  $\Box$  or  $\Box$  button.

**PROG1 - 4:** Selects a timer assigned program number. **---:** Disables the external program timer.

The factory default setting is ---.

- 3. Press the **SET** button to display the assigned program number menu previously programmed. If the program number menu has not been edited previously, edit the assigned program number menu as described before.
- 4. Press the **SETUP/ESC** button to return to the previous setup menu.

## ■ **Time Lapse Recording (Internal Timer)**

These items let you set the recording parameters for Time Lapse Recording assigned in the program number menu.

(Continued from Program Timer)

1. Select the recording mode T/L in the program number menu by pressing the  $\Box$  or  $\Box$  button, then press the **SET** button.

The selected Time Lapse Recording menu shown below appears on the monitor screen.

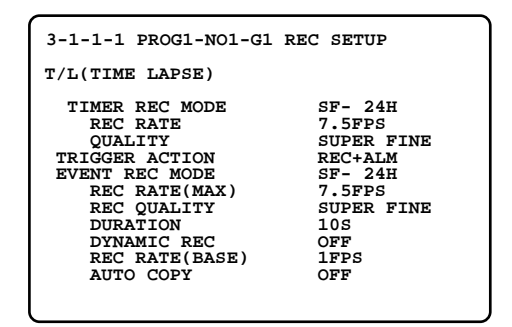

2. Move the cursor to the TIMER REC MODE parameter in the menu by pressing the  $\blacktriangle$  or  $\nabla$  button.

- 3. Select the recording time mode to be set by pressing the  $\boxplus$  or  $\boxminus$  button.
	- **OFF:** Disables normal recording and enables only alarm recording.
	- **SF-**✽✽**H or SF-A\***✽✽**H:** Selects the recording time mode in enhanced fine quality.
	- **FQ-**✽✽**H or FQ-A\***✽✽**H:** Selects the recording time mode in fine quality.
	- **NQ-**✽✽**H or NQ-A\***✽✽**H:** Selects the recording time mode in normal quality.

**EX-**✽✽**H or EX-A\***✽✽**H:** Selects the recording time mode in extended quality.

**SP or SP-A\*:** Freely selectable

✽✽ indicates the hours for recording time mode: 2, 12, 18, 24, 48, 72, 96, 120, 180, 240, 360, 480, 720, 960, 1200, 1440, 2160, 2880, 3600, 4320, 6480, 8640

(parameter A\* indicates recording with audio)

When the parameter SF/FQ/NQ/EX is selected for recording time, the recording rate and quality are automatically set according to the selected recording time.

**Note:** It may not be possible to set the recording time, depending on the remaining storage capacity of the hard disk.

The factory default setting is SF-24H.

4. If the parameter SP is selected for recording time, move the cursor to the REC RATE parameter by pressing the  $\blacktriangle$  or  $\nabla$  button, then select a recording rate by pressing the  $\boxplus$  or  $\boxminus$  button.

**1 - 60FPS:** Records the selected number of freeze images every second.

- **0.5FPS:** Records a freeze image every 2 seconds.
- **0.4FPS:** Records a freeze image every 2.5 seconds.
- **0.3FPS:** Records a freeze image every 3.3 seconds.
- **0.2FPS:** Records a freeze image every 5 seconds.
- **0.1FPS:** Records a freeze image every 10 seconds.

#### **Notes:**

• The maximum recording rate depends on the selected parameters in the COMMON SETUP menu as shown in the table.

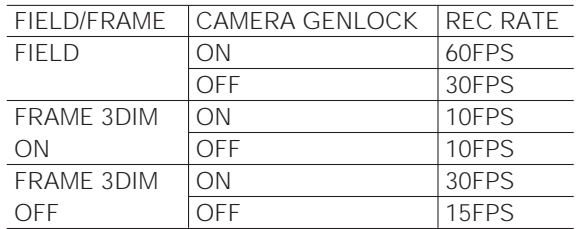

• "FPS" indicates as field per second or frame per second when the FIELD/FRAME parameter is set to FIELD or FRAME in the menu.

Move the cursor to the REC QUALITY parameter by pressing the  $\blacktriangle$  or  $\nabla$  button, then select a recording image quality by pressing the  $\bigoplus$  or  $\bigoplus$  button.

**SUPER FINE:** For enhanced sharpness (Compression Rate 1/6)

**FINE:** For fine image quality (Compression Rate 1/10)

**NORMAL:** For normal image quality (Compression Rate 1/16)

**EXTENDED:** For extended time recording quality (Compression Rate 1/25)

### ● **Alarm Active Mode**

The item lets you select the active mode for group cameras in Time Lapse Recording when an alarm is received while recording with the internal programmed timer.

- 1. Move the cursor to the TRIGGER ACTION parameter in the menu by pressing the  $\blacktriangle$  or  $\nabla$  button.
- 2. Select the desired active mode for assigned group cameras by pressing the  $\boxplus$  or  $\boxminus$  button.

**REC+ALM:** Enables alarm recording and alarm activation.

**REC:** Enables only alarm recording.

The ALARM display on the monitor is disabled.

**OFF:** Deactivates alarm input.

The ALARM display on the monitor is also disabled.

The factory default setting is REC+ALM.

#### ● **Event Recording**

These items let you set the recording mode in Time Lapse Recording when an alarm is received during the recording with the internal programmed timer.

- 1. Move the cursor to the EVENT REC MODE parameter by pressing the  $\blacktriangle$  or  $\nabla$  button, then select a recording time mode by pressing the  $\boxplus$  or  $\boxminus$  button. The parameters are the same as TIMER REC MODE except OFF. For details refer to TIMER REC MODE in this menu.
- 2. Move the cursor to the REC RATE(MAX) parameter by pressing the  $\blacktriangle$  or  $\nabla$  button, then select a recording rate by pressing the  $\boxplus$  or  $\Box$  button. For details refer to REC RATE in this menu.
- 3. Move the cursor to the REC QUALITY parameter by pressing the  $\blacktriangle$  or  $\nabla$  button, then select a recording image quality by pressing the  $\boxplus$  or  $\boxminus$  button. For details refer to REC QUALITY in this menu.

4. Move the cursor to the DURATION parameter by pressing the  $\blacktriangle$  or  $\nabla$  button, then select the alarm recording duration by pressing the  $\boxplus$  or  $\boxminus$  button.

**2S - 6M:** Enables alarm recording for between 2 seconds and 6 minutes.

- **MANUAL:** Enables alarm recording while the alarm signal is received from the ALARM port.
- **CONTINUE:** Enables alarm recording until the REC STOP is pressed.

The factory default setting is 10S.

5. Move the cursor to the DYNAMIC REC parameter by pressing the  $\blacktriangle$  or  $\nabla$  button, then select an alarm recording pattern by pressing the  $\boxplus$  or  $\boxminus$  button.

**OFF:** Records the images assigned to the group inputs including the one which has activated the alarm.

- **ALM-PRI:** Records the alarm input images preferentially over other video inputs.
- **ALM-ONLY:** Records the particular images that have activated the alarm.

**ALM-MILUTI:** Records multiple alarms adaptively.

The factory default setting is OFF.

6. If the parameter ALM-MULTI is selected for alarm recording pattern, move the cursor to the REC RATE(BASE) parameter by pressing the  $\blacktriangle$  or  $\nabla$  button, then select a recording rate by pressing the  $\boxplus$  or  $\boxminus$ button.

The recording rate can be selected as same as REC RATE(MAX) maximally.

7. Move the cursor to the AUTO COPY parameter by pressing the  $\triangle$  or  $\nabla$  button, then select alarm backup mode by pressing the  $\boxplus$  or  $\boxminus$  button. This lets you enable or disable alarm data backup on the DVD-RAM disk. Refer to the DVD DRIVE SETUP for details.

**OFF:** Disables alarm data backup. **ON:** Enables alarm data backup.

The factory default setting is OFF.

8. Press the **SETUP/ESC** button to return to the previous program number menu.

## ■ **Multi Shot Recording (Internal Timer)**

As described before, the Multi Shot Recording is an event recording function reacting to an alarm input.

It records the number of images in pre- and post-recording. Pre-recording is the recorded images during standby, prior to the input of the alarm signal.

Post-recording is the recorded images after the input of the alarm signal.

These items let you determine the recording parameters for Multi Shot Recording assigned in the program number menu.

(continued from Program Timer)

1. Select the recording mode M/S in the program number menu by pressing the  $\boxplus$  or  $\boxminus$  button, then press the **SET** button.

The selected Multi Shot Recording menu as shown below appears on the monitor screen.

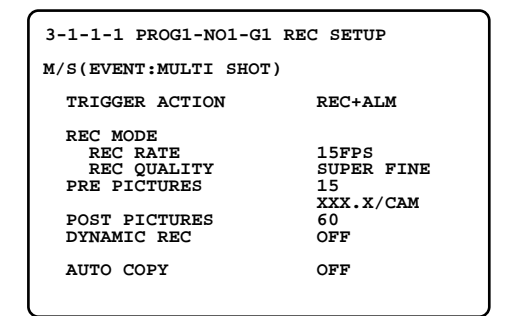

2. Move the cursor to the TRIGGER ACTION parameter in the menu by pressing the  $\blacktriangle$  or  $\nabla$  button, then select an active mode for group cameras when an alarm is received by pressing the  $\boxplus$  or  $\boxminus$  button.

**REC+ALM:** Enables alarm recording and alarm activation.

**REC:** Enables only alarm recording.

The ALARM display on the monitor is also disabled.

The factory default setting is REC+ALM.

- 3. Move the cursor to the REC RATE parameter in the menu by pressing the  $\blacktriangle$  or  $\nabla$  button, then select the desired recording rate by pressing the  $\boxplus$  or  $\boxminus$  button.
	- **1 60FPS:** Records the selected number of freeze images every second.
	- **0.5FPS:** Records a freeze image every 2 seconds.
	- **0.4FPS:** Records a freeze image every 2.5 seconds.

**0.3FPS:** Records a freeze image every 3.3 seconds.

**0.2FPS:** Records a freeze image every 5 seconds.

**0.1FPS:** Records a freeze image every 10 seconds.

The factory default setting is 15FPS.

#### **Notes:**

• The maximum recording rate depends on the selected parameters in the COMMON SETUP menu as shown in the table.

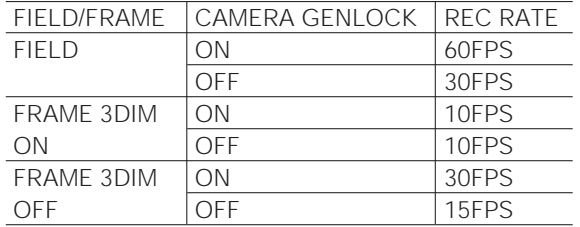

- "FPS" indicates as field per second or frame per second when the FIELD/FRAME parameter is set to FIELD or FRAME in the menu.
- 4. Move the cursor to the REC QUALITY parameter by pressing the  $\blacktriangle$  or  $\nabla$  button, then select a recording image quality by pressing the  $\boxplus$  or  $\boxminus$  button.
	- **SUPER FINE:** For enhanced sharpness (Compression Rate 1/6)
	- **FINE:** For fine image quality (Compression Rate 1/10) **NORMAL:** For normal image quality (Compression Rate 1/16)
	- **EXTENDED:** For extended recording quality (Compression Rate 1/25)

The factory default setting is SUPER FINE.

5. Move the cursor to the PRE PICTURES parameter by pressing the  $\triangle$  or  $\nabla$  button, then select a number of the pre-recording image by pressing the  $\Box$  or  $\Box$  button.

**0:** Disables pre-recording.

- **4 to maximum:** Sets the number of images for prerecording.
- The maximum number of the pre-recording is determined by the setting of FIELD/FRAME and REC QUALI-TY.

The factory default setting is 15.

The value that appears underneath the number of prerecording images indicates the number of images to be recorded per assigned group camera (number of prerecording images divided by number of the assigned group cameras).

6. Move the cursor to the POST PICTURES parameter by pressing the  $\blacktriangle$  or  $\nabla$  button, then select a number of the post-recording image by pressing the  $\boxplus$  or  $\boxminus$  button.

**4 to 200:** Sets the number of images for post-recording.

The factory default setting is 60.

- 7. Move the cursor to the DYNAMIC REC parameter by pressing the  $\blacktriangle$  or  $\nabla$  button, then select the recording pattern for post-recording by pressing the  $\boxplus$  or  $\boxminus$  button.
	- **OFF:** Records the images assigned to group inputs, including the one that has activated the alarm (the same as pre-recording).
	- **ALM-ONLY:** Records the particular image that has activated the alarm.

The factory default setting is OFF.

8. Move the cursor to the AUTO COPY parameter by pressing the  $\triangle$  or  $\nabla$  button, then select alarm backup mode by pressing the  $\boxplus$  or  $\boxminus$  button.

**OFF:** Disables alarm data backup. **ON:** Enables alarm data backup.

The factory default setting is OFF.

9. Press the **SETUP/ESC** button to return to the previous program number menu.

## ■ One Shot Recording (Internal Timer)

As described before, the One Shot Recording is an event recording function reacting to an alarm input.

It records the number of particular images that have activated the alarm.

These items let you determine the recording parameters for One Shot Recording assigned in the program number menu.

(continued from Program Timer)

1. Select the recording mode O/S in the program number menu by pressing the  $\boxplus$  or  $\boxminus$  button, then press the **SET** button.

The selected One Shot Recording menu as shown below appears on the monitor screen.

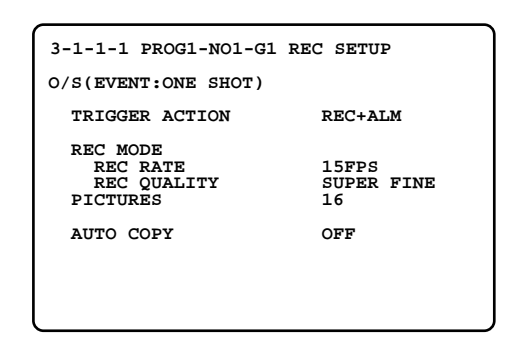

2. Move the cursor to the TRIGGER ACTION parameter in the menu by pressing the  $\blacktriangle$  or  $\nabla$  button, then select an active mode for group cameras when an alarm is received by pressing the  $\boxplus$  or  $\boxminus$  button.

**REC+ALM:** Enables alarm recording and alarm activation.

**REC:** Enables only alarm recording.

The ALARM display on the monitor is also disabled.

The factory default setting is REC+ALM.

- 3. Move the cursor to the REC RATE parameter in the menu by pressing the  $\blacktriangle$  or  $\nabla$  button, then select the desired recording rate by pressing the  $\boxplus$  or  $\Box$  button.
	- **1 60FPS:** Records the selected number of the freeze image per second.

The factory default setting is 15FPS.

#### **Notes:**

• The maximum recording rate depends on the selected parameters in the COMMON SETUP menu as shown in the table.

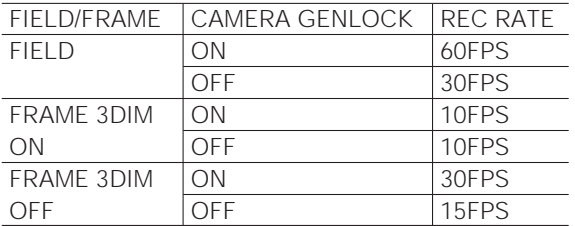

- "FPS" indicates as field per second or frame per second when the FIELD/FRAME parameter is set to FIELD or FRAME in the menu.
- 4. Move the cursor to the REC QUALITY parameter by pressing the  $\blacktriangle$  or  $\nabla$  button, then select the desired image quality by pressing the  $\boxplus$  or  $\boxminus$  button.

**SUPER FINE:** For enhanced sharpness (Compression Rate 1/6)

**FINE:** For fine image quality (Compression Rate 1/10) **NORMAL:** For normal image quality (Compression Rate 1/16)

**EXTENDED:** For extended time recording quality (Compression Rate 1/25)

The factory default setting is SUPER FINE.

- 5. Move the cursor to the PICTURE parameter by pressing the  $\triangle$  or  $\nabla$  button, then select the number of freeze images to be recorded by pressing the  $\boxplus$  or  $\boxminus$  button.
	- **4 to 60:** Records the selected number of freeze images for One Shot Recording.

The factory default setting is 16.

6. Move the cursor to the AUTO COPY parameter by pressing the  $\blacktriangle$  or  $\nabla$  button, then select an alarm backup mode by pressing the  $\boxplus$  or  $\boxminus$  button.

**OFF:** Disables backup for alarm recording. **ON:** Enables backup for alarm recording.

The factory default setting is OFF.

7. Press the **SETUP/ESC** button to return to the previous program number menu.

# **Emergency Recording (Time Lapse Recording)**

The Emergency Recording is given priority to record all video inputs in Time Lapse Recording reacting to a signal input form the CONTROL port.

These items let you determine the recording parameters for Time Lapse Recording when the input signal is received from pin 21 of the CONTROL port located on the rear of the Disk Recorder.

- 1. Move the cursor to EMERGENCY in the WJ-HD500 SETUP menu by pressing the  $\blacktriangle$  or  $\nabla$  button.
- 2. Select either audio recording function by pressing the  $\bigoplus$  or  $\bigoplus$  button, then press the **SET** button.

The selected EMERGENCY REC SETUP menu shown below appears on the monitor screen.

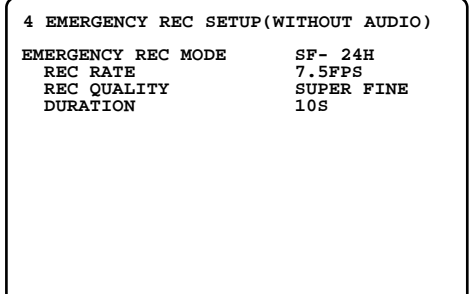

- 3. Move the cursor to the EMERGENCY REC MODE parameter in the menu by pressing the  $\blacktriangle$  or  $\nabla$  button, then select the desired recording time mode by pressing the  $\boxplus$  or  $\boxminus$  button.
	- **SF-**✽✽**H or SF-A\***✽✽**H:** Selects the recording time mode in enhanced fine quality.
	- **FQ-**✽✽**H or FQ-A\***✽✽**H:** Selects the recording time mode in fine quality.
	- **NQ-**✽✽**H or NQ-A\***✽✽**H:** Selects the recording time mode in normal quality.
	- **EX-**✽✽**H or EX-A\***✽✽**H:** Selects the recording time mode in extended time quality.
	- **SP or SP-A\*:** Freely selectable

✽✽ indicates the hours for recording time mode: 2, 12, 18, 24, 48, 72, 96, 120, 180, 240, 360, 480, 720, 960, 1200, 1440, 2160, 2880, 3600, 4320, 6480, 8640 (parameter A\* indicates recording with audio)

When the parameter SF/FQ/NQ/EX is selected for recording time, the recording rate and quality are automatically set according to the selected recording time.

**Note:** It may not be possible to set the recording time, depending on the remaining storage capacity of the hard disk.

4. If the parameter SP is selected for the recording time, move the cursor to the REC RATE parameter by pressing the  $\blacktriangle$  or  $\nabla$  button, then select the desired recording rate by pressing the  $\Box$  or  $\Box$  button.

**1 - 60FPS:** Records the selected number of freeze images every second.

**0.5FPS:** Records a freeze image every 2 seconds.

**0.4FPS:** Records a freeze image every 2.5 seconds.

**0.3FPS:** Records a freeze image every 3.3 seconds.

**0.2FPS:** Records a freeze image every 5 seconds.

**0.1FPS:** Records a freeze image every 10 seconds.

#### **Notes:**

• The maximum recording rate depends on the selected parameters in the COMMON SETUP menu as shown in the table.

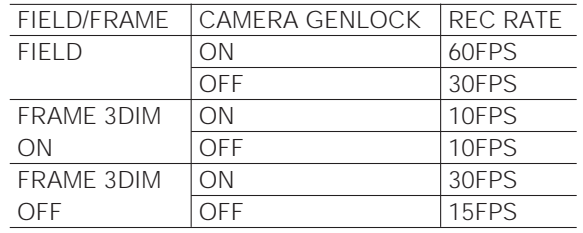

• "FPS" indicates as field per second or frame per second when the FIELD/FRAME parameter is set to FIELD or FRAME in the menu.

Move the cursor to the REC QUALITY parameter by pressing the  $\blacktriangle$  or  $\nabla$  button, then select a recording image quality by pressing the  $\boxplus$  or  $\boxminus$  button.

**SUPER FINE:** For enhanced sharpness (Compression Rate 1/6)

**FINE:** For fine image quality (Compression Rate 1/10)

- **NORMAL:** For normal image quality (Compression Rate 1/16)
- **EXTENDED:** For extended time recording quality (Compression Rate 1/25)
- 5. Move the cursor to the DURATION parameter by pressing the  $\blacktriangle$  or  $\nabla$  button, then select the recording duration by pressing the  $\bigoplus$  or  $\bigoplus$  button.
	- **2S 6M:** Enables recording for between 2 seconds and 6 minutes.
	- **MANUAL:** Enables recording while the input signal is received from the CONTROL port.
	- **CONTINUE:** Enables recording until the REC STOP button is pressed.

The factory default setting is 10S.

6. Press the **SETUP/ESC** button to return to the previous WJ-HD500 SETUP menu.

The factory default setting is SF-24H.

# **MULTIPLEXER SETUP**

These items let you determine functions such as sequence and power on status for this Disk Recorder.

1. Select MULTIPLEXER SETUP in the WJ-HD500 SETUP menu by pressing the  $\blacktriangle$  or  $\nabla$  button, then press the **SET** button.

The MULTIPLEXER SETUP menu as shown below appears on the monitor screen.

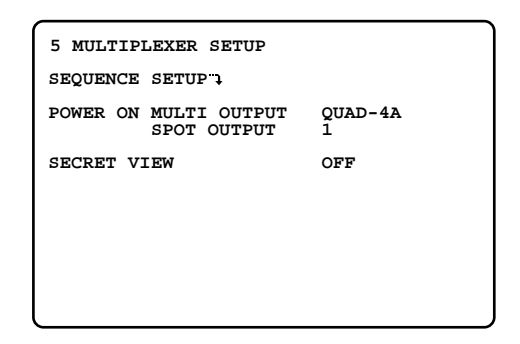

- 2. Select an item or item parameter in the menu by pressing the  $\blacktriangle$  or  $\nabla$  button.
- 3. To return to the WJ-HD500 SETUP menu, press the **SETUP/ESC** button.

# **Sequence Setup**

These items let you program the sequence pattern for the Spot and Multiscreen Monitor.

1. Move the cursor to SEQUENCE SETUP in the MULTI-PLEXER SETUP menu by pressing the  $\triangle$  or  $\nabla$  button, then press the **SET** button.

The SEQUENCE SETUP menu as shown below appears on the monitor screen.

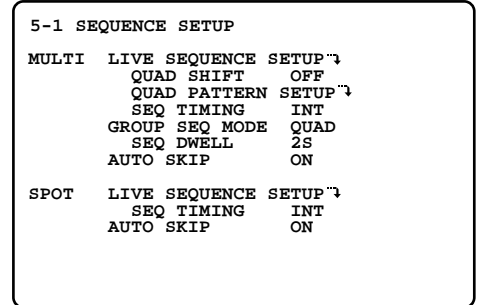

- 2. Select an item or item parameter in the SEQUENCE SETUP menu by pressing the  $\blacktriangle$  or  $\nabla$  button.
- 3. To return to the previous MULTIPLEXER SETUP menu, press the **SETUP/ESC** button.

## ■ Sequence Setup (Multiscreen **Monitor)**

There are three sequence patterns to run on the Multiscreen Monitor.

The items shown below let you program the sequence to run on the Multiscreen Monitor.

#### ● **Live Sequence**

Live sequence is a series of 16 steps assigned to the Multiscreen Monitor.

The sequence steps can be combined with four screen segments (quad) display.

#### ● **Live Sequence Pattern Setting**

1. Move the cursor to MULTI LIVE SEQUENCE SETUP in the SEQUENCE SETUP menu by pressing the  $\blacktriangle$  or  $\nabla$ button, then press the **SET** button.

The menu shown below appears on the monitor screen.

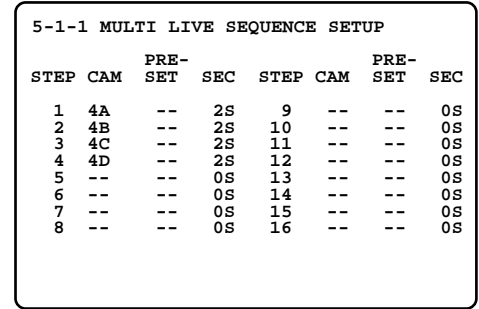

- 2. Move the cursor to the step editing area by pressing the  $\blacktriangleleft$ ,  $\blacktriangleright$ ,  $\blacktriangle$  or  $\nabla$  button.
- 3. Select a camera to be displayed for CAM editing area by pressing the  $\boxplus$  or  $\boxminus$  button.
	- **1 16:** Displays the image of the selected camera number.
	- **4A 4D:** Displays the assigned images in quad. Refer to the QUAD PATTERN SETUP for settings.
	- **--:** Disables display and will skip automatically.
- 4. Move the cursor to the PRESET editing area by pressing the  $\blacktriangleright$  button, then select a preset position to be displayed by pressing the  $\boxplus$  or  $\boxminus$  button, if applicable.
	- **1 64:** Selects a preset position of the assigned camera.
	- **--:** No preset position

The factory default setting is --.

- **Note:** To assign the parameters 1 64, the specified combination cameras are equipped in the system with a PS•Data\* mode.
- 5. Move the cursor to the SEC editing area by pressing the  $\blacktriangleright$  button, then select the desired dwell time by pressing the  $\boxplus$  or  $\boxminus$  button.

**0S:** The step will not be displayed on the monitor.

- **1S 30S:** Selects a dwell time between 1 second and 30 seconds.
- 6. Repeat the above steps 2 to 5 to program the other steps.
- 7. When satisfied with all of the above steps, press the **SETUP/ESC** button to return to the previous SEQUENCE SETUP menu.

#### ● **Quad Shift Setting**

This item lets you enable or disable the quad shift operation when the MULTISCREEN SELECT button is pressed. Quad shift displays an image series such as 4A, 4B, 4C and 4D previously programmed on four screen segments.

- 1. Move the cursor to the QUAD SHIFT parameter in the SEQUENCE SETUP menu by pressing the  $\triangle$  or  $\nabla$  button.
- 2. Select either ON or OFF by pressing the  $\boxplus$  or  $\boxminus$  button.

**ON:** Enables the quad shift operation. **OFF:** Disables the quad shift operation.

The initial factory setting is OFF.

#### ● **Quad Pattern Setup**

This item lets you select the pattern to be displayed on the Multiscreen Monitor when a 4-segment (Quad) display is selected in spot or sequence.

The camera images can be assigned to the segments as shown below.

1. Move the cursor to QUAD PATTERN SETUP in the SEQUENCE SETUP menu by pressing the  $\triangle$  or  $\nabla$  button, then press the **SET** button.

The menu shown below appears on the monitor screen.

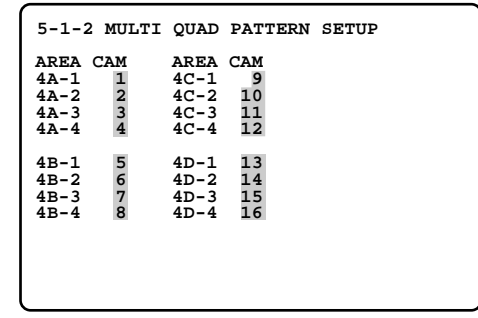

- 2. Move the cursor to the editing area to assign a camera by pressing the  $\blacktriangleleft$ ,  $\blacktriangleright$ ,  $\blacktriangle$  or  $\nabla$  button.
- 3. Select a camera number to be assigned by pressing the  $\boxplus$  or  $\Box$  button.

AREA indicates the display pattern, including the camera assignment and display positions as shown below.

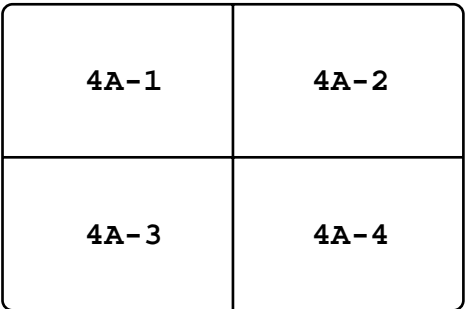

- 4. Repeat the above steps 2 and 3 to assign a camera for other areas.
- 5. When satisfied with all of the above steps, press the **SETUP/ESC** button to return to the previous SEQUENCE SETUP menu.

#### ● **Sequence Timing Setting**

This item lets you select between internal and external control for advancing the sequence on the Multiscreen Monitor.

- 1. Move the cursor to the SEQ TIMING parameter in the SEQUENCE SETUP menu by pressing the  $\blacktriangle$  or  $\nabla$  button.
- 2. Select either INT or EXT by pressing the  $\boxplus$  or  $\boxminus$  button.
	- **INT:** Advances a sequence by the Dwell Time that was programmed on the MULTI LIVE SEQUENCE SETUP.
	- **EXT:** Advances a sequence by the input from pin 5 of the ALARM port.

The factory default setting is INT.

#### ● **Group Multi Sequence Setting**

As described before, the cameras are assigned to 4 groups for recording with a programmed internal timer. This item lets you select the sequence pattern to be displayed of each group on the Multiscreen Monitor.

#### ● **Group Multi Sequence Pattern Setting**

- 1. Move the cursor to the GROUP SEQ MODE parameter in the SEQUENCE SETUP by pressing the  $\triangle$  or  $\nabla$  button.
- 2. Select either QUAD or MULTI GROUP display mode to be run on the monitor by pressing the  $\bigoplus$  or  $\bigcap$  button.
	- **MULTI GROUP:** Camera images are displayed in sequence with the minimum quantities of the segment screen.
	- **QUAD:** Camera images are displayed with a 4-segment screen in sequence.

The factory default setting is QUAD.

#### ● **Dwell Time Setting**

- 1. Move the cursor to the SEQ DWELL parameter in the SEQUENCE SETUP by pressing the  $\blacktriangle$  or  $\nabla$  button.
- 2. Select the desired dwell time for the group sequence by pressing the  $\boxdot$  or  $\Box$  button.
	- **1S 30S:** Selects the dwell time between 1 second and 30 seconds.

The factory default setting is 2S.

#### ● **Auto Skip Setting**

This item lets you enable or disable the auto skip function on the Multiscreen Monitor to skip any steps when no video signal is present.

- 1. Move the cursor to the AUTO SKIP parameter in the SEQUENCE SETUP by pressing the  $\blacktriangle$  or  $\nabla$  button.
- 2. Select either ON or OFF by pressing the  $\boxplus$  or  $\boxminus$  button.
	- **ON:** Enables the auto skip function on the Multiscreen Monitor.
	- **OFF:** Disables the auto skip function on the Multiscreen Monitor.

The factory default setting is ON.

### ■ Sequence Setup (Spot Monitor)

This item lets you program the live sequence pattern to be run on the Spot Monitor.

Live sequence is a series of 16 steps assigned to the Spot Monitor. This sequence can be run on the Multiscreen Monitor by operating the buttons.

#### ● **Live Sequence Pattern Setting**

1. Move the cursor to SPOT LIVE SEQUENCE SETUP in the SEQUENCE SETUP menu by pressing the  $\triangle$  or  $\nabla$ button, then press the **SET** button.

The menu shown below appears on the monitor screen.

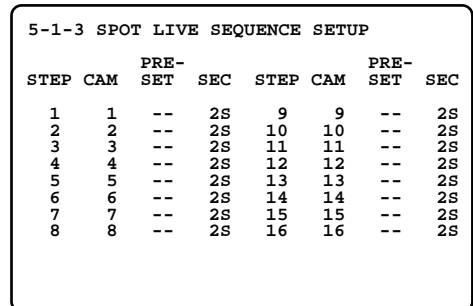

- 2. Move the cursor to the step editing area by pressing the  $\blacktriangleleft$ ,  $\blacktriangleright$ ,  $\blacktriangle$  or  $\nabla$  button.
- 3. Select a camera number to be displayed for the CAM editing area by pressing the  $\boxplus$  or  $\boxminus$  button.
	- **1 16:** Displays the image of the selected camera number.
	- **--:** Disables the display and will skip automatically.
- 4. Move the cursor to the PRESET editing area by pressing the  $\blacktriangleright$  button, then select a preset position to be displayed by pressing the  $\Box$  or  $\Box$  button, if applicable.
	- **1 64:** Selects a preset position of the assigned camera.
	- **--:** No preset position

The factory default setting is --.

- **Note:** To assign the parameters 1 64, the specified combination cameras are equipped in the system with a PS•Data\* mode.
- 5. Move the cursor to SEC editing area by pressing the  $\blacktriangleright$ button, then select the desired dwell time by pressing the  $\boxplus$  or  $\boxminus$  button.
	- **0S:** The step will not be displayed on the monitor.
	- **1S 30S:** Selects the dwell time between 1 second and 30 seconds.

The factory default setting is 2S.

- 6. Repeat the above steps 2 to 5 to set up the other steps.
- 7. When satisfied with all of the above steps, press the **SETUP/ESC** button to return to the previous SEQUENCE SETUP menu.

#### ● **Sequence Timing Setting**

This item lets you select between internal and external control for advancing the sequence on the Spot Monitor.

- 1. Move the cursor to the SEQ TIMING parameter in the SEQUENCE SETUP menu by pressing the  $\triangle$  or  $\nabla$  button.
- 2. Select either INT or EXT by pressing the  $\boxplus$  or  $\boxminus$  button.
	- **INT:** Advances a sequence by the Dwell Time that was programmed on the SPOT LIVE SEQUENCE SETUP.
	- **EXT:** Advances a sequence by the input from pin 5 of the ALARM port.

The factory default setting is INT.

#### ● **Auto Skip Setting**

This item lets you enable or disable the auto skip function on the Spot Monitor to skip any steps when no video signal is present.

- 1. Move the cursor to the AUTO SKIP parameter in the SEQUENCE SETUP by pressing the  $\blacktriangle$  or  $\nabla$  button.
- 2. Select either ON or OFF by pressing the  $\Box$  or  $\Box$  button.

**ON:** Enables the auto skip function on the Spot Monitor. **OFF:** Disables the auto skip function on the Spot Monitor.

The factory default setting is ON.

## **Power on Status Setup**

The items let you select a pattern on the monitor screen when the Disk Recorder's power is turned on.

## ■ **Power on Setting (Multiscreen Monitor)**

This item lets you select a display pattern on the Multiscreen Monitor when the Disk Recorder's power is turned on.

- 1. Move the cursor to the MULTI OUTPUT parameter in the MULTIPLEXER SETUP menu by pressing the  $\blacktriangle$  or  $\blacktriangledown$  button.
- 2. Select a display pattern to be set by pressing the  $\bigoplus$  or  $\Box$  button.
	- **1 16:** Selects an assigned camera image in single spot mode.
	- **SPOT SEQ:** Selects a sequence pattern programmed in the Live Sequence (Spot Monitor).
	- **QUAD-4A to QUAD-4D:** Selects an assigned quad display in spot mode.
	- **QUAD SEQ:** Selects a sequence pattern programmed in the Live Sequence (Multiscreen Monitor).
	- **7 to 16SCREEN:** Selects a display with the assigned segment.

The factory default setting is QUAD-4A.

## ■ **Power on Setting (Spot Monitor)**

This item lets you select a display pattern on the Spot Monitor when the Disk Recorder's power is turned on.

- 1. Move the cursor to the SPOT OUTPUT parameter in the MULTIPLEXER SETUP menu by pressing the  $\blacktriangle$  or  $\nabla$ button.
- 2. Select a display pattern to be set by pressing the  $\Box$  or  $\Box$  button.
	- **1 16:** Selects an assigned camera image in single spot mode.

**SPOT SEQ:** Selects a sequence pattern programmed in the Live Sequence (Spot Monitor).

The factory default setting is 1.

# **Secret View Setting**

When the video input is displayed in the spot mode on the Spot Monitor, the Multiscreen Monitor is enabled to skip the step in sequence or display a blackout in multiscreen for that selected input image.

This function is called Secret View and the item lets you enable or disable this function on the Multiscreen Monitor.

- 1. Move the cursor to the SECRET VIEW parameter in the MULTIPLEXER SETUP menu by pressing the  $\blacktriangle$  or  $\nabla$ button.
- 2. Select either OFF or ON by pressing the  $\boxplus$  or  $\boxminus$  button.

**OFF:** Disables the secret view function. **ON:** Enables the secret view function.

The factory default setting is OFF.

# **ALARM SETUP**

1. Move the cursor to ALARM SETUP in the WJ-HD500 SETUP menu by pressing the  $\triangle$  or  $\nabla$  button, then press the **SET** button.

The ALARM SETUP menu shown below appears on the monitor screen.

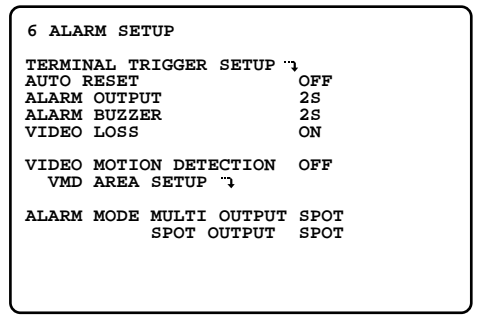

- 2. Select an item or item parameter in the menu by pressing the  $\blacktriangle$  or  $\nabla$  button.
- 3. To return to the previous WJ-HD500 SETUP menu, press the **SETUP/ESC** button.

## ■ **Alarm Port Setting**

This item lets you designate the alarm input from the ALARM port located on the rear of the Disk Recorder.

1. Move the cursor to TERMINAL TRIGGER SETUP in the ALARM SETUP menu by pressing the  $\triangle$  or  $\nabla$  button, then press the **SET** button.

The table shown below appears on the monitor screen.

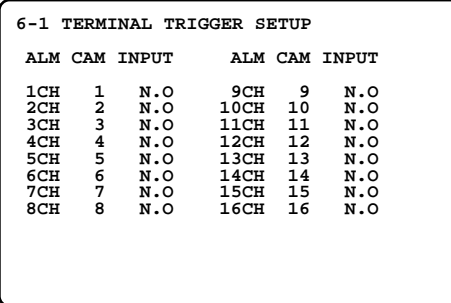

- 2. Move the cursor to the input channel editing area by pressing the  $\blacktriangle$ ,  $\blacktriangleright$ ,  $\blacktriangle$  or  $\nabla$  button.
- 3. Select a camera number (1 16) corresponding to the input for the CAM editing area by pressing the  $\boxdot$  or  $\boxdot$ button.
- 4. Move the cursor to the INPUT editing area by pressing the  $\blacktriangleright$  button, then select the type of contact to meet the system requirement by pressing the  $\boxplus$  or  $\boxminus$  button.
	- **N.O:** Accepts alarm input from Normally Open contacts.
	- **N.C:** Accepts alarm input from Normally Closed contacts.

The factory default setting is N.O.

- 5. Repeat the above steps 2 to 4 to designate the other input channels.
- 6. When satisfied with all of the above steps, press the **SETUP/ESC** button to return to the previous ALARM SETUP menu.

## ■ **Alarm Auto Reset Setting**

This item lets you select the duration the Disk Recorder retains the alarm mode before resetting automatically.

- 1. Move the cursor to the AUTO RESET parameter in the ALARM SETUP menu by pressing the  $\triangle$  or  $\nabla$  button.
- 2. Select the desired duration by pressing the  $\boxplus$  or  $\Box$ button.

**OFF:** Disables auto reset.

**1S - 30S, 40S, 50S, 1M - 5M:** Selects an alarm duration between 1 second and 5 minutes.

The factory default setting is OFF.

## ■ **Alarm Output Setting**

This item lets you select the output duration of the alarm signal from the ALARM port.

- 1. Move the cursor to the ALARM OUTPUT parameter in the ALARM SETUP menu by pressing the  $\blacktriangle$  or  $\nabla$  button.
- 2. Select the desired duration by pressing the  $\boxplus$  or  $\boxminus$ button.

**OFF:** Disables alarm output, regardless of an incoming alarm.

**1S - 30S, 40S, 50S, 1M - 5M:** Selects an alarm duration between 1 second and 5 minutes.

**EXT:** Alarm output continues until the ALARM RESET button is pressed or the external alarm recover signal is received from the ALARM port.

The factory default setting is 2S.

## ■ **Alarm Buzzer Setting**

This item lets you select the ringing duration of the built-in alarm buzzer when an alarm is activated.

- 1. Move the cursor to the ALARM BUZZER parameter in the ALARM SETUP menu by pressing the  $\blacktriangle$  or  $\nabla$  button.
- 2. Select the desired duration by pressing the  $\Box$  or  $\Box$ button.
	- **OFF:** Disables alarm buzzer, regardless of an incoming alarm.
	- **1S 30S, 40S, 50S, 1M 5M:** Selects an alarm duration between 1 second and 5 minutes.
	- **EXT:** Alarm buzzer continues to beep until the ALARM RESET button is pressed or the external alarm recover signal is received from the ALARM port.

The factory default setting is 2S.

## ■ **Video Loss Alarm Setting**

This item lets you enable or disable the video loss alarm function when the Disk Recorder detects the interruption of the video signal.

- 1. Move the cursor to the VIDEO LOSS parameter in the ALARM SETUP menu by pressing the  $\triangle$  or  $\nabla$  button.
- 2. Select either ON or OFF by pressing the  $\boxplus$  or  $\boxminus$  button.

**ON:** Enables the video loss function. **OFF:** Disables the video loss function.

The factory default setting is ON.

## ■ **Video Motion Detector Setting**

The following settings are available when the Motion Detector Board (Optional) is installed.

This item lets you enable or disable the motion detector function when the Disk Recorder detects a motion on the video image.

- 1. Move the cursor to the VIDEO MOTION DETECTION parameter in the ALARM SETUP menu by pressing the  $\blacktriangle$  or  $\nabla$  button.
- 2. Select either ON or OFF by pressing the  $\Box$  or  $\Box$  button.

**ON:** Enables the motion detector function. **OFF:** Disables the motion detector function.

The factory default setting is OFF.

3. Move the cursor to VMD AREA SETUP in the ALARM SETUP menu by pressing the  $\triangle$  or  $\nabla$  button, then press the **SET** button.

The VMD AREA SETUP table shown below appears on the monitor screen.

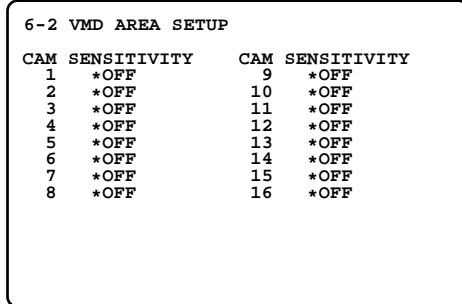

4. Move the cursor to the sensitivity editing area for the camera by pressing the  $\blacktriangle$ ,  $\blacktriangleright$ ,  $\blacktriangle$  or  $\nabla$  button, then select the desired mode by pressing the  $\Box$  or  $\Box$  button.

**OFF:** Disables the motion detector function. **LOW:** Selects lower sensitivity. **MID:** Selects normal sensitivity. **HIGH:** Selects higher sensitivity.

The factory default setting is OFF.

5. If the parameter is set to something other than OFF in step 4, press the **SET** button. The detecting area setting window as shown below appears on the monitor.

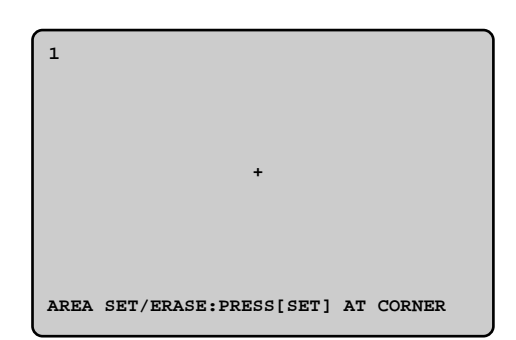

6. Move the cross pointer on the screen to the starting point for the area by pressing the  $\blacktriangle$ ,  $\blacktriangleright$ ,  $\blacktriangle$  or  $\nabla$  button, then press the **SET** button.

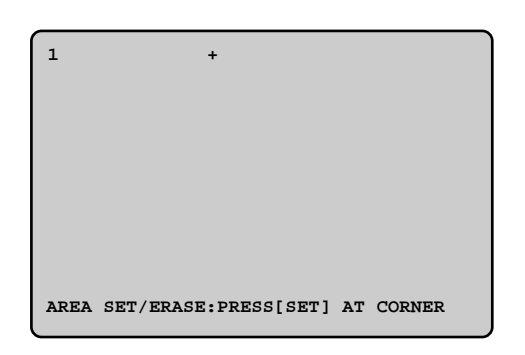

7. Move the cross pointer on the screen to the ending point for the area by pressing the  $\blacktriangleleft$ ,  $\blacktriangleright$ ,  $\blacktriangle$  or  $\nabla$  button, then press the **SET** button to determine the rectangular detecting area.

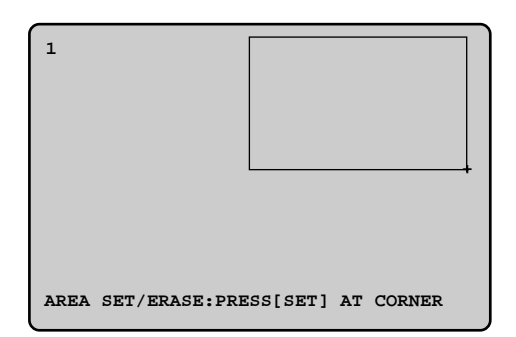

Four detecting areas can be set on the screen. To assign another detecting area, repeat the above steps 6 and 7.

- 8. To delete the area, move the cursor to the rectangle to be delete on the screen, then press the **SETUP/ESC** button.
- 9. To return to the previous table, press the **SETUP/ESC** button.
- 10. Repeat the above steps 4 to 9 to set the detector function for other cameras.
- 11. Press the **SETUP/ESC** button to return to the previous ALARM SETUP menu.

**Note:** When the detecting area is set small, the function may not detect object. It is recommended that the areas and sensitivity levels are made test before the settings.

## ■ **Alarm Mode on the Multiscreen Monitor**

This item lets you select the mode for displaying an alarm on the Multiscreen Monitor.

- 1. Move the cursor to the ALARM MODE MULTI OUTPUT in the ALARM SETUP menu by pressing the  $\blacktriangle$  or  $\nabla$ button.
- 2. Select either SPOT or OFF by pressing the  $\Box$  or  $\Box$  button.
	- **SPOT:** The camera image that has activated the alarm is displayed in single spot mode.
	- **OFF:** Ignores alarm activation and continues to display the images in the mode selected previously.

The factory default setting is SPOT.

## ■ **Alarm Mode on the Spot Monitor**

This item lets you select the mode for displaying an alarm on the Spot Monitor.

- 1. Move the cursor to the ALARM MODE SPOT OUTPUT in the ALARM SETUP menu by pressing the  $\blacktriangle$  or  $\nabla$  button.
- 2. Select either SPOT or OFF by pressing the  $\Box$  or  $\Box$  button.
	- **SPOT:** The camera image that has activated the alarm is displayed in single spot mode.
	- **OFF:** Ignores alarm activation and continues to display the images in the mode selected previously.

The factory default setting is SPOT.

# **DISPLAY SETUP**

The procedure described below let you determine the display such as the cameras title editing, display on and off and displays position on the monitors.

1. Move the cursor to DISPLAY SETUP in the WJ-HD500 SETUP menu by pressing the  $\triangle$  or  $\nabla$  button, then press the **SET** button.

The DISPLAY SETUP menu shown below appears on the monitor screen.

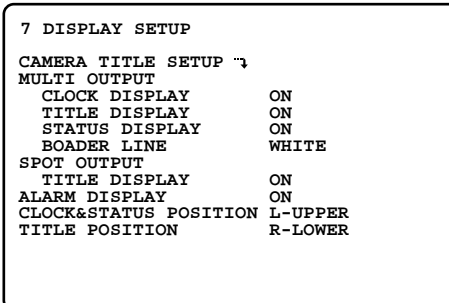

- 2. Select an item or item parameter in the menu by pressing the  $\blacktriangle$  or  $\nabla$  button.
- 3. To return to the previous WJ-HD500 SETUP menu, press the **SETUP/ESC** button.

## ■ Camera Title Setup

This item lets you edit the camera title to be displayed on the monitor screen.

Up to 8 alphanumeric characters can be displayed on the monitor screen.

1. Move the cursor to CAMERA TITLE SETUP in the DIS-PLAY SETUP menu by pressing the  $\triangle$  or  $\nabla$  button, then press the **SET** button.

The CAMERA TITLE SETUP menu shown below appears on the monitor screen.

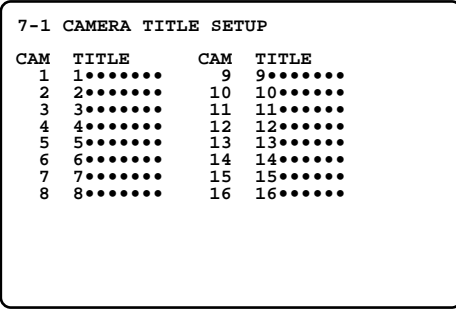

- 2. Move the cursor to the camera title editing area you want to edit by pressing the  $\blacktriangle$ ,  $\nabla$ ,  $\blacktriangleleft$  or  $\blacktriangleright$  button.
- 3. Select a character by pressing the  $\bigoplus$  or  $\bigoplus$  button. The characters shown below can be selected in sequence.

**Numeral:** 0 1 2 3 4 5 6 7 8 9 **Alphabet:** A to Z, a to z **Symbols:**  $\leftarrow \rightarrow$  = ?'" # \$ % & () \* + , - . / : ; **Space:** •

- 4. Move the cursor to the right in the editing area by pressing the  $\blacktriangleright$  button, then select a character by pressing the  $\boxplus$  or  $\boxminus$  button.
- 5. Repeat the above steps to select characters until the title for a certain camera is completed.
- 6. If a wrong character is selected, move the cursor to the character to be replaced by pressing the  $\blacktriangleleft$  or  $\blacktriangleright$  button.

Select a character again by pressing the  $\Box$  or  $\Box$  button.

- 7. Repeat the above procedures 2 to 6 to edit other camera titles.
- 8. When satisfied with all of the camera titles, press the **SETUP/ESC** button to return to the previous DISPLAY SETUP menu.

## ■ **Display Setting (Multiscreen Monitor)**

These items let you determine the display mode of the Multiscreen Monitor.

### ● **Clock Display**

This item lets you enable or disable the clock display on the Multiscreen Monitor.

- 1. Move the cursor to the CLOCK DISPLAY parameter in the DISPLAY SETUP menu by pressing the  $\blacktriangle$  or  $\nabla$  button.
- 2. Select either ON or OFF by pressing the  $\Box$  or  $\Box$  button.

**ON:** Enables the clock display on the monitor screen. **OFF:** Disables the clock display on the monitor screen.

The factory default setting is ON.

### ● **Title Display**

This item lets you enable or disable the display of the camera and group title on the Multiscreen Monitor.

- 1. Move the cursor to the TITLE DISPLAY parameter in the DISPLAY SETUP menu by pressing the  $\triangle$  or  $\nabla$  button.
- 2. Select either ON or OFF by pressing the  $\Box$  or  $\Box$  button.
	- **ON:** Enables the display of the camera and group title on the monitor screen.
	- **OFF:** Disables the display of the camera and group title on the monitor screen.

The factory default setting is ON.

#### ● **Status Display**

This item lets you enable or disable the status display on the Multiscreen Monitor.

- 1. Move the cursor to the STATUS DISPLAY parameter in the DISPLAY SETUP menu by pressing the  $\triangle$  or  $\nabla$  button.
- 2. Select either ON or OFF by pressing the  $\bigoplus$  or  $\bigoplus$  button.

**ON:** Enables the status display on the monitor screen. **OFF:** Disables the status display on the monitor screen.

The factory default setting is ON.

#### ● **Border Display**

This item lets you enable or disable the display of borders that divide the screen of the Multiscreen Monitor, or selects a border color.

- 1. Move the cursor to the BORDER LINE parameter in the DISPLAY SETUP menu by pressing the  $\blacktriangle$  or  $\nabla$  button.
- 2. Select the desired mode or color by pressing the  $\bigoplus$  or  $\Box$  button.

**OFF:** No border **WHITE:** White border **GRAY:** Gray border **BLACK:** Black border

The factory default setting is WHITE.

## ■ **Title Display Setting (Spot Monitor)**

This item lets you enable or disable the display of the camera and group title on the Spot Monitor.

- 1. Move the cursor to the TITLE DISPLAY parameter in the DISPLAY SETUP menu by pressing the  $\blacktriangle$  or  $\nabla$  button.
- 2. Select either ON or OFF by pressing the  $\Box$  or  $\Box$  button.
	- **ON:** Enables the display of the camera and group title on the monitor screen.
	- **OFF:** Disables the display of the camera and group title on the monitor screen.

The factory default setting is ON.

## ■ **Alarm Display Setting**

This item lets you enable or disable the alarm display on the Spot and Multiscreen Monitor.

- 1. Move the cursor to the ALARM DISPLAY parameter in the DISPLAY SETUP menu by pressing the  $\triangle$  or  $\nabla$  button.
- 2. Select either ON or OFF by pressing the  $\boxplus$  or  $\boxminus$  button.

**ON:** Enables the alarm display on the monitor screens. **OFF:** Disables the alarm display on the monitor screens.

The factory default setting is ON.

## ■ **Clock and Status Display Position Setting**

This item lets you select the positions where the clock and status displays are placed on the Multiscreen Monitor.

- 1. Move the cursor to the CLOCK&STATUS POSITION parameter in the DISPLAY SETUP menu by pressing the  $\blacktriangle$  or  $\nabla$  button.
- 2. Select a position to be displayed on the monitor by pressing the  $\boxplus$  or  $\boxminus$  button.
	- **L-UPPER:** Placed in the upper-left corner of the monitor screen.
	- **R-UPPER:** Placed in the upper-right corner of the monitor screen.
	- **L-LOWER:** Placed in the lower-left corner of the monitor screen.
	- **R-LOWER:** Placed in the lower-right corner of the monitor screen.

The factory default setting is L-UPPER.

## ■ **Title Display Position Setting**

This item lets you select the position where the title display is placed on the Spot and Multiscreen Monitor.

- 1. Move the cursor to the TITLE POSITION parameter in the DISPLAY SETUP menu by pressing the  $\triangle$  or  $\nabla$  button.
- 2. Select a position to be displayed on the monitors by pressing the  $\boxplus$  or  $\boxminus$  button.
	- **L-UPPER:** Placed in the upper-left corner of the monitor screen.
	- **R-UPPER:** Placed in the upper-right corner of the monitor screen.
	- **L-LOWER:** Placed in the lower-left corner of the monitor screen.
	- **R-LOWER:** Placed in the lower-right corner of the monitor screen.
	- **CENTER:** Placed in the center of the monitor screen.

The factory default setting is R-LOWER.

# **COMMUNICATION SETUP**

The procedures described below let you set the parameters for the Disk Recorder to communicate with external devices.

1. Move the cursor to COMMUNICATION SETUP in the WJ-HD500 SETUP menu by pressing the  $\nabla$  or  $\blacktriangle$  button, then press the **SET** button. The COMMUNICATION SETUP menu shown below appears on the monitor screen.

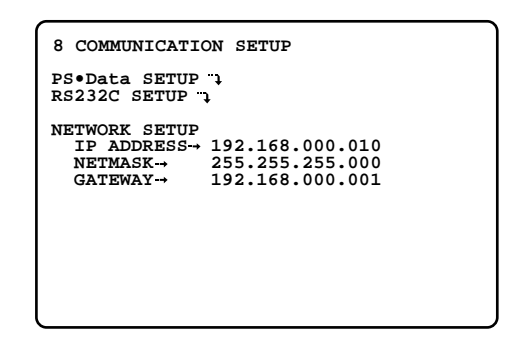

- 2. Select an item or item parameter in the menu by pressing the  $\blacktriangle$  or  $\nabla$  button.
- 3. To return to the previous WJ-HD500 SETUP menu, press the **SETUP/ESC** button.

## ■ **PS** • Data Setup

These items let you set the parameters for communication between the System Controllers and the Disk Recorders when the system is controlled with the PS•Data mode (Panasonic Security Data).

1. Move the cursor to PS•Data SETUP in the COMMUNI-CATION SETUP menu by pressing the  $\nabla$  or  $\triangle$  button, then press the **SET** button.

The PS•Data SETUP menu shown below appears on the monitor screen.

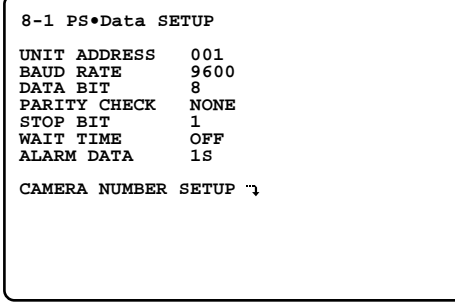

- 2. Select an item or item parameter in the menu by pressing the  $\blacktriangle$  or  $\nabla$  button.
- 3. To return to the previous setup menu, press the **SETUP/ESC** button.

#### ● **Unit Address Setting**

This item lets you set the unit address of the Disk Recorder in the system for RS-485 communication.

- 1. Move the cursor to the UNIT ADDRESS parameter by pressing the  $\blacktriangle$  or  $\nabla$  button.
- 2. Select the unit address number to be used for RS-485 communication by pressing the  $\boxplus$  or  $\boxminus$  button. Select a parameter value between 001 and 099.

The factory default setting is 001.

### ● **Baud Rate**

This item lets you set the transmission speed for RS-485 communication.

- 1. Move the cursor to the BAUD RATE parameter by pressing the  $\blacktriangle$  or  $\nabla$  button.
- 2. Select the desired transmission speed shown below by pressing the  $\boxplus$  or  $\boxminus$  button.

 $\leftrightarrow$  2 400  $\leftrightarrow$  4 800  $\leftrightarrow$  9 600  $\leftrightarrow$  19 200  $\leftrightarrow$  38 400  $\leftrightarrow$ 

The factory default setting is 9 600 bps.

#### ● **Data Bit**

This item lets you set the number of data bits for RS-485 communication.

The factory default setting is 8 bits and fixed.

### ● **Parity Check**

This item lets you set the parity bit for RS-485 communication.

- 1. Move the cursor to the PARITY CHECK parameter by pressing the  $\blacktriangle$  or  $\nabla$  button.
- 2. Select NONE, EVEN or ODD for parity check by pressing the  $\boxplus$  or  $\boxminus$  button.

The factory default setting is NONE.

#### ● **Stop Bit**

This item lets you set the number of stop bits for RS-485 communication.

- 1. Move the cursor to the STOP BIT parameter by pressing the  $\blacktriangle$  or  $\nabla$  button.
- 2. Select either 1 or 2 for the number of stop bits by pressing the  $\bigoplus$  or  $\bigoplus$  button.

The factory default setting is 1 bit.

#### ● **Wait Time**

This item lets you set the waiting time in milli-seconds (ms) to retry after confirming that no data is received from the controller for RS-485 communication.

- 1. Move the cursor to the WAIT TIME parameter by pressing the  $\blacktriangle$  or  $\blacktriangledown$  button.
- 2. Select OFF, 100, 200, 400, or 1 000 ms for the wait time by pressing the  $\boxplus$  or  $\Box$  button. When no transmission is needed, select OFF.

The factory default setting is OFF (no retry).

#### ● **Alarm Data**

This item lets you enable or disable notification of the alarm data received to the controller (Unit Number 1).

- 1. Move the cursor to the ALARM DATA parameter by pressing the  $\blacktriangle$  or  $\nabla$  button.
- 2. Select the desired mode by pressing the  $\Box$  or  $\Box$  button.
- **OFF:** Select this parameter if the system controller is not connected to the system.
- **0S:** Each time an alarm is received, it is transmitted to the system controller.
- **1S:** The received alarm is stored for 1 second, and that data is sent to the system controller.
- **5S:** The received alarm is stored for 5 seconds, and that data is sent to the system controller.

The factory default setting is 1S.

#### ● **Input (Camera) Number Setup**

This item lets you assign numbers for the input from the system cameras for RS-485 communication.

1. Move the cursor to CAMERA NUMBER SETUP by pressing the  $\triangle$  or  $\nabla$  button, then press the **SET** button. The CAMERA NUMBER SETUP table shown below appears on the monitor screen.

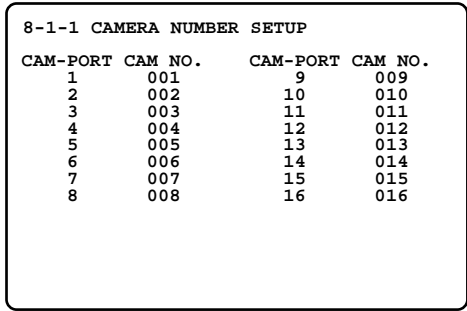

2. Move the cursor to the input (CAM-PORT) parameter to edit by pressing the  $\blacktriangle$ ,  $\nabla$ ,  $\blacktriangleleft$  or  $\blacktriangleright$  button, then select a camera number by pressing the  $\Box$  or  $\Box$  button.

**---:** No assignment. **001 - 128:** Assigns the selected number.

- **Note:** Make sure not to assign the same number to more than one system camera for RS-485 communication.
- 3. Repeat the above procedure to edit other input parameters.
- 4. After completing the settings, press the **SETUP/ESC** button to return to the previous setup menu.

## ■ **RS-232C Setup**

These items let you set the parameters for communication between the SERIAL port of the Disk Recorder and an external device.

1. Move the cursor to RS232C SETUP in the COMMUNI-CATION SETUP menu by pressing the  $\nabla$  or  $\triangle$  button, then press the **SET** button.

The RS232C SETUP menu shown below appears on the monitor screen.

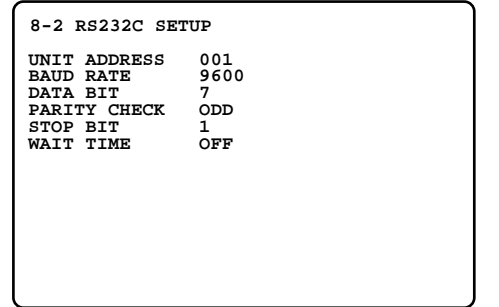

- 2. Select an item parameter in the menu by pressing the  $\blacktriangle$  or  $\nabla$  button.
- 3. To return to the previous setup menu, press the **SETUP/ESC** button.

#### ● **Unit Address Setting**

This item lets you set the unit address of the Disk Recorder in the system.

- 1. Move the cursor to the UNIT ADDRESS parameter by pressing the  $\blacktriangle$  or  $\nabla$  button.
- 2. Select the unit address number to be used for RS-232C communication by pressing the  $\boxplus$  or  $\boxminus$  button. Select a parameter value between 001 and 099.

The factory default setting is 001.

#### ● **Baud Rate**

This item lets you set the transmission speed for RS-232C communication.

- 1. Move the cursor to the BAUD RATE parameter by pressing the  $\blacktriangle$  or  $\nabla$  button.
- 2. Select the desired transmission speed shown below by pressing the  $\boxplus$  or  $\boxminus$  button.

```
\leftrightarrow 2 400 \leftrightarrow 4 800 \leftrightarrow 9 600 \leftrightarrow19 200 \leftrightarrow 38 400 \leftrightarrow
```
The factory default setting is 9 600 bps.

#### ● **Data Bit**

This item lets you set the number of data bits for RS-232C communication.

- 1. Move the cursor to the DATA BIT parameter by pressing the  $\blacktriangle$  or  $\nabla$  button.
- 2. Select either 7 or 8 for the number of data bits by pressing the  $\bigoplus$  or  $\bigoplus$  button.

The factory default setting is 7 bits.

#### ● **Parity Check**

This item lets you set the parity bit for RS-232C communication.

- 1. Move the cursor to the PARITY CHECK parameter by pressing the  $\blacktriangle$  or  $\nabla$  button.
- 2. Select NONE, EVEN or ODD for parity check by pressing the  $\boxplus$  or  $\boxminus$  button.

The factory default setting is ODD.

### ● Stop Bit

This item lets you set the number of stop bits for RS-232C communication.

- 1. Move the cursor to the STOP BIT parameter by pressing the  $\blacktriangle$  or  $\nabla$  button.
- 2. Select either 1 or 2 for the number of stop bits by pressing the  $\boxplus$  or  $\boxminus$  button.

The factory default setting is 1 bit.

#### ● **Wait Time**

This item lets you set the waiting time in milli-seconds (ms) to retry after confirming that no data is received from the controller for RS-232C communication.

- 1. Move the cursor to the WAIT TIME parameter by pressing the  $\blacktriangle$  or  $\nabla$  button.
- 2. Select OFF, 100, 200, or 1 000 ms for the wait time by pressing the  $\boxplus$  or  $\boxminus$  button. When no transmission is needed, select OFF.

The factory default setting is OFF (no retry).

## ■ **Network Setup**

When the optional Network Board is installed in the Disk Recorder, the Disk Recorder can be controlled from a Client PC via the Ethernet Hub.

These items let you set the parameters for communication between the 10/100BASE-T port of the Disk Recorder and outboard device via Ethernet.

- 1. Move the cursor to IP ADDRESS in the COMMUNICA-TION SETUP menu by pressing the  $\nabla$  or  $\blacktriangle$  button, then press the **SET** button. The cursor moves to the right editing area.
- 2. Select the value for the IP Address by pressing the  $\bigoplus$ or  $\Box$  button.
- 3. Move the cursor to the right by pressing the  $\blacktriangleright$  button, then select the value for the IP Address by pressing the  $\boxplus$  or  $\boxminus$  button.
- 4. Repeat the above steps 2 and 3 until the IP Address is completed.
- 5. When the IP Address is completed, press the **SETUP/ESC** button to return the cursor to IP ADDRESS in the menu.
- 6. Similarly repeat the above steps 1 to 5 to set the Netmask and Gateway.
- 7. To return to the previous setup menu, press the **SETUP/ESC** button.

# **SYSTEM SETUP**

The described below let you determine the system designation and display the system logs.

1. Move the cursor to SYSTEM SETUP in the WJ-HD500 SETUP menu by pressing the  $\nabla$  or  $\triangle$  button, then press the **SET** button.

The SYSTEM SETUP menu shown below appears on the monitor screen.

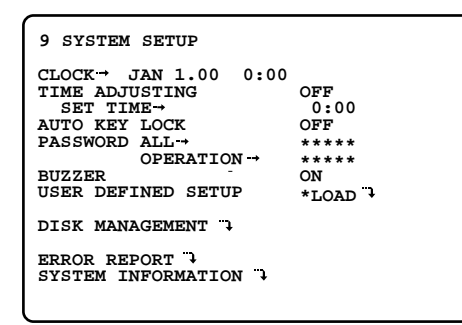

- 2. Select an item or item parameter in the menu by pressing the  $\blacktriangle$  or  $\nabla$  button.
- 3. To return to the previous setup menu, press the **SETUP/ESC** button.

## ■ **Clock Setup**

This item lets you set the current time and date.

- 1. Move the cursor to CLOCK in the SYSTEM SETUP menu by pressing the  $\nabla$  or  $\triangle$  button, then press the **SET** button to move the cursor to the right editing area.
- 2. Select the month by pressing the  $\mathbf{F}$  or  $\mathbf{F}$  button.
- 3. Move the cursor to the right by pressing the  $\blacktriangleright$  button, then select the date by pressing the  $\Box$  or  $\Box$  button.
- 4. Move the cursor to the right by pressing the  $\blacktriangleright$  button, then select the last 2 digits for the year by pressing the  $\boxplus$  or  $\boxminus$  button.
- 5. Move the cursor to the right by pressing the  $\blacktriangleright$  button, then select the hours (military time) by pressing the  $\bigoplus$ or  $\Box$  button.
- 6. Move the cursor to the right by pressing the  $\blacktriangleright$  button, then select the minutes by pressing the  $\boxplus$  or  $\boxminus$  button.
- 7. After completing the setting, press the **SETUP/ESC** button to move the cursor to CLOCK.
	- **Note:** The date and time are updated when the **SETUP/ ESC** button is pressed.

## ■ **Time Adjustment Setting**

This Disk Recorder has a time adjustment input/output at the CONTROL port on the rear of the Disk Recorder. This item lets you enable or disable time adjustment by the input/output from the CONTROL port.

- 1. Move the cursor to the TIME ADJUSTING parameter in the SYSTEM SETUP menu by pressing the  $\nabla$  or  $\blacktriangle$  button.
- 2. Select the desired mode by pressing the  $\boxplus$  or  $\boxminus$  button.

**OFF:** Disables the time adjustment from the CONTROL port.

- **MASTER:** Enables the time adjustment output from the CONTROL port to set the time for connected external device.
- **SLAVE:** Enables to set the time of this recorder by the input from the CONTROL port.

The factory default setting is OFF.

- 3. If the parameter is set to something other than OFF, move the cursor to SET TIME by pressing the  $\nabla$  or  $\blacktriangle$ button, then press the **SET** button. The cursor moves to the right editing area.
- 4. Select the hour (military time) to execute the time adjustment by pressing the  $\boxplus$  or  $\boxminus$  button.
- 5. Press the **SETUP/ESC** button to return the cursor to SET TIME.

## ■ **Password Lock Setting**

The system setup and operations can be password protected to prevent a malfunction of the system due to accidental erasure of data, alteration of settings or erroneous operations by unauthorized persons.

There are two passwords, defining the operational restrictions, as shown below.

**ALL:** Both normal operations and setup operations are allowed.

**OPERATION:** Only normal operations are allowed.

#### ● Auto Button Locked Setting

This item lets you enable or disable the button lock function automatically.

- 1. Move the cursor to the AUTO KEY LOCK parameter in the SYSTEM SETUP menu by pressing the  $\nabla$  or  $\triangle$  button.
- 2. Select either ON or OFF by pressing the  $\mathbf{F}$  or  $\mathbf{F}$  button.
	- **OFF:** No protection is applied until the LOCK button is pressed.
	- **ON:** Enables the button lock function automatically if no operation takes place within about 5 minutes.

The factory default setting is OFF.

#### ● **Password Setting**

The items below let you determine the password for the button lock function.

- 1. Move the cursor to PASSWORD ALL in the SYSTEM SETUP menu by pressing the  $\nabla$  or  $\triangle$  button, then press the **SET** button. The cursor moves to the right editing area.
- 2. Select a 5-digit password in the editing area. Select the first digit by pressing the  $\Box$  or  $\Box$  button.
- 3. Move the cursor to the right by pressing the  $\blacktriangleright$  button, then select a digit by pressing the  $\Box$  or  $\Box$  button.
- 4. Repeat the above steps 2 and 3 until the password is completed.
- 5. When the password is completed, press the **SETUP/ ESC** button to return the cursor to ALL.
- 6. Similarly repeat the above steps 1 to 5 to set the password for OPERATION.
	- **Note:** It is recommended to take a note of both passwords for password verification.

## ■ **Buzzer Setting**

This item lets you enable or disable the buzzer sound accompanying operation of the Disk Recorder's buttons.

- 1. Move the cursor to the BUZZER parameter in the SYS-TEM SETUP menu by pressing the  $\blacktriangle$  or  $\nabla$  button.
- 2. Select either ON or OFF by pressing the  $\Box$  or  $\Box$  button.

**ON:** Enables the buzzer. **OFF:** Disables the buzzer.

The factory default setting is ON.

## ■ User Defined Setting

This item lets you select either save or load the user defined setting previously made in the setup menu.

- 1. Move the cursor to the USER DEFINED SETUP parameter in the SYSTEM SETUP menu by pressing the  $\blacktriangle$  or  $\nabla$  button.
- 2. Select either mode by pressing the  $\Box$  or  $\Box$  button.
	- **SAVE:** Saves the settings currently made as the user defined settings.
	- **LOAD:** Restores the settings to the user defined settings previously saved.

The factory default setting is LOAD.

3. Press the **SET** button to display the selected mode setup menu as shown below.

**9-1 USER DEFINED SETUP LOAD USER DEFINED SETUP YES NO 9-2 USER DEFINED SETUP SAVE USER DEFINED SETUP YES NO [SET]:EXECUTE**

**[SET]:EXECUTE**

4. Select either YES or NO by pressing the  $\Box$  or  $\Box$  button.

Select YES, then press the **SET** button to execute the selection (save or load).

The display shown below appears on the monitor

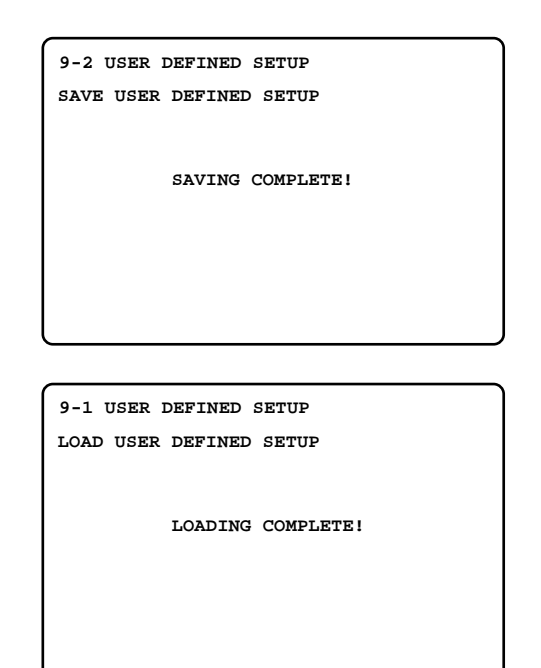

5. To return to the previous setup menu, press the **SETUP/ESC** button.

## ■ Disk Management

The Hard Disk status can be displayed on the monitor screen.

1. Move the cursor to DISK MANAGEMENT in the SYSTEM SETUP menu by pressing the  $\nabla$  or  $\triangle$  button, then press the **SET** button.

The DISK MANAGEMENT menu shown below appears on the monitor.

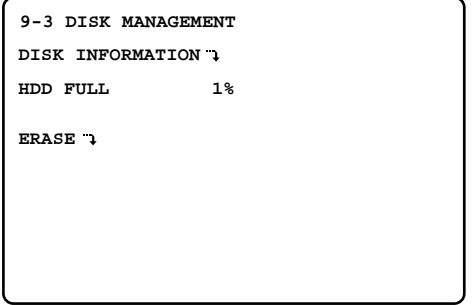

- 2. Select an item or item parameter in the menu by pressing the  $\blacktriangle$  or  $\nabla$  button.
- 3. To return to the previous setup menu, press the **SETUP/ESC** button.

#### ● **Disk Information**

1. Move the cursor to DISK INFORMATION in the DISK MANAGEMENT menu by pressing the  $\nabla$  or  $\blacktriangle$  button, then press the **SET** button.

The DISK INFORMATION table appears on the monitor, as shown below.

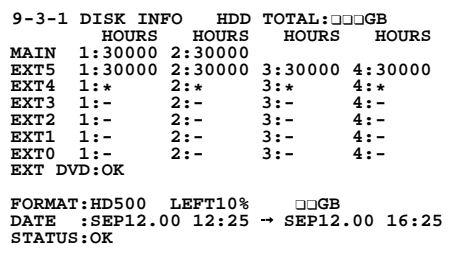

2. To return to the previous setup menu, press the **SETUP/ESC** button.

#### ● **Disk Space Indicator**

This item lets you determine the indication mode for the FULL indicator when the remaining storage capacity is running low on the Hard Disk.

- 1. Move the cursor to the HDD FULL parameter in the DISK MANAGEMENT menu by pressing the  $\nabla$  or  $\triangle$ button.
- 2. Select the desired indicator mode by pressing the  $\bigoplus$  or  $\Box$  button.

**OFF:** No warning for remaining space

**1 - 10%:** The selected warning is issued if the remaining storage capacity is between 1 and 10%.

The factory default setting is 1%.

**Note:** This setting is applied to the display on the monitor screen and signal output from the CONTROL port.
# ■ **Error Report**

There are 100 error records stored in chronological order in 10 pages of tables.

1. Move the cursor to ERROR REPORT in the SYSTEM SETUP menu by pressing the  $\nabla$  or  $\triangle$  button, then press the **SET** button.

The ERROR REPORT table appears on the monitor screen as shown below.

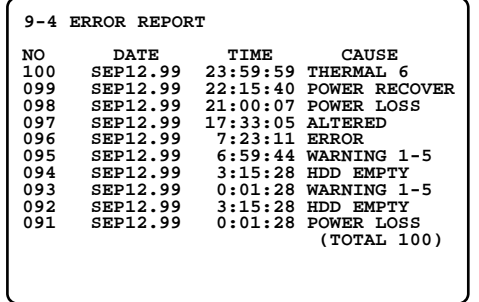

- 2. Pressing the  $\nabla$  or  $\triangle$  button will move the cursor to up or down and select the next or previous page of the tables.
- 3. To clear the all records, press the  $\boxplus$  and  $\boxminus$  buttons simultaneously for two seconds or more.
- 4. To return to the previous SYSTEM SETUP menu, press the **SETUP/ESC** button.

## ■ **System Information**

The table indicates the version of the hardware and software.

1. Move the cursor to SYSTEM INFORMATION in the SYS-TEM SETUP menu by pressing the  $\nabla$  or  $\blacktriangle$  button, then press the **SET** button.

The SYSTEM INFORMATION table appears on the monitor screen.

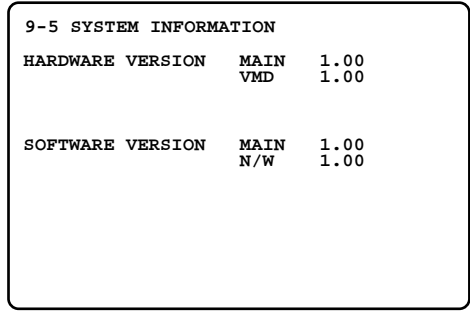

- **Note:** "VMD" will be displayed when the optional motion detector board is installed in the disk recorder.
- 2. To return to the previous SYSTEM SETUP menu, press the **SETUP/ESC** button.

# **DVD DRIVE SETUP**

The procedures described below let you select the DVD Drive function when the specified DVD drive is installed in the system.

1. Move the cursor to DVD on the WJ-HD500 SETUP menu by pressing the  $\nabla$  or  $\triangle$  button, then press the **SET** button.

The DVD menu shown below appears on the monitor screen.

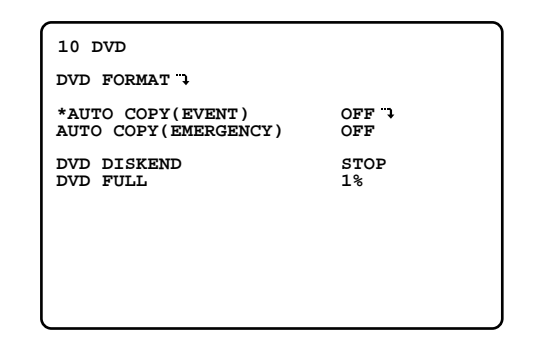

- 2. Select an item or item parameter on the menu by pressing the  $\blacktriangle$  or  $\nabla$  button.
- 3. To return to the previous setup menu, press the **SETUP/ESC** button.

## ■ **DVD** Format

Refer to PREPARATIONS for details.

# ■ **Alarm Recording Backup**

The alarm images recorded by the disk recorder can be automatically stored (back up) on the DVD-RAM disk by copying the records programmed in advance.

The procedures described below let you enable or disable this function (alarm backup) on the DVD-RAM disk.

- 1. Move the cursor to AUTO COPY(EVENT) on the DVD menu by pressing the  $\nabla$  or  $\triangle$  button
- 2. Select either OFF or ON by pressing the  $\Box$  or  $\Box$  button, then press the **SET** button.

**OFF:** Disables alarm data backup. **ON:** Enables alarm data backup.

The factory default setting is OFF.

The AUTO COPY(EVENT) menu shown below appears on the monitor.

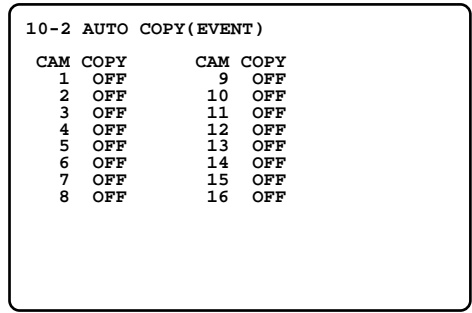

3. Move the cursor to the appropriate COPY column by pressing the  $\blacktriangle$ ,  $\nabla$ ,  $\blacktriangleleft$  or  $\blacktriangleright$  button, then select either mode for a camera by pressing the  $\Box$  or  $\Box$  button.

**OFF:** Disables camera alarm backup. **ON:** Enables camera alarm backup.

- 4. Repeat the above step 3 to program the settings for other cameras.
- 5. After completing the settings, press the **SETUP/ESC** button to return to the previous DVD menu.

### **Notes:**

list

• Selecting ON for AUTO COPY(EVENT) will enable manual or automatic alarm data backup for the specified cameras.

However, Timer Recording is required to program additional timer settings.

Refer to AUTO COPY on the Program Timer menu for details on the selected recording method.

• The following operations will be disabled by AUTO COPY(EVENT) ON.

> Formatting the DVD-RAM disk Displaying DVD-RAM disk recording list

Playing back DVD-RAM disk recording

To enable the above functions, set the parameter to OFF.

## ■ **Emergency Recording Backup**

This item lets you enable or disable automatic backup of Emergency Recording data.

- 1. Move the cursor to the AUTO COPY(EMERGENCY) parameter on the DVD menu by pressing the  $\nabla$  or  $\triangle$ button
- 2. Select either ON or OFF by pressing the  $\boxplus$  or  $\boxminus$  button.

**OFF:** Disables emergency data backup. **ON:** Enables emergency data backup.

The factory default setting is OFF.

**Note:** The following operations will be disabled by AUTO COPY(EMERGENCY) ON.

> Formatting the DVD-RAM disk Displaying DVD-RAM disk recording list Playing back DVD-RAM disk recording

To enable the above functions, set the parameter to OFF.

# ■ **DVD Disk End Setup**

list

This item lets you enable or disable uninterrupted storage when the DVD-RAM disk runs out of space.

- 1. Move the cursor to the DVD DISKEND parameter on the DVD menu by pressing the  $\triangle$  or  $\nabla$  button.
- 2. Select the desired mode by pressing the  $\boxplus$  or  $\boxminus$  button.

**STOP:** Stops storage when the disk is full. **CONTINUE:** Continues storage by overwriting the oldest data when the disk is full.

The factory default setting is STOP.

# ■ **Disk Space Display**

This item lets you select status display mode on the multiscreen monitor when the remaining storage capacity is running low on the DVD-RAM disk.

- 1. Move the cursor to the DVD FULL parameter on the DVD menu by pressing the  $\nabla$  or  $\triangle$  button.
- 2. Select the desired display mode by pressing the  $\Box$  or  $\Box$  button.

**OFF:** No warning for remaining space

**1 - 10%:** The selected warning is issued if the remaining storage capacity is between 1 and 10%.

The factory default setting is 1%.

**Note:** This setting is valid when the DVD DISKEND is set to STOP on the menu.

# **OPERATING PROCEDURES**

# **CONTROLLING THE VIDEO INPUT AND MONITORS**

# ■ **Controlling the Spot Monitor**

The operations descried below are available on the Spot Monitor.

### ● Selecting the Spot Monitor

1. Select the Spot Monitor by pressing the **SPOT/MULTI-SCREEN** button repeatedly.

The indicator in the button is on to indicate the Spot monitor is selected.

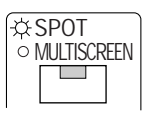

2. In this condition, select the images to be displayed on the monitor screen followed the procedure shown below.

## ● Single Spot (Live)

1. Select an image to be displayed on the monitor by pressing a numeric button **(1 - 16)**.

The indicator in the selected button lights up and the camera image corresponding to the button appears on the monitor screen.

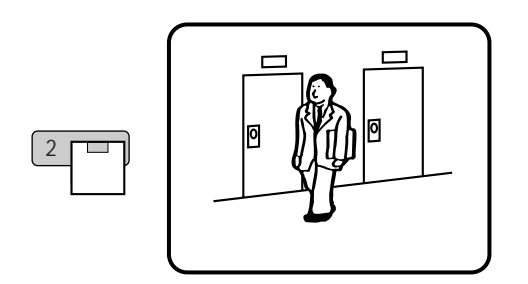

2. To select another image, press a numeric button **(1 - 16)** corresponding to the image.

The selected image appears on the monitor screen. The indicator in the button previously selected turns off and the indicator in the button currently selected lights up.

### ● Single Sequence (Live)

A series of camera images can be displayed in succession on the monitor screen for the specified duration. Refer to the 5 - 1 - 3 SPOT LIVE SEQUENCE SETUP for further details.

1. Press the **SEQUENCE** button to run the assigned sequence forward on the monitor screen.

The indicator in the button lights to indicate that the sequence mode is selected.

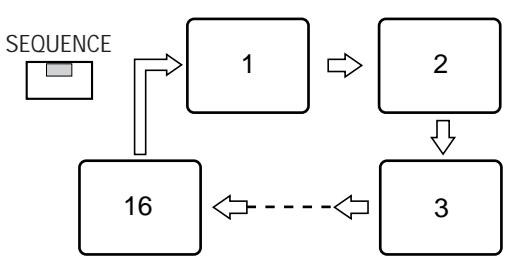

The indicator in the numeric button lights up and the camera image corresponding to the button appears on the monitor screen.

2. During the sequence, press the **SEQUENCE** button to pause the sequence that is being run on the monitor screen.

The indicator in the button blinks to indicate the sequence is paused.

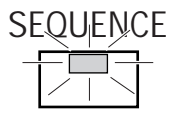

3. Press the **SEQUENCE** button to restart the sequence forward from the step that was previously paused by pressing the SEQUENCE button.

The indicator in the button changes to a steady light.

- 4. To return to Spot monitoring, select an image to be displayed on the monitor by pressing a numeric button **(1 - 16)**.
	- **Note:** You can also enable the Auto Skip function to skip any steps where no video signal is present. Refer to the AUTO SKIP in the 5 - 1 SEQUENCE SETUP for further details.

## ■ **Controlling the Multiscreen Monitor**

The operations descried below are available on the Multiscreen Monitor.

### ● Selecting the Multiscreen Monitor

1. Select the Multiscreen Monitor by pressing the **SPOT/MULTISCREEN** button repeatedly. The indicator in the button is off to indicate the Multiscreen monitor is selected.

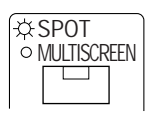

2. In this condition, select the images to be displayed on the monitor screen by following the procedures below.

## ● **Single Spot (Live)**

1. Select the input for all groups by pressing the **GROUP SELECT** button (indicator off).

Pressing this button toggles the group display on the monitor as shown below.

(The indicator in the button lights while any of the groups is selected.)

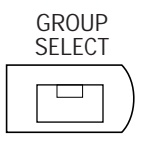

**G1:** Group 1 **G2:** Group 2 **G3:** Group 3 **G4:** Group 4 **none:** All Inputs

2. Select an image to be displayed on the monitor by pressing a numeric button **(1 - 16)**.

The indicator on the selected button lights and the camera image corresponding to the button appears in the spot mode on the monitor screen.

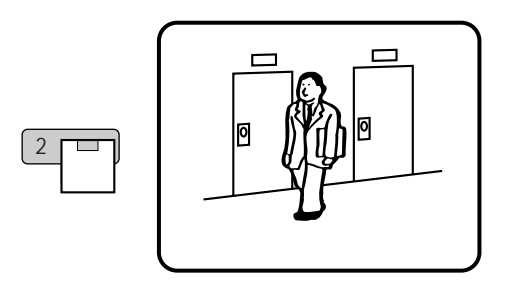

3. To select another image, press a numeric button **(1 - 16)** corresponding to the image. The selected image appears on the monitor screen. The indicator on the button previously selected turns off and the indicator on the button currently selected lights up.

### ● **Zooming Single Spot (Live)**

While the image on the monitor screen is displayed in Single Spot mode, the image can be zoomed followed the procedure below.

1. Select an image to be zoomed on the monitor by pressing a numeric button **(1 - 16)**.

The indicator in the selected button lights up and the camera image corresponding to the button appears on the monitor screen.

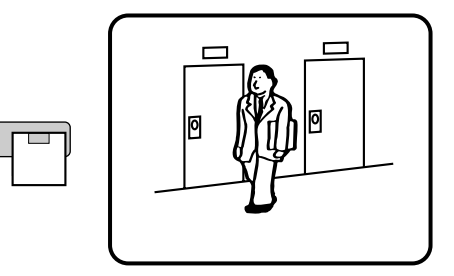

2

2. Press the **EL-ZOOM** button to display the zoomed image on the monitor.

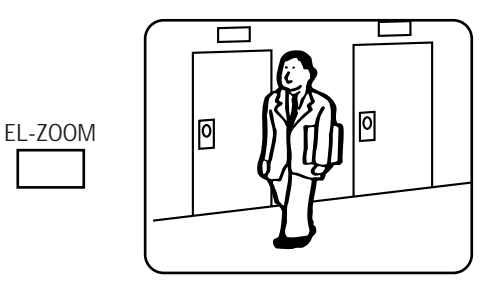

- 3. In the zoom mode, pressing the  $\nabla$ ,  $\blacktriangle$ ,  $\blacktriangle$ , or  $\blacktriangleright$  button will move the image in the direction of the button.
- 4. Pressing the  $\text{F}$  or  $\text{F}$  button will zoom the image as shown below.

 $\Box$ : Increases zoom in steps (x2  $\rightarrow$  x4  $\rightarrow$  x8)  $\Box$ : Decreases zoom in steps (x8  $\rightarrow$  x4  $\rightarrow$  x2)

5. To cancel this mode, press the **EL-ZOOM** button to return to the image previously shown.

### ● **Single Sequence (Live)**

A series of camera images can be displayed in succession on the monitor screen for the specified duration. Refer to the 5 - 1 - 3 SPOT LIVE SEQUENCE SETUP for further details.

1. Select the input mode for all groups by pressing the **GROUP SELECT** button (indicator off).

Pressing this button toggles the group display on the monitor as shown below.

(The indicator in the button lights while any of the groups is selected.)

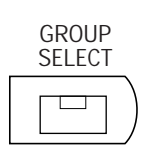

**G1:** Group 1 **G2:** Group 2 **G3:** Group 3 **G4:** Group 4 **none:** All Inputs

2. Select one of the images by pressing the numeric button **(1 - 16)**.

The indicator in the selected button lights and the camera image corresponding to the button appears in the spot mode on the monitor screen.

3. Press the **SEQUENCE** button to run the assigned sequence forward on the monitor screen.

The indicator in the button lights to indicate that the sequence mode is selected.

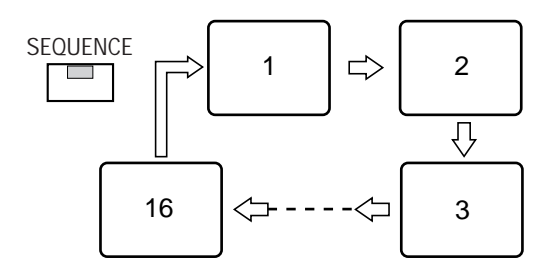

The indicator in the numeric button lights up and the camera image corresponding to the button appears on the monitor screen.

4. During the sequence, press the **SEQUENCE** button to pause the sequence that is being run on the monitor screen.

The indicator in the button blinks to indicate the sequence is paused.

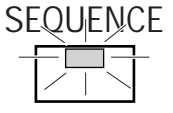

5. Press the **SEQUENCE** button to restart the sequence forward from the step that was previously paused by pressing the SEQUENCE button.

The indicator in the button changes to a steady light.

6. To return to Spot monitoring, select an image to be displayed on the monitor by pressing a numeric button **(1 - 16)**.

### **Notes:**

- You can also enable the Auto Skip function to skip any steps when no video signal is present. Refer to AUTO SKIP in the 5 - 1 SEQUENCE SETUP for further details.
- The setting can be adjusted in such a way that the sequence step for displaying an image on the Spot Monitor screen in the single spot mode can be skipped automatically.

Refer to the SECRET VIEW in the 5 MULTIPLEXER SETUP for further details.

### ● **Group Single Sequence (Live)**

An assigned group camera image can be displayed in succession on the monitor screen for the specified duration. Refer to GROUP SEQ in the 5 - 1 SEQUENCE SETUP for further details.

1. Select the group to be displayed by pressing the **GROUP SELECT** button (indicator on).

Pressing this button toggles the group display and segment images on the monitor as shown below.

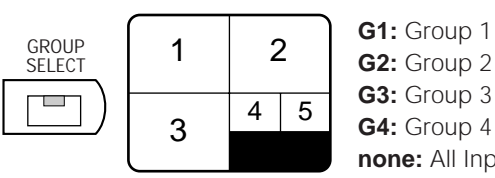

- **G2:** Group 2 **G3:** Group 3 **G4:** Group 4 **none:** All Inputs
- 2. Select one of the images by pressing the corresponding numeric button; the indicator in the button lights up. The indicator in the selected button lights and the camera image corresponding to the button appears in the spot mode on the monitor screen.

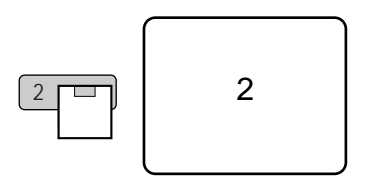

3. Press the **SEQUENCE** button to run the sequence forward on the monitor screen.

The indicator in the button lights to indicate that the sequence mode is selected.

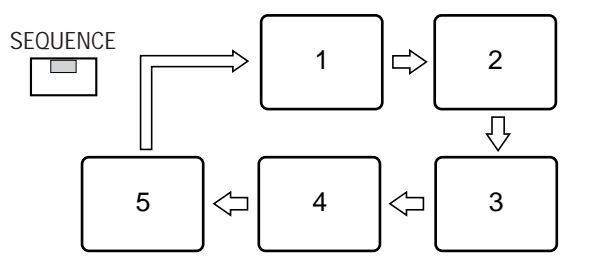

The indicator in the numeric button lights up and the camera image corresponding to the button appears on the monitor screen.

4. During the sequence, press the **SEQUENCE** button to pause the sequence that is being run on the monitor screen.

The indicator in the button blinks to indicate that the sequence is paused.

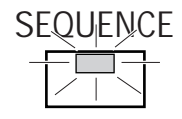

5. Press the **SEQUENCE** button to restart the sequence forward from the step that was previously paused by pressing the SEQUENCE button.

The indicator in the button changes to a steady light.

6. To return to Spot monitoring, select an assigned camera image to be displayed on the monitor by pressing a numeric button.

If you attempt to press any button other than the one assigned to the group, it will be ignored.

#### **Notes:**

- You can also enable the Auto Skip function to skip any steps when no video signal is present. Refer to the AUTO SKIP in the 5 - 1 SEQUENCE SETUP for further details.
- The setting can be adjusted in such a way that the sequence step for displaying an image on the Spot Monitor screen in the single spot mode can be skipped automatically.

Refer to the SECRET VIEW in the 5 MULTIPLEXER SETUP for further details.

### ● **Multiscreen Spot (Live)**

The monitor can display the camera images on a 4, 7, 9, 10, 13 and 16 multiscreen shown below.

1. Select the input for all groups (or one group) by pressing the **GROUP SELECT** button.

Pressing this button toggles the group display on the monitor as shown below.

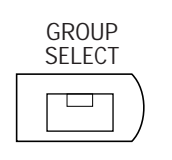

**G1:** Group 1 **G2:** Group 2 **G3:** Group 3 **G4:** Group 4 **none:** All Inputs

- **Note:** Select All Inputs for displaying all camera images, otherwise only camera images assigned to a group are displayed on the monitor.
- 2. Select the screen segments to be displayed on the monitor by pressing the **MULTISCREEN SELECT** button repeatedly.

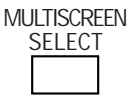

Each time the MULTISCREEN SELECT button is pressed, the next group of 6 multiscreens available is displayed as follows.

The display pattern varies according to the selected input and setting; shown below is an example of a monitor display.

#### **<All Input Display with Quad Shift Off>**

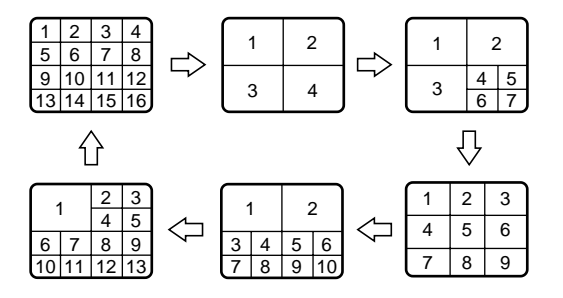

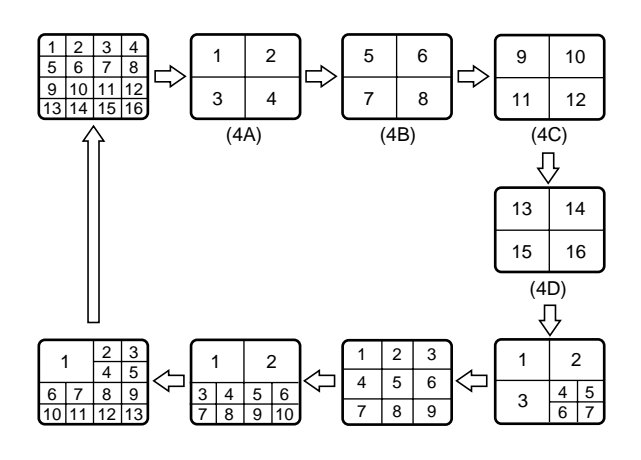

### **<Group Display>**

(camera 1 to 5 are assigned to a group)

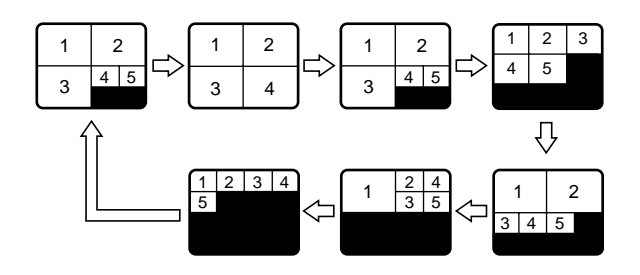

3. To display a Single Spot image, select an image to be displayed on the monitor by pressing one of the numeric buttons that the indicator in the button lights up.

### ● **Multi Sequence (Live)**

A series of camera images can be displayed in succession on the monitor screen for the specified duration.

Each sequence step can be combined with four screen segments (quad) and single image.

Refer to the 5 - 1 - 1 MULTI LIVE SEQUENCE SETUP for further details.

- 1. Select the input mode for all groups by pressing the **GROUP SELECT** button (indicator off).
- 2. Press the **MULTISCREEN SELECT** button to display the one of the screen segments on the monitor.
- 3. Press the **SEQUENCE** button to run the assigned sequence forward on the monitor screen.

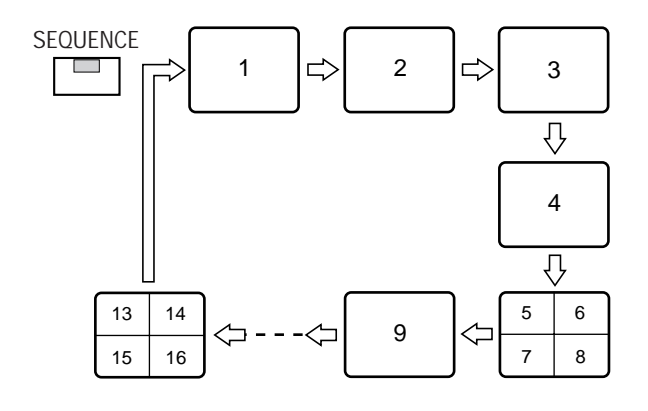

4. During the sequence, press the **SEQUENCE** button to pause the sequence that is being run on the monitor screen.

The indicator in the button blinks to indicate that the sequence is paused.

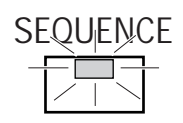

- 5. Press the **SEQUENCE** button to restart the sequence forward from the step that was previously paused by pressing the SEQUENCE button. The indicator in the button changes to a steady light.
- 6. To return to Single Spot monitoring, select an image to be displayed by pressing a numeric button **(1 - 16)**. Or to return to screen segments display, press the **MULTISCREEN SELECT** button.

### **Notes:**

• You can also enable the Auto Skip function to skip any steps when no video signal is present.

(or a screen segment is blacked out on the quad display.)

Refer to AUTO SKIP in the 5 - 1 SEQUENCE SETUP for further details.

• The setting can be adjusted in such a way that the sequence step for displaying an image on the Spot Monitor screen in the single spot mode can be skipped automatically.

(or a screen segment is blacked out on the quad display.)

Refer to the SECRET VIEW in the 5 MULTIPLEXER SETUP for further details.

### ● **Group Multi Sequence**

The assigned group camera images can be displayed in succession on the monitor screen for the specified duration.

Each sequence step can be displayed as either four screen segments (quad) or a minimum quantity of the segment screen, depending on the setting.

Refer to GROUP SEQ MODE in the 5 - 1 SEQUENCE SETUP for further details.

1. Select one of the group displays by pressing the **GROUP SELECT** button.

Pressing this button toggles the group display on the monitor as shown below.

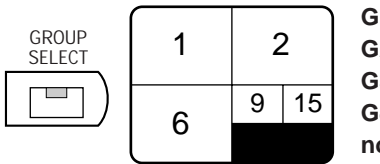

**G1:** Group 1 **G2:** Group 2 **G3:** Group 3 **G4:** Group 4 **none:** All Inputs

2. Press the **SEQUENCE** button to run a sequence on the monitor screen starting from group 1.

The display pattern varies according to the group assignment and setting, shown below is an example of monitor displays.

If the cameras are assigned to the group as follows:

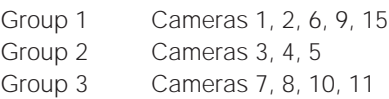

Group 4 Cameras 12, 13, 14,16

### **<MULTI GROUP setting>**

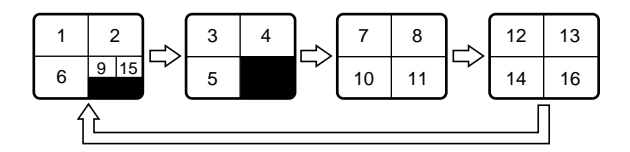

#### **<QUAD setting>**

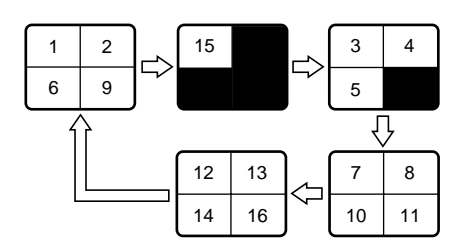

3. During the sequence, press the **SEQUENCE** button to pause the sequence that is being run on the monitor screen.

The indicator in the button blinks to indicate that the sequence is paused.

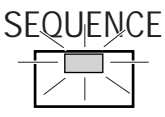

4. Press the **SEQUENCE** button to restart the sequence forward from the step that was previously paused by pressing the SEQUENCE button. The indicator in the button changes to a steady light.

5. To return to Spot monitoring, select an assigned cam-

era image by pressing one of the numeric buttons that the indicator in the button lights up.

If you attempt to press any button other than the one assigned to the group, it will be ignored.

#### **Notes:**

• You can also enable the Auto Skip function to skip any steps when no video signal is present.

(or a screen segment is blacked out on the multiscreen display.)

Refer to the AUTO SKIP in the 5 - 1 SEQUENCE SETUP for further details.

• The setting can be adjusted in such a way that the sequence step for displaying an image on the Spot Monitor screen in the single spot mode can be skipped automatically.

(or - on a multi-screen display - the screen segment is blacked out.)

Refer to the SECRET VIEW in the 5 MULTIPLEXER SETUP for further details.

# **ALARM CONTROL FUNCTION**

The alarm function activates the warning alarm status, when an externally connected alarm sensor is turned on, or an installed Video Motion Detector (optional) is activated.

The Disk Recorder activates the recording alarm status within the specified recording mode; it also activates the status display, such as the ALARM indicator, monitor display and alarm buzzer, to indicate that an alarm signal has been received.

Described below is an example of an alarm status activation.

For further details related to the recording of images during an alarm, refer to chapter "Alarm Recording".

# ■ **Alarm Input**

The Disk recorder can handle the following alarms.

### **• Interface Alarm**

Alarm received from the ALARM port on the rear of the Disk Recorder.

### **• Video Input Signal Loss Alarm**

Alarm indicating that a camera video signal loss has occurred.

"CH**\*\***LOSS" is displayed on the monitor screen.

### **• Motion Detector Alarm**

Alarm that the Disk Recorder detects a motion on the video image when the Video Motion Detector (optional) board is installed.

# ■ **Alarm Operation**

When an alarm signal is received, the Disk recorder, Spot Output and Multiscreen Output of the Disk Recorder are activated as shown below.

Refer to the ALARM SETUP menu of the WJ-HD500 SETUP menu for further settings.

### ● **Front Panel Display**

When an alarm function is activated, the **ALARM** indicator and corresponding camera input button **(1 to 16)** blink. After the programmed time has elapsed, the indicator

changes to a steady light.

If another alarm is received during output of the previous alarm, the alarm signal is output for the programmed duration.

### ● **Alarm Buzzer**

The buzzer beeps for the programmed duration.

The buzzer stops beeping before that duration when the alarm is reset.

### ● **Alarm Log**

The alarm logs are stored in the Record List table or the ERROR REPORT table.

The tables also indicate the alarm mode.

### ● **Alarm Notice**

When the optional Network Board is installed in the Disk Recorder, notice of the received alarm can be automatically transmitted to the Mail Address of the external device by email.

For further setting, refer to the Operating Instructions of the board.

## ● **Monitor Display**

The alarm-activated input image and alarm display are displayed on the monitors as shown below.

Described below are several examples; the selected mode varies, depending on the menu setting.

### **• Alarm Spot Mode**

- The alarm-activated input image is displayed in the Single Spot mode on the monitor. When another alarm is received, the display switches to the most recent alarm-activated input image in the Single Spot mode.
- The camera title and alarm display blink alternately on the monitor.
- When a camera video signal loss has occurred, the display switches to blackout.

If the Disk Recorder plays back images on the Multiscreen Monitor, it quits playback and switches to a blackout display.

"CH**\*\***LOSS" is displayed on the monitors.

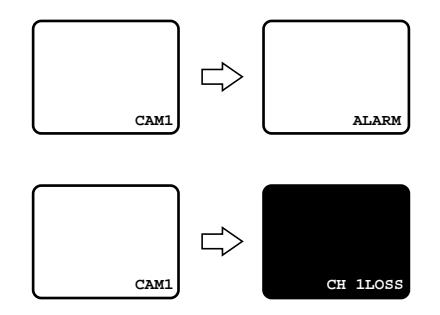

### **• Alarm Ignore Mode**

- The camera images selected before the alarm was activated remain on the monitor screen.
- If the alarm-activated input image is selected, the camera title and alarm display blink alternately on the monitor screen.

## ■ **Alarm Reset**

### ● **Manual Reset**

When the alarm is activated, the ALARM indicator blinks. The indicator keeps blinking until all alarms are cleared by pressing the **ALARM RESET** button.

The blinking or lit indicator goes off.

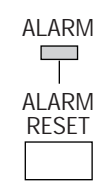

### ● **Auto Reset**

The alarm is automatically reset after the programmed alarm Auto Reset time has elapsed or the lost video signal has been recovered.

The ALARM indicator changes from blinking to a steady light.

Pressing the **ALARM RESET** button will clear the alarm and switch the indicator off.

### ● **External Reset**

The alarm is reset by a recovery signal received from the external equipment at pin 8 of the ALARM port located on the rear of the Disk Recorder.

The ALARM indicator changes from blinking to a steady light.

## ■ **Alarm Suspension**

This function disables the activation of the alarm link and instead enables storing of any alarm activated in the ERROR REPORT table.

It is used to suspend the alarm link during the Disk Recorder's setup.

To suspend the alarm:

1. Press the **ALARM RESET** and **REC PREVIEW** buttons at the same time.

The ALARM SUSPEND indicator lights to indicate that this function is selected.

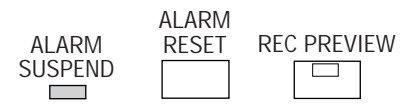

2. Press the **ALARM RESET** button to reset the alarm suspension.

The ALARM SUSPEND indicator goes off.

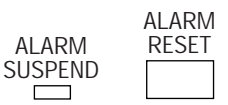

# **RECORDING**

# ■ **Manual Recording**

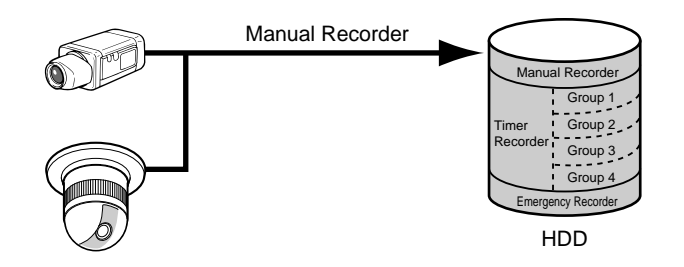

The video signal supplied to the VIDEO IN connectors is recorded in Time Lapse Recording mode with the parameters which were preset in the MANUAL REC SETUP menu: recording mode, field rate and image quality.

The following procedure describes how to record manually in the selected mode.

- **Note:** When the TIMER parameter is set to something other than OFF in the WJ-HD500 SETUP menu, the Disk Recorder does not start recording even if the REC button is pressed.
- 1. Press the **REC** button to start recording.

REC ✽✽% is displayed on the Multiscreen Monitor. (✽✽% indicates the remaining space of the Hard Disk.)

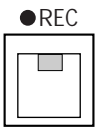

2. To stop recording, press the **REC STOP** button.

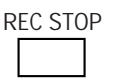

# ■ **Internal Timer Recording**

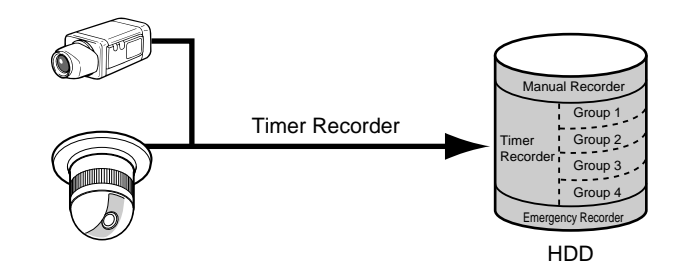

The internal timer recording begins when the reserved start time comes, and continues until the reserved end time is reached.

The reservations are made in the TIMER REC SETUP menu, and the TIMER parameter is set to INT in the WJ-HD500 SETUP menu.

As described before, the received video inputs can be assigned to four groups, and those groups are assigned to the programmed timer.

It enables the use of different recording modes for each group (Time Lapse, Multi Shot or One Shot), depending on the requirements for the surveillance environment.

# ■ **Power-on Time Lapse Recording**

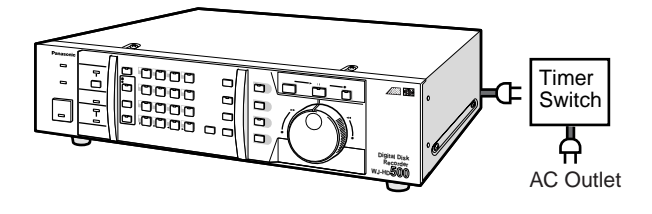

The Disk Recorder can record images at the specific time every day, using the timer switch that controls the AC mains supplied to the Disk Recorder.

When the Disk Recorder is powered-on, the Time Lapse Recording mode is activated, and records the data in the manual recording space.

To use this function, set the TIMER parameter to EXT in the WJ-HD500 SETUP menu.

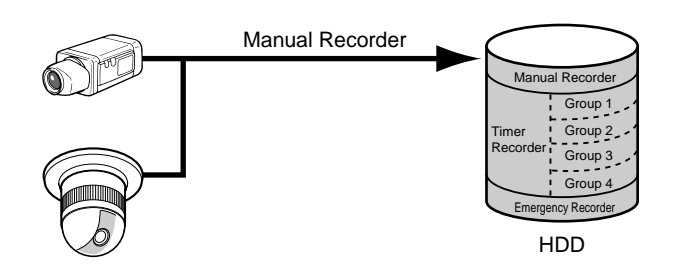

#### **Notes:**

- When the TIMER parameter is set to EXT in the setup menu for Power-on Recording, the Internal Timer Recording is disabled.
- Make sure to keep the POWER switch on the rear of the Disk Recorder set to ON.

## ■ **Alarm Recording**

The Disk Recorder activates the recording alarm status within the specified recording mode, when an externally connected alarm sensor is turned on, or when the installed Video Motion Detector (optional) is activated.

The alarm recording mode is determined by the setup in the WJ-HD500 SETUP menu. Described below is an alarm recording mode for each recording mentioned above.

**Note:** The received alarm is ignored when the Disk Recorder is recording images in the Emergency Recording. (the alarm log is stored in the ERROR REPORT table.)

### ● **Alarm Recording for Manual and Power-on Recording**

The Disk Recorder records an alarm status based on the setup made in the MANUAL REC SETUP menu of the WJ-HD500 SETUP menu.

It records the images as shown below in Time Lapse Recording mode with the specified recording rate, quality and duration. The recording pattern varies according to the setting for the Dynamic Recording (DYNAMIC REC) parameter.

### • Set to **OFF**

Records all input images in sequence starting from video input which have activated alarm.

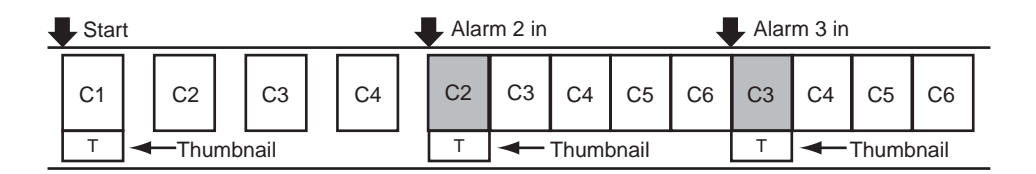

### • Set to **ALM-PRI**

Records the alarm-activated input images preferentially over other video inputs.

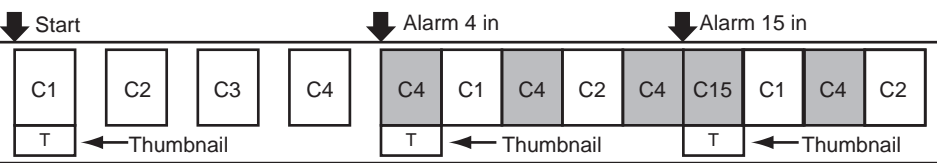

### • Set to **ALM-ONLY**

Records the particular images which have activated the alarm.

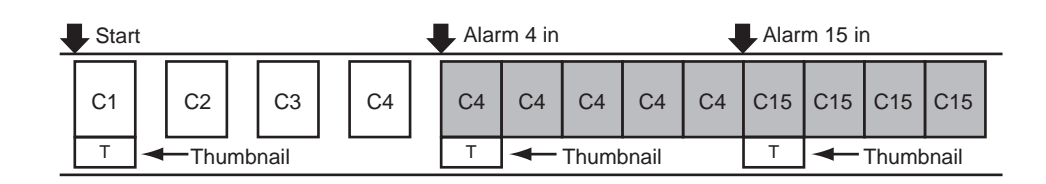

#### • Set to **ALM-MULTI**

- Records alarm images and creates thumbnails of images that have most recently received an alarm.
- Records alarm images that is chosen detecting the rest of alarm duration every alarm inputs.

• Records alarm images according to the REC RATE(BASE) in evenly until reaches REC RATE(MAX). Then the sum exceeds the maximum recording rate, it records images at maximum rate.

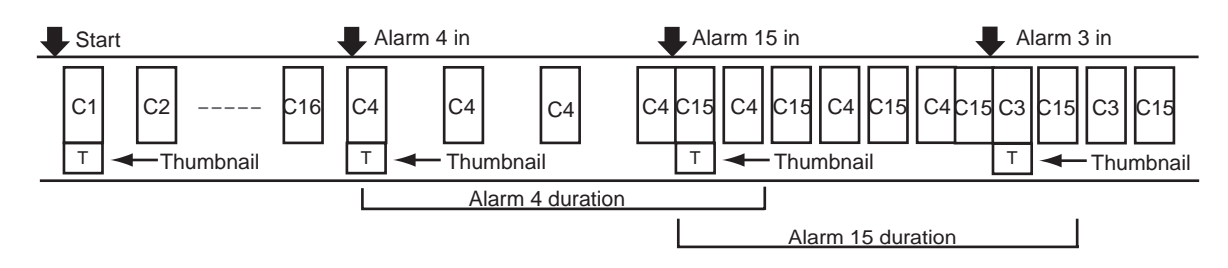

### ● **Alarm Recording for Internal Timer Modes**

As described before, there are three recording modes for Timer Recording: Time Lapse, Multi Shot and One Shot Recording. Two of these, Multi Shot and One Shot recording, are event-recording functions reacting to an alarm input. Therefore, there is no difference compared to an alarm recording.

The procedure described below is an example for alarm recording in the Time Lapse Recording mode.

### **• Time Lapse Recording**

When the Time Lapse Recording mode is selected for Timer recording, it records the alarm-activated images in this mode with the specified recording rate, image quality and duration, as shown below.

The recording pattern varies according to the setting of the Dynamic Recording parameter (DYNAMIC REC).

(If the camera inputs 2, 4 and 5 are assigned to a group.)

#### • Set to **OFF**

Records the group input images in sequence starting with the lower number of the video input.

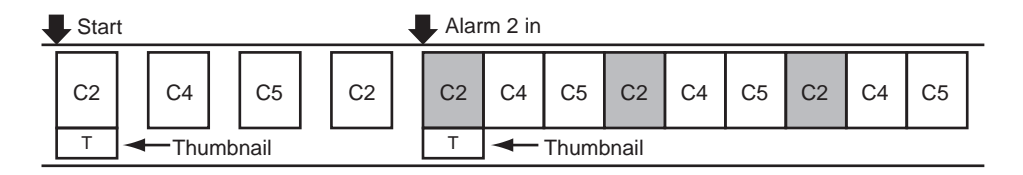

### • Set to **ALM-PRI**

Records the alarm-activated input images preferentially over other video inputs.

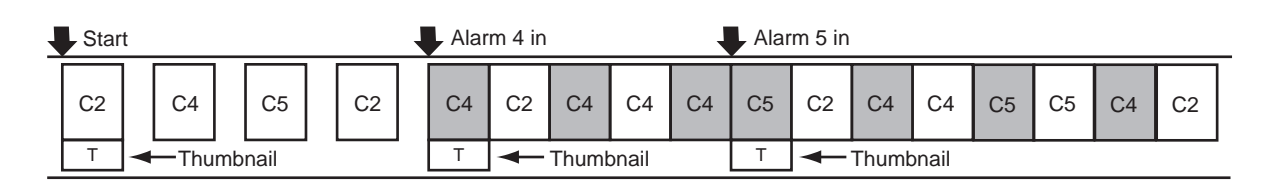

### • Set to **ALM-ONLY**

Records the particular images that have activated the alarm.

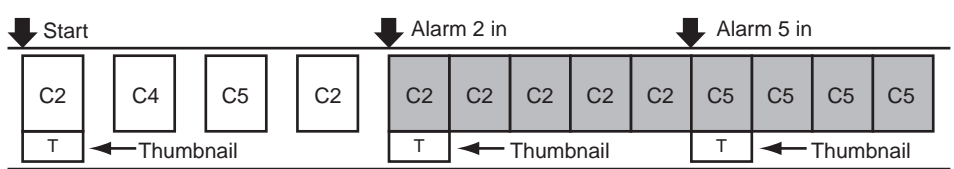

#### • Set to **ALM-MULTI**

- Records alarm images and creating thumbnails that have received an alarm most recent.
- Records alarm images that is chosen detecting the rest of alarm duration every alarm inputs.

• Records alarm images according to the REC RATE(BASE) in evenly until reaches REC RATE(MAX). Then the sum exceeds the maximum recording rate, it records images at maximum rate.

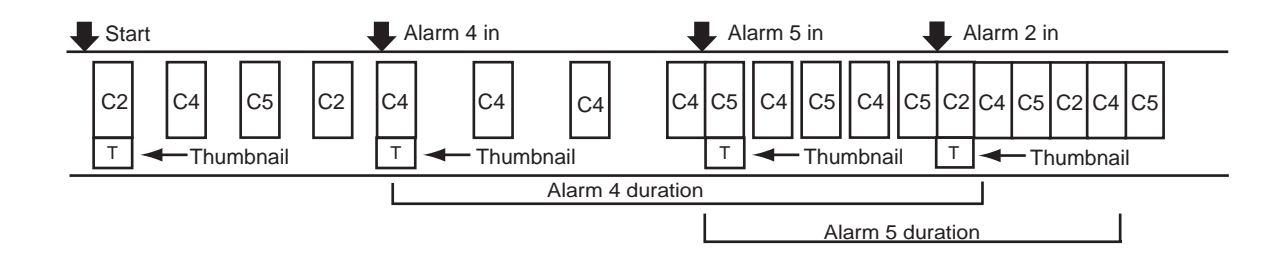

# ■ **Emergency Recording**

The Emergency Recording is given priority over any other recording modes.

This recording is controlled through input from the CONTROL port on the rear of the Disk Recorder.

It records all camera images in Time Lapse Recording mode with the specified recording rate, quality and duration. Refer to EMERGENCY REC SETUP menu for further details.

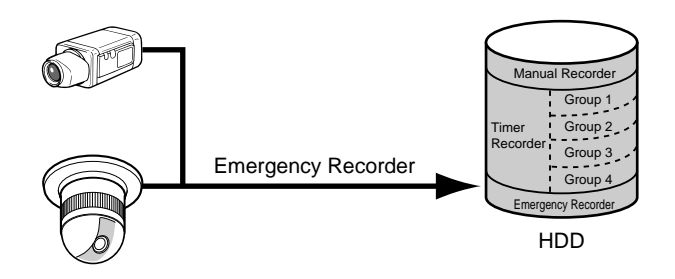

# **PLAYBACK**

The recorded images on the disk can be played back on the Multiscreen Monitor.

The procedures described below are for operations playing back the hard disk.

Refer to the PLAYBACK MODE or THUMBNAIL parameter in the COMMON SETUP menu for the play back setup.

# ■ **Basic Playback**

- 1. Select the group to be played back by pressing the **GROUP SELECT** button.
	- **Note:** Ensure to select one of groups for playing back when the recording was made in internal timer recording that is recorded images with a group unit.
- 2. Pressing the **PLAY/PAUSE** button will play back the most recent recordings in the forward direction.

The indicator in the button lights, and the selected images appear on the monitor screen.

 $(\blacktriangleright)$  and recording number appear on the monitor screen to indicate that playback is selected.

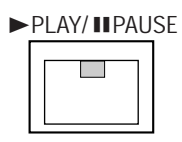

- **Note:** When the ALARM SEARCH button is on, the Disk Recorder plays back for alarm and emergency recordings on the Hard Disk.
- 3. Pressing the **PLAY/PAUSE** button during playback will pause playback.

The indicator in the button blinks and  $(II)$  appears on the monitor to indicate that playback pause is selected.

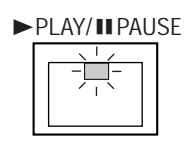

- 4. To resume playback, press the **PLAY/PAUSE** button. The indicator in the button lights again and  $(\blacktriangleright)$ appears on the monitor screen.
- 5. To stop playback, press the **STOP** button. The indicator in the **PLAY/PAUSE** button goes off, and the live images previously selected appear.

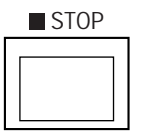

### **• Forward or Backward search**

The recorded images can be searched playing back at variable speeds.

During playback or playback pause, hold down the Shuttle Ring clockwise or counterclockwise to search images as shown below.

By rotating the ring angle the search speed can be controlled in either direction.

- $(1)$  1/2 times speed
- 2 1 times speed
- (3) 2 times speed
- 4 5 (50, 100) times speed
- **Note:** The search speed can be selectable by the setting when the Shuttle Ring is rotated maximally. Refer to SHUTTLE SPEED in the 1 COMMON SETUP for further details.

**Clockwise:** Search Forward **Counterclockwise:** Search Backward

### **• Forward or Backward field advance**

The recorded images can be searched one-by-one, displaying field by field.

During playback pause, rotating the **JogDial** clockwise or counterclockwise to advance an image field by field as shown below.

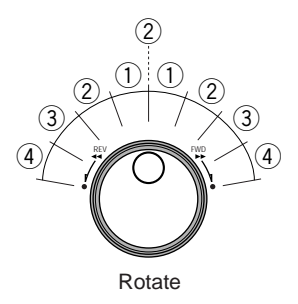

**Clockwise:** Forward Field Advance **Counterclockwise:** Backward Field Advance

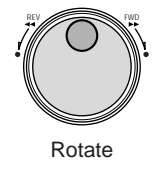

#### **• Jump search**

The recorded images can be searched by jumping to the next recording from the currently selected record number.

During playback, rotate the **JogDial** clockwise or counterclockwise to move to the beginning of the next record from the record number currently selected.

After jumping to the next recording, the Disk Recorder resumes playback.

**Note:** Confirm that the indicator in the **ALARM SEARCH** button is not lit by pressing the button.

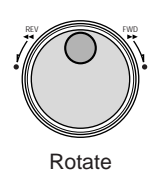

- **Clockwise:** Jumps to the beginning of the next recording in a forward direction.
- **Counterclockwise:** Jumps to the beginning of the next recording in a backward direction.

#### **• Alarm jump search**

The recorded alarm images can be searched by jumping to the next alarm recording from the currently selected record while the **ALARM SEARCH** button is on.

During playback, rotate the **JogDial** clockwise or counterclockwise to move to the beginning of the next alarm recording from the record currently selected.

After jumping to an alarm recording, the Disk Recorder resumes playback.

#### **Notes:**

- Confirm that the indicator in the **ALARM SEARCH** button is lit by pressing the button.
- The recorded alarm images that the TRIGGER ACTION is set to REC+ALM are only enabled playback.

The recorded alarm images that the TRIGGER ACTION is set to REC are disabled playback.

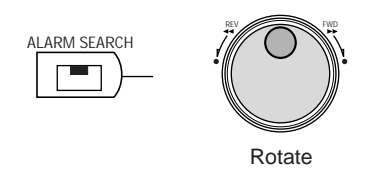

**Clockwise:** Jumps to the beginning of the next alarm recording in a forward direction.

**Counterclockwise:** Jumps to the beginning of the next alarm recording in a backward direction.

## ■ **Search Record Function**

The Disk Recorder has two search functions. The procedures below describe how to search and play back records.

- 1. Select the group to be played back by pressing the **GROUP SELECT** button.
- 2. Pressing the **ALARM SEARCH** button toggles the indicator in the button on and off. Selecting either mode will display the list as shown below.

**On:** Displays only the Alarm (REC+ALM) and Emergency Record List of the selected group. **Off:** Displays all Record Lists for the selected group.

3. Press the **INDEX** button to display the list selected on the Multiscreen Monitor as shown below. Pressing the **INDEX** button will toggle the window between List and Thumbnail search.

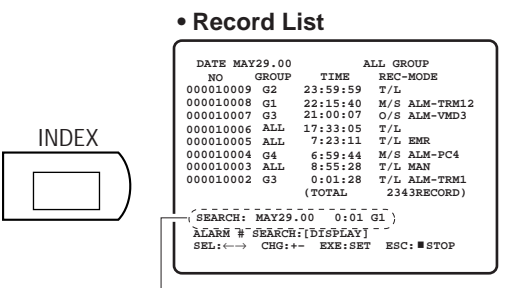

Search Editing Area

| • Thumbnail Display |  |                            |                                                 |  |
|---------------------|--|----------------------------|-------------------------------------------------|--|
|                     |  |                            | 000010009 000010008 000010007 000010006         |  |
|                     |  | SEARCH : MAY29.00 0:01 G1) | 000000013 000000012 000000011 000000010         |  |
|                     |  |                            | $000000009$ $000000008$ $000000007$ $000000006$ |  |
|                     |  |                            | $000000005$ $000000004$ 0000000003 000000002    |  |

Search Editing Area

### **Notes:**

- The displayed list can be switched to the selected group by pressing the **GROUP SELECT** button.
- The display mode of the Record List can be changed by pressing the **ALARM SEARCH** button as explained in 2. above.
- If alarm and emergency records are selected while displaying thumbnails, any thumbnails exceeding 255 are blacked out on the screen.

Thumbnails (up to 255) can be displayed by searching according to the procedure described below.

4. Press the **DISPLAY** button to display the record list or thumbnails with the search (SEARCH) editing area as shown in the figure.

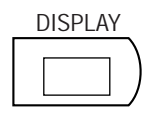

- 5. Move the cursor to the position to be edited in the search editing area by pressing the  $\blacktriangleleft$  or  $\blacktriangleright$  button.
- 6. Select the desired digit or month by pressing the  $\boxplus$  or  $\Box$  button.
- 7. Repeat procedures 5 and 6 to edit the other positions.
- 8. Press the **PLAY/PAUSE** button to start the search. A list of records including the most recent recording will appear on the monitor.
- 9. Rotate the **Shuttle Ring** clockwise or counterclockwise to move to the next or previous page of the list on the monitor.

Rotate the **JogDial** clockwise or counterclockwise to move the cursor to the record to be displayed on the monitor.

10. Press the **PLAY/PAUSE** button to start playback. The list or thumbnail search window is closed and the selected playback image appears on the monitor.

While the record list is displayed on the monitor, pressing the **DISPLAY** button will toggle the window between time and date and alarm log search as shown in the figure.

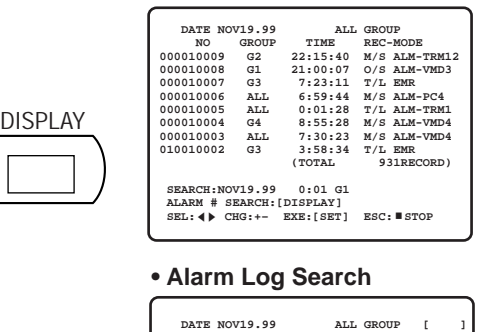

**• Time & Date Search**

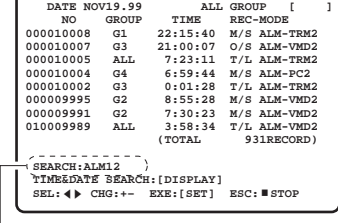

Search Editing Area

The procedures below describe how to search and play back alarm logs.

- 1. Select the alarm log search window by pressing the **DISPLAY** button.
- 2. Select an alarm number or emergency record by pressing the  $\bigoplus$  or  $\bigoplus$  button. Pressing the  $\boxplus$  or  $\boxminus$  button will toggle the display in the search editing area.

 $\leftrightarrow$  ALM1  $\leftrightarrow$  ALM2  $\cdots$  ALM16  $\leftrightarrow$  EMR  $\leftrightarrow$ 

3. Press the **PLAY/PAUSE** button to start the search. A list of selected alarm logs including the most recent recording will appear on the monitor.

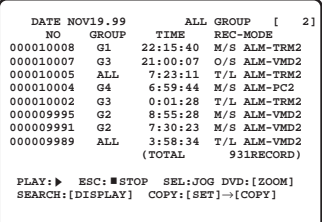

4. Rotate the **Shuttle Ring** clockwise or counterclockwise to move to the next or previous page of the list on the monitor.

Rotate the **JogDial** clockwise or counterclockwise to move the cursor to the record to be displayed on the monitor.

5. Press the **PLAY/PAUSE** button to start playback. The alarm log search window is closed and the selected playback image appears on the monitor.

# ■ **Display on the Monitor**

The procedures described below are an example displaying the playback on the Multiscreen Monitor.

### ● Single and Multiscreen Spot (Playback)

- 1. Select the group to be played back by pressing the **GROUP SELECT** button.
- 2. Pressing the **PLAY/PAUSE** button will play back the most recent recording in the forward direction.

The selected group images appear with the minimum segment screen on the monitor.

 $(\blacktriangleright)$  and recording number appear on the monitor screen to indicate that playback is selected.

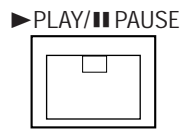

- **Note:** When the ALARM SEARCH button is on, the Disk Recorder plays back for alarm and emergency recording on the Hard Disk.
- 3. Pressing the **MULTISCREEN SELECT** button will toggle the display with the segments as shown below.

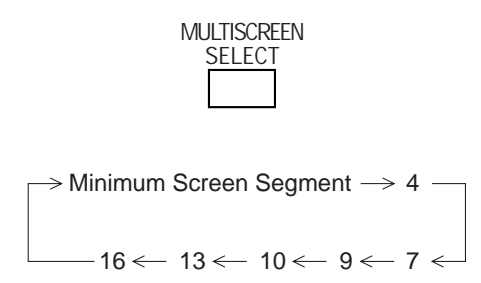

- Segments assigned to channels where no recording takes place appear blacked out.
- 4. To display the image in single spot mode, select a numeric button **(1 - 16)** corresponding to the image to be displayed.

The selected image will be displayed on the monitor.

### ● **Zooming Single Spot (Playback)**

While the image on the monitor screen is displayed in Single Spot mode, the image can be zoomed following the procedure below.

1. Select an image to be zoomed on the monitor by pressing a numeric button **(1 - 16)**.

The indicator in the selected button lights up and the camera image corresponding to the button appears on the monitor screen.

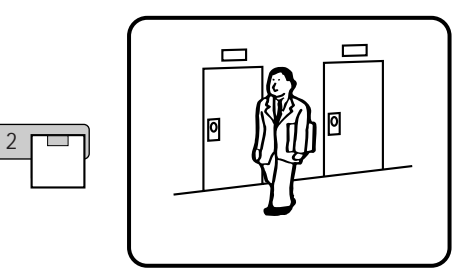

2. Press the **EL-ZOOM** button to display the zoomed image on the monitor.

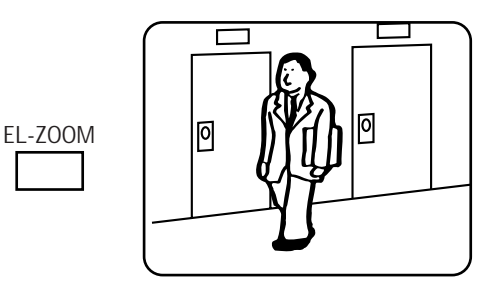

- 3. In the zoom mode, pressing the  $\nabla$ ,  $\blacktriangle$ ,  $\blacktriangle$ , or  $\blacktriangleright$  button will move the image in the direction of the button.
- 4. Pressing the  $\boxplus$  or  $\boxminus$  button will zoom the image as shown below.

 $\text{F}:$  Increases zoom in steps (x2  $\rightarrow$  x4  $\rightarrow$  x8)  $\Box$ : Decreases zoom in steps (x8  $\rightarrow$  x4  $\rightarrow$  x2)

5. To cancel this mode, press the **EL-ZOOM** button to return to the image previously shown.

### ● **Displaying Camera and Playback Image**

One segment of the multiscreen for camera images can be assigned to playback.

The playback image will be displayed in the upper left segment of the multiscreen.

1. Display the live camera images on the multiscreen by pressing the **MULTISCREEN SELECT** button.

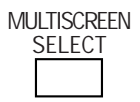

2. Press the **REC PREVIEW** button. The indicator in the button starts to blink.

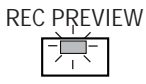

3. Select a numeric button **(1 - 16)** corresponding to the image to be played back on the monitor. The indicator in the **REC PREVIEW** button changes to a steady light, and the selected image is displayed in the upper left segment of the multiscreen.

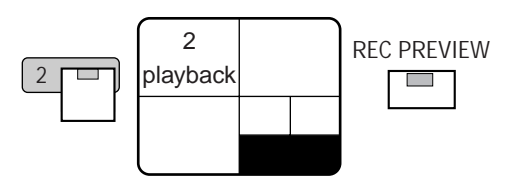

4. To quit this function, press the **REC PREVIEW** button. The indicator in the button goes off.

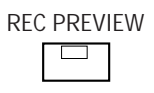

# **BACKUP FUNCTION**

The recorded images in the Disk Recorder can be stored on the DVD-RAM disk by copying the selected records when the system is equipped with the DVD Extension Unit.

#### **Notes:**

- This function is only available when the optional DVD Drive Unit (procured locally) is connected to the COPY port on the rear of the Disk Recorder.
- It is recommended to backup the recorded data in case of a malfunction or accident.

Follow the procedures described below to copy to the DVD-RAM disk.

- 1. Select the group to be played back by pressing the **GROUP SELECT** button.
- 2. Pressing the **ALARM SEARCH** button toggles the indicator in the button on and off.

Selecting either mode will display the list as shown below.

**On:** Displays only the Alarm and Emergency Record List of the selected group.

**Off:** Displays all Record Lists for the selected group.

3. Press the **INDEX** button to display the list selected on the Multiscreen Monitor as shown below.

Pressing the **INDEX** button will toggle the window between List and Thumbnail search.

The backup function is enabled only the list table is displayed on the monitor.

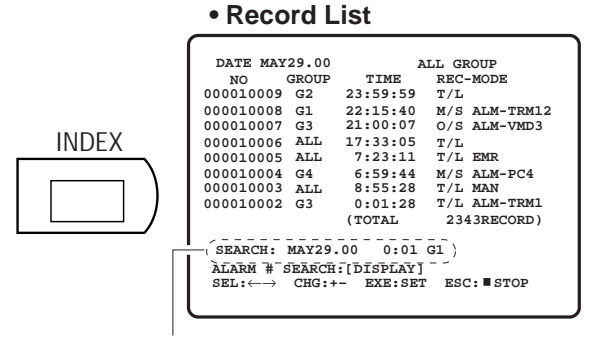

Search Editing Area

- **Note:** The displayed list can be switched to the selected group by pressing the **GROUP SELECT** button.
- 4. Press the **DISPLAY** button to display the record list with the search (SEARCH) editing area as shown in the figure.

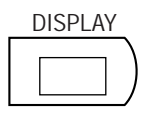

- 5. Move the cursor to the position to be edited in the search editing area by pressing the  $\blacktriangleleft$ , or  $\blacktriangleright$  button.
- 6. Select the desired digit or month by pressing the  $\boxplus$  or  $\Box$  button.
- 7. Repeat procedures 5 and 6 to edit the other positions.
- 8. Press the **PLAY/PAUSE** button to start the search. A list of records including the most recent recording will appear on the monitor.
- 9. Rotate the **JogDial** clockwise or counterclockwise to move the cursor to the record to be stored on the disk.

Multiple records can be selected for storing as shown below.

- Select a record on the table by rotating the **JogDial**, then press the **SET** button.
- Select the next record on the table by rotating the **JogDial**.

The records placed between can be selected for storing by executing the following procedure.

10. Press the **COPY** button to start copying.

C

The display "COPYING" appears on the lower-left corner in the menu.

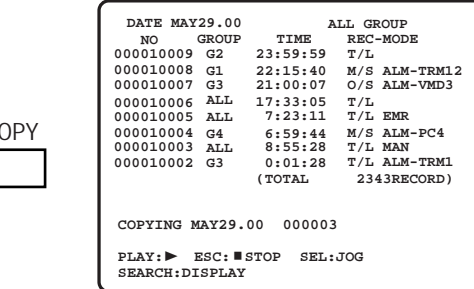

11. When the copying is completed the display "COPY DONE!" appears in the menu.

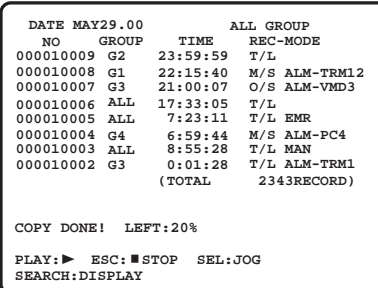

12. To quit copying, press the **STOP** button to exit from the menu.

While the record list is displayed on the monitor, pressing the **DISPLAY** button will toggle the window between time and date and alarm log search as shown in the figure.

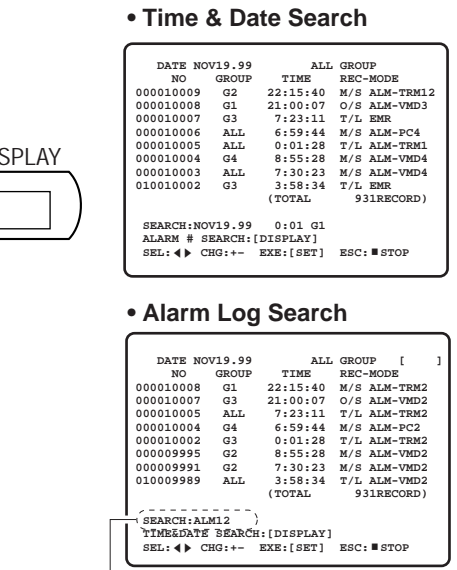

DI

Search Editing Area

The procedures below describe how to copy the selected alarm logs.

- 1. Select the alarm log search window by pressing the **DISPLAY** button.
- 2. Select an alarm number or emergency record by pressing the  $\boxplus$  or  $\boxminus$  button. Pressing the  $\boxplus$  or  $\boxminus$  button will toggle the display in the search editing area.

 $\leftrightarrow$  ALM1  $\leftrightarrow$  ALM2  $\cdots$  ALM16  $\leftrightarrow$  EMR  $\leftrightarrow$ 

3. Press the **PLAY/PAUSE** button to start the search. A list of selected alarm logs including the most recent recording will appear on the monitor.

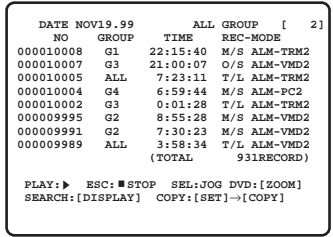

- 4. Rotate the **JogDial** clockwise or counterclockwise to move the cursor to the record to be stored on the disk. Multiple records can be selected for storing as shown below.
	- Select a record on the table by rotating the **JogDial**, then press the **SET** button.
	- Select the next record on the table by rotating the **JogDial**.

The records placed between can be selected for storing by executing the following procedure.

5. As the same manner, press the **COPY** button to start copying.

The display "COPYING" appears on the lower-left corner in the menu.

# **DATA ERASE FUNCTION**

The Disk Recorder can erase recorded data past due either automatically or manually.

# ■ Auto Erase Function

1. Press the **SETUP/ESC** button for two seconds or more, the WJ-HD500 SETUP menu as shown below appears on the screen of the Multiscreen Monitor.

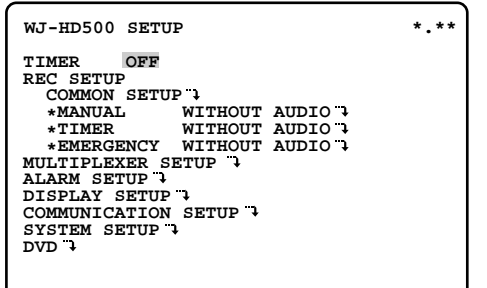

2. Select SYSTEM SETUP in the menu by pressing the  $\blacktriangle$ or  $\nabla$  button, then press the **SET** button.

The SYSTEM SETUP menu as shown below will appear on the monitor screen

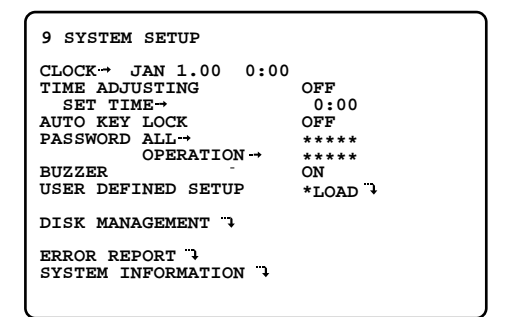

3. Select DISK MANAGEMENT in the menu by pressing the  $\blacktriangle$  or  $\nabla$  button, then press the **SET** button. The DISK MANAGEMENT menu as shown below will appear on the monitor screen.

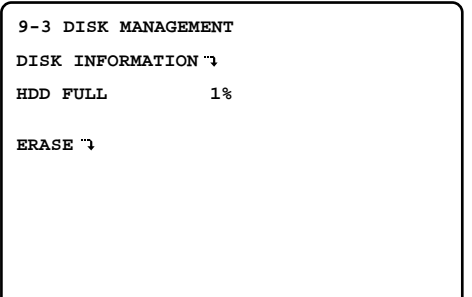

4. Select ERASE in the menu by pressing the  $\blacktriangle$  or  $\nabla$  button, then press the **SET** button.

The ERASE menu as shown below will appear on the monitor screen.

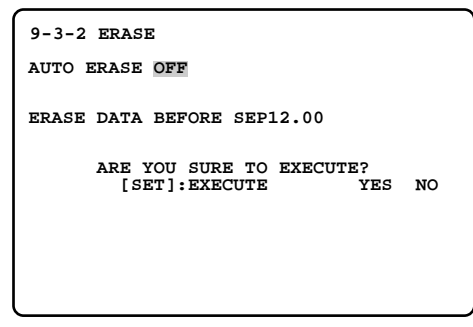

5. Move the cursor to the AUTO ERASE parameter by pressing the  $\blacktriangle$  or  $\nabla$  button, then select the storage days on the disk by pressing the  $\boxplus$  or  $\boxminus$  button.

**OFF:** Disables auto erase function.

**1 – 180 DAYS:** The auto erase function is activated after the set number of days has passed.

The factory default setting is OFF.

- 6. Press the **SETUP/ESC** button for two seconds or more to close the menu and return to the normal view.
	- The recorded data will be automatically erased the storage days set in step 5 are passed.
	- The data erase is executed at midnight (0:00) on the specified day.

If the Disk Recorder is powered off at that time, the Disk recorder will execute erase by searching storage data when the Disk Recorder is powered on.

## ■ Manual Erase Function

1. Repeat the procedures until the ERASE menu is displayed on the monitor screen for auto erase.

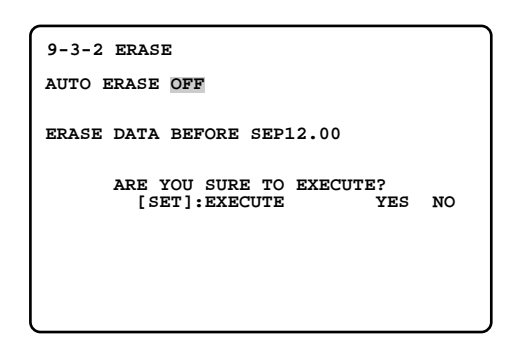

- 2. Move the cursor to the ERASE DATA BEFORE parameter in the menu by pressing the  $\blacktriangle$  or  $\nabla$  button.
- 3. Select the month by pressing the  $\bigoplus$  or  $\bigoplus$  button, then press the  $\blacktriangleright$  button to select the date and year by repeating the procedure.
- 4. Move the cursor to the EXECUTE parameter by pressing the  $\blacktriangle$  or  $\nabla$  button.

Select "YES" by pressing the  $\blacktriangleleft$  or  $\blacktriangleright$  button, then press the **SET** button to execute erase.

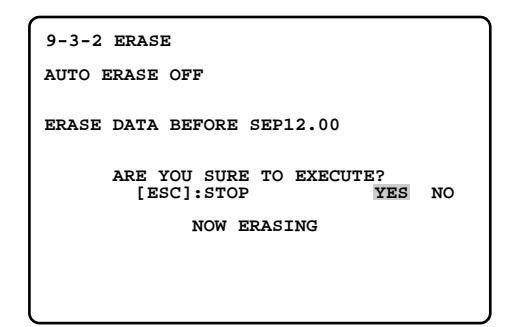

The recorded data before the specified date will be erased from the disk.

5. When the erase is completed, "DONE!" appears on the lower-center in the menu.

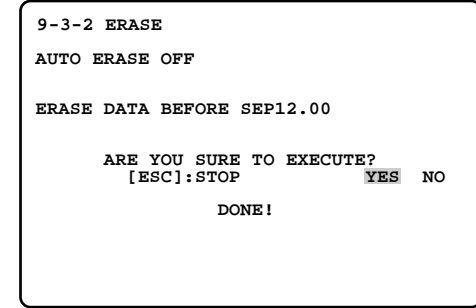

6. Press the **SETUP/ESC** button for two seconds or more to close the menu and return to the normal screen.

# **BUTTON LOCKED FUNCTION**

The system setup and operations can be password protected to prevent malfunction of the system due to accidental erasure of data, alteration of settings or erroneous operations by unauthorized persons.

There are two passwords shown below corresponding to a limit of operations.

**ALL:** Both normal operations and setup operations are allowed.

**OPERATION:** Normal operations are allowed.

- **Note:** The button locked function is disabled even the LOCK button is pressed while the status shown below.
- Being played back the images.
- The setup menu is displayed on the monitor screen.
- The recorded list or thumbnail is displayed on the monitor screen.

The described below are procedure to lock and release locked.

1. Press the **LOCK** button for two seconds or more to apply the button locked function.

"KEY LOCK DONE!" display will appear on the Multiscreen Monitor for about two seconds.

The indicator in the button lights to indicate the button locked mode is selected.

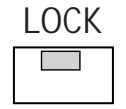

### **To release this function, follow the procedure below.**

2. Press the **LOCK** button for two seconds or more to display the password inquiry window shown below on the Multiscreen Monitor.

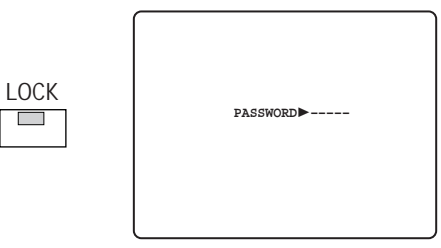

**Note:** The window will be closed automatically if no input is made for about 30 seconds.

- 3. Select the ALL or OPERATION password (5-digit) by pressing the Numeric buttons **(1 - 10)**.
- To select "0" for numeric input, press the numeric 10 button.
- Entering input will automatically verify a password. If the password is not correct, "PASSWORD ERROR!" is displayed on the monitor screen and returns to the step 2 display.

To try to enter password again, repeat procedures 3.

- To quit entering password, press the SETUP/ESC button.
- 4. If the password is correct, "KEY UNLOCKED!" is displayed on the monitor screen for about two seconds and returns to the normal view. The indicator in the LOCK button is off.

**Note:** It will be locked automatically, if no operation takes place within five minutes.

To enter the ALL password after entering OPERATION password on step 3, follow the procedure below.

- 1. Press the **LOCK** button for two seconds or more to lock the system.
- 2. Repeat the procedure from the step 2 by pressing the **LOCK** button.

# **PLAYBACK OF BACKUP DATA**

The stored images on the DVD-RAM disk for backup can be played back on the Multiscreen Monitor.

The procedures described below are for playing back the DVD-RAM disk.

- **Note:** To enable this function, the AUTO COPY(ALARM) and AUTO COPY(EMERGENCY) parameters on the DVD menu must be set to OFF.
- 1. Insert the DVD-RAM disk to be played back into the DVD Drive Unit.
- 2. Press the **INDEX** button to display the record list of the Disk Recorder on the Multiscreen Monitor as shown below.

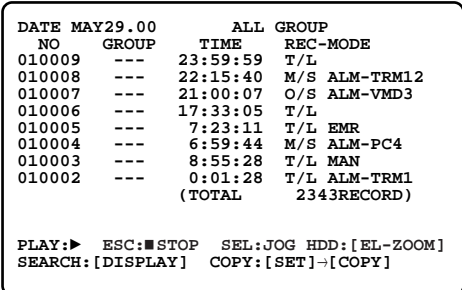

3. Press the **EL-ZOOM** button to replace the list with the DVD-RAM's on the monitor.

Pressing the **INDEX** button will show List or Thumbnail.

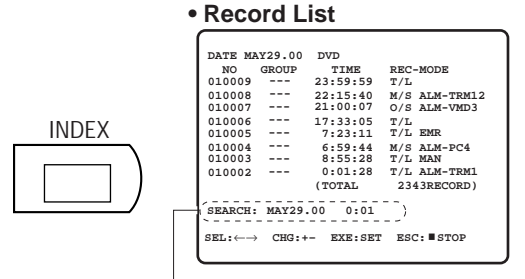

Search Editing Area

**• Thumbnail Display**

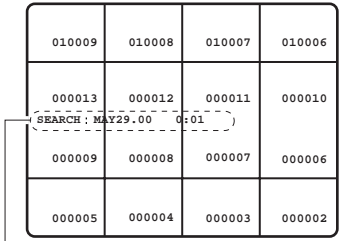

Search Editing Area

- 4. Press the **DISPLAY** button to display the record list or thumbnails with the search (SEARCH) editing area as shown in the figure.
- 5. Move the cursor to the desired position in the search editing area by pressing the  $\blacktriangleleft$  or  $\blacktriangleright$  button.
- 6. Select the desired digit or month by pressing the  $\mathbf{F}$  or  $\Box$  button.
- 7. Repeat steps 5 and 6 to edit the other positions.
- 8. Press the **PLAY/PAUSE** button to start the search. A list of records including the most recent recording will appear on the monitor.
- 9. Rotate the **Shuttle Ring** clockwise or counterclockwise to move to the next or previous page of the list on the monitor.

Rotate the **JogDial** clockwise or counterclockwise to move the cursor to the record to be displayed on the monitor.

- 10. Press the **PLAY/PAUSE** button to start playback. The list or thumbnail search window is closed and the selected playback image appears on the monitor.
	- **Caution:** To unload the DVD-RAM disk, press the COPY button for two seconds or more when none of the menus and lists is displayed on the monitor, "DVD UNLOCKED" appears on the monitor. Then press the eject button on the DVD drive to remove the disk.
	- **Note:** During playback of the DVD-RAM, the zooming function by pressing the EL-ZOOM button is disabled.

# **SPECIFICATIONS**

#### **General**

Power Source: 120 V AC, 60 Hz Power Consumption: 58 W Ambient Operating Temperature: +5°C - +45°C (41°F - 113°F) Ambient Operating Humidity: Less than 85 % Dimensions: 420 mm (W) x 88 mm (H) x 350 mm (D) 16-9/16" (W) x 3-7/16" (H) x 13-3/4" (D) Weight: 8 kg (17.6 lbs.) **Input and Output** Video Input: 1.0 V[p-p]/75  $\Omega$  Composite video signal with 75  $\Omega$  Automatic Termination / Looping through (x16) Video Output: 1.0 V[p-p]/75 Ω Composite video signal/Looping through (x16) Spot Output:  $1.0 \text{ V}[p-p]/75 \Omega$  Composite video signal (x1) Multiscreen Output:  $1.0 \text{ V}[\text{p-p}]/75 \Omega$  Composite video signal (x1) Gen-lock Output: Black burst signal 0.43 V[p-p]/75 Ω Audio Input:  $-10$  dB unbalanced, RCA standard jack Audio Output:  $-10$  dB unbalanced, RCA standard jack Extension Storage Port: SCSI Interface 50-pin Half Pitch D-sub connector (x1) Copy Port: SCSI Interface 50-pin Half Pitch D-sub connector (x1) Control Port: 25-pin Full Pitch D-sub connector (x1) Alarm Port: 25-pin Full Pitch D-sub connector (x1) Data Port: Case Conductor modular jack (RJ-11) Remote Port: For Exclusive Remote Controller, serial interface (RJ-11) Serial Port: RS-232C 9-pin Full Pitch D-sub connector 10/100BASE-T Port: 10Base-T and 100Base-TX, 8-conductor modular jack (RJ-45) (Installed Optional Network Board)

Weight and dimensions shown are approximate. Specifications are subject to change without notice.

# **STANDARD ACCESSORY**

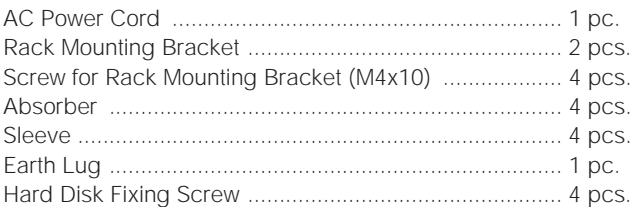

### **Panasonic Security and Digital Imaging Company**

**A Division of Matsushita Electric Corporation of America**

**Executive Office:** One Panasonic Way 3E-7, Secaucus, New Jersey 07094 **Regional Offices:**

Northeast: One Panasonic Way, Secaucus, NJ 07094 (201) 348-7303 Southern: 1225 Northbrook Parkway, Suite 1-160, Suwanee, GA 30024 (770) 338-6838 Midwest: 1707 North Randall Road, Elgin, IL 60123 (847) 468-5211

Western: 6550 Katella Ave., Cypress, CA 90630 (714) 373-7840

**Panasonic Canada Inc.** 5770 Ambler Drive, Mississauga, Ontario, L4W 2T3 Canada (905)624-5010

**Panasonic Sales Company Division of Matsushita Electric of Puerto Rico Inc.** Ave. 65 de Infanteria. Km. 9.5 San Gabriel Industrial Park, Carolina, Puerto Rico 00985 (809)750-4300

N1000-8121 V8QA5594JN Printed in Japan 2001 © Matsushita Communication Industrial Co., Ltd. All rights reserved. <sup>N</sup> 19 Imprimé au Japon

### **ADDENDUM** For Digital Disk Recorder WJ-HD500AV2

The WJ-HD500AV is a package model that is equipped with the following units in the WJ-HD500A Digital Disk Recorder.

> WJ-HDB501 Motion Detector Board WJ-HDB502 Network Board Software Version 2.1

Therefore, "Installation of the Boards" in the instructions is no longer required.

Please read the instructions for the following units.

**• For local operations**

WJ-HD500A Operating Instructions (Version 1.64, Printed) WJ-HD500A Operating Instructions (Version 2.1, CD-ROM)

**• For network operations** WJ-HDB502 User's Manual (CD-ROM)

The accessories included in the package are as follows:

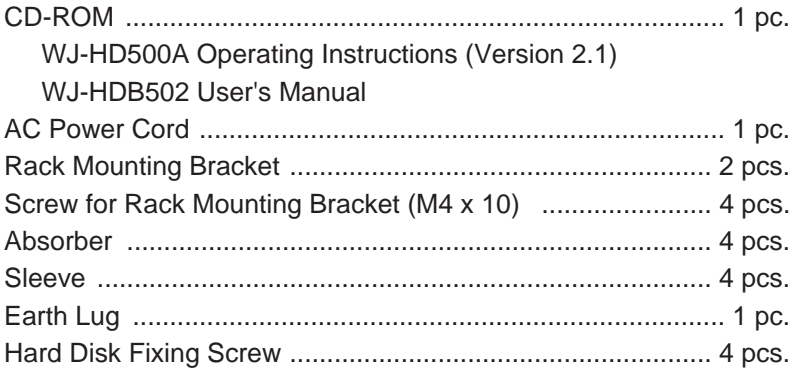

NM0702-0 V8QA6033AN Printed in Japan  $(N)$  19

Free Manuals Download Website [http://myh66.com](http://myh66.com/) [http://usermanuals.us](http://usermanuals.us/) [http://www.somanuals.com](http://www.somanuals.com/) [http://www.4manuals.cc](http://www.4manuals.cc/) [http://www.manual-lib.com](http://www.manual-lib.com/) [http://www.404manual.com](http://www.404manual.com/) [http://www.luxmanual.com](http://www.luxmanual.com/) [http://aubethermostatmanual.com](http://aubethermostatmanual.com/) Golf course search by state [http://golfingnear.com](http://www.golfingnear.com/)

Email search by domain

[http://emailbydomain.com](http://emailbydomain.com/) Auto manuals search

[http://auto.somanuals.com](http://auto.somanuals.com/) TV manuals search

[http://tv.somanuals.com](http://tv.somanuals.com/)